**Deze gebruiksaanwijzing geeft geen basisinformatie over het werken met computers en over de basishandelingen voor Windows® of Macintosch bsturingssystemen.**

**Daarover vindt u informatie in de gebruiksaanwijzing(en) die bij uw computer zijn geleverd.**

- Het is niet toegestaan deze gebruiksaanwijzing of gedeelten daarvan te kopiëren zonder toestemming van Minolta Co., Ltd. © 1999 Minolta Co., Ltd.
- Deze gebruiksaanwijzing is met de grootste zorg samengesteld. Neem contact op met Minolta wanneer u vragen hebt, fouten ontdekt of informatie mist.
- Minolta kan geen verantwoordelijkheid aanvaarden voor verlies, schade of andere problemen die van gebruik van deze software het gevolg zijn.
- Met uitzondering van thuis-, persoonlijk of vergelijkbaar gebruik mogen boeken, tijdschriften, muziek of ander met auteursrecht beschermd materiaal niet worden gebruikt, gekopieerd of veranderd zonder voorafgaande toestemming van de auteursrechthebbende.
- Deze software is vrij van het millenniumprobleem. Informatie over de manier waarop Minolta het millenniumprobleem heeft aangepakt vindt u op de website: <http://www.minoltaeurope.com>
- Digita™, Digita Desktop™ and the Digita logo are licensed or registered trademarks in the United States and other countries of FlashPoint Technology, Inc.
- Microsoft<sup>®</sup> and Windows<sup>®</sup> are registered trademarks in the United States and other countries of Microsoft Corporation.
- The official name of Windows® is Microsoft® Windows® Operating System.
- I486 and Pentium® are trademarks or registered trademarks of Intel Corporation.
- Apple, the Apple logo, Macintosh, Power Macintosh, Mac OS and the Mac OS logo are registered trademarks of Apple Computer, Inc.
- Other company and product names are the trademark or registered trademark of their respective owners.

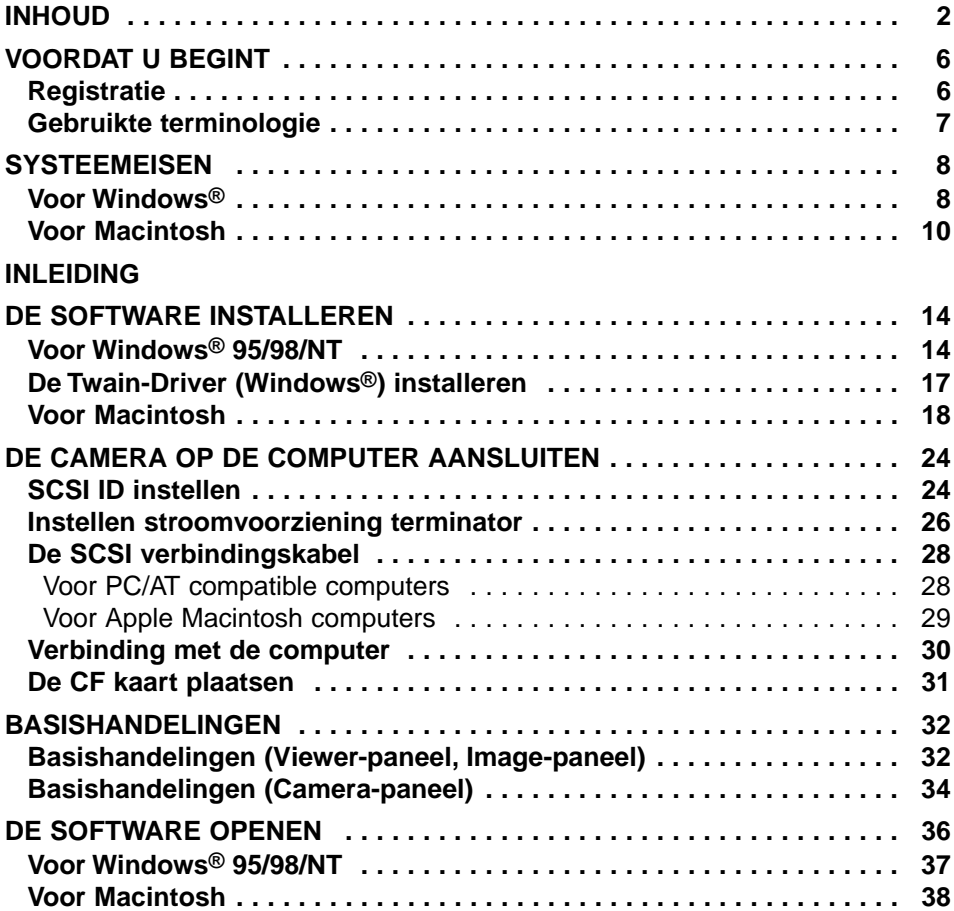

# **[DE SOFTWARE GEBRUIKEN](#page-40-0)**

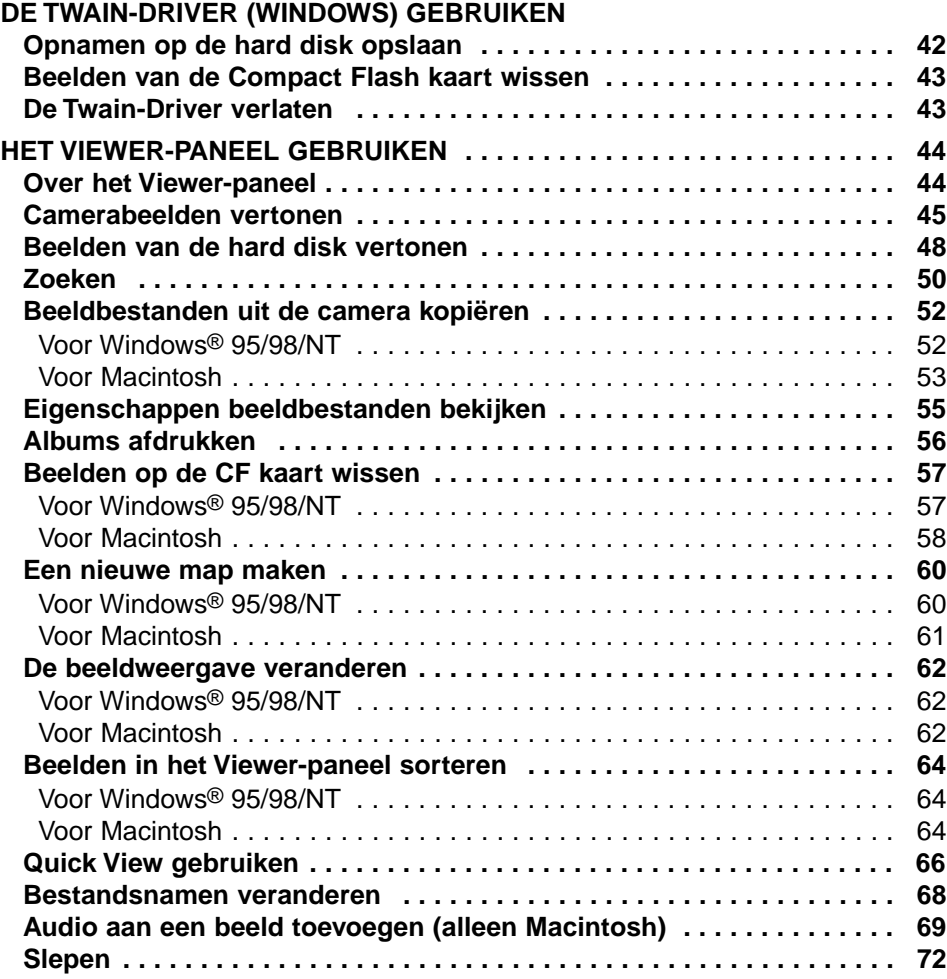

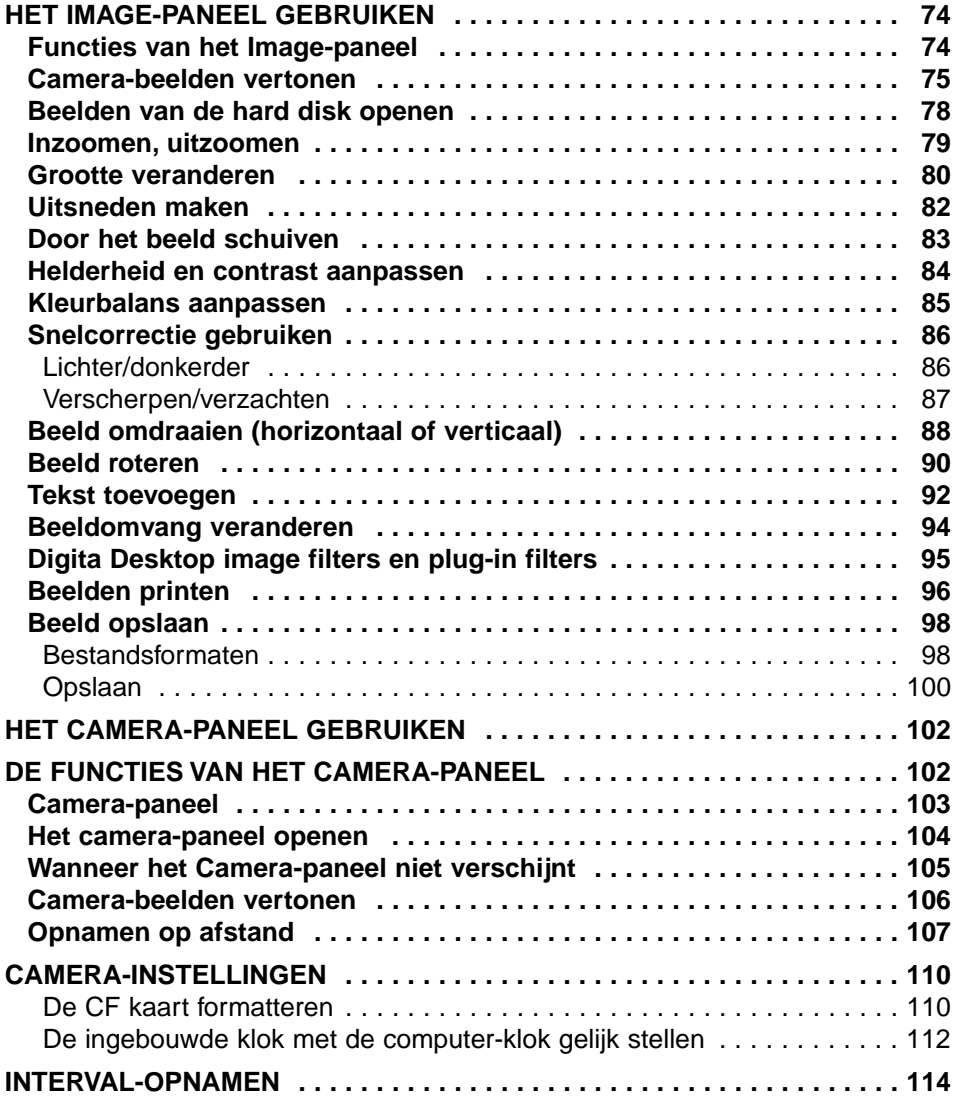

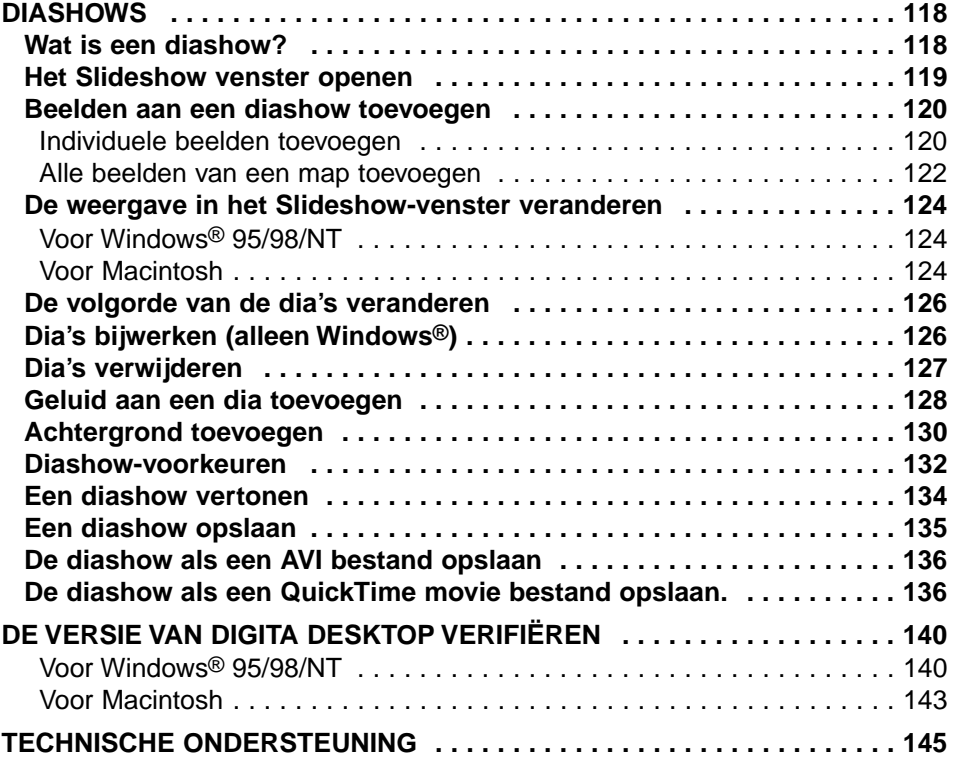

# **VOORDAT U BEGINT**

# <span id="page-5-0"></span>**REGISTRATIE**

Registreer de software voordat u ermee gaat werken. Vul beide zijden van de bijgeleverde registratiekaart in, scheur hem langs de perforatielijn af en stuur hem op. Een postzegel is niet nodig.

Wie de software registreert wordt erkend als officieel gebruiker, heeft recht op technische ondersteuning en software-upgrades, alsmede op aanvullende productinformatie.

- Na registratie ontvangt u van Minolta geen bevestiging.
- De op de registratiekaart ingevulde informatie wordt alleen door Minolta gebruikt, en wel voor service-doeleinden en productontwikkeling. De verstrekte informatie wordt vertrouwelijk behandeld.

# <span id="page-6-0"></span>**GEBRUIKTE TERMINOLOGIE**

- In deze gebruiksaanwijzing wordt er van uitgegaan dat het besturingssysteem van uw computer (Windows® 95/98/NT of Mac OS) en andere noodzakelijk software als hardware-drivers zijn geïnstalleerd en goed functioneren.
- Werkt u met Windows® OS, klik dan op Start, ga naar Instellingen en klik op Configuratiescherm. Dubbelklik het Systeem symbool, klik dan op Apparaatbeheer. Controleer of de naam van uw SCSI-adapter wordt weergegeven onder het kopje voor SCSI apparatuur.

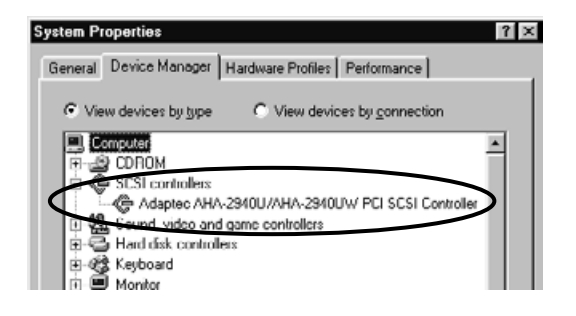

- In deze gebruiksaanwijzing wordt uitgegaan van een tweeknops rechtshandige muis voor Windows®. De termen 'klik' and 'dubbelklik' hebben betrekking op klikken met de linker muisknop. De term 'slepen' heeft betrekking op ingedrukt houden van de linker muisknop terwijl de muis wordt verschoven.
- Werkt u met het Macintosh OS, Dan wordt met 'Command toets' de knop naast de spatiebalk bedoeld.

#### <span id="page-7-0"></span>**VOOR WINDOWS®**

Hier ziet u de minimale configuratie die voor deze software vereist is:

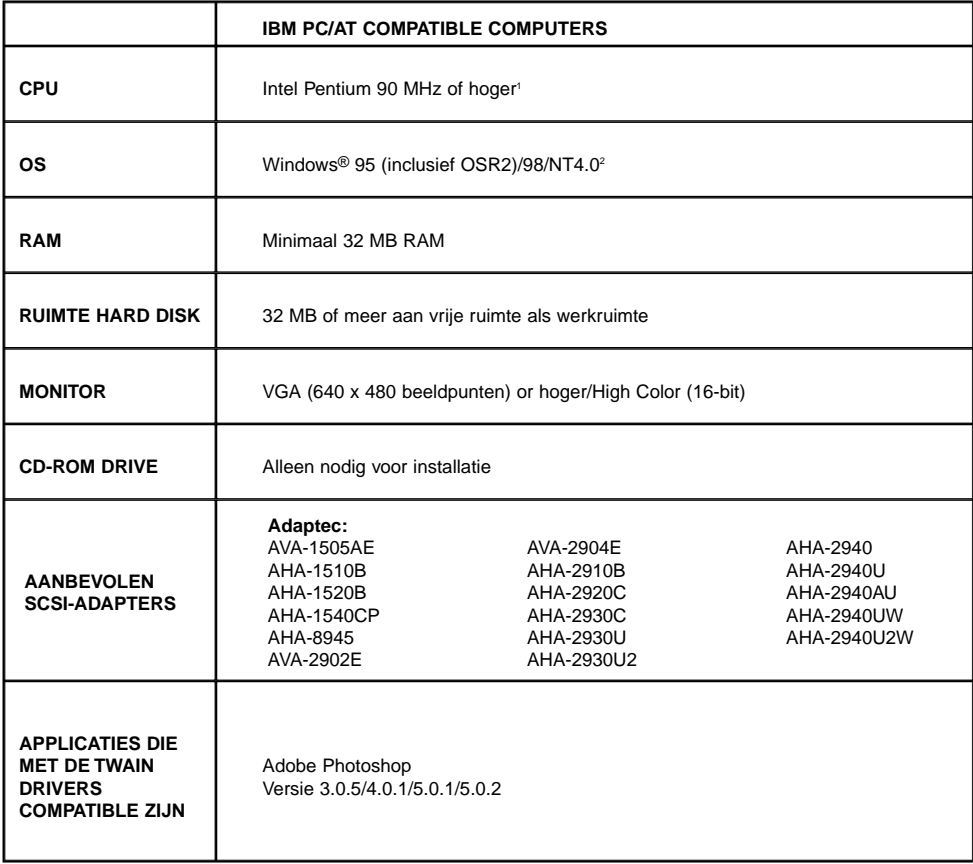

- <sup>1</sup> Is niet gegarandeerd voor custom built computers, huismerken en andere computers waarvan de componenten individueel zijn samengesteld.
- <sup>2</sup> Windows® NT gebruikers moeten het virtuele geheugen minimaal op 100 MB instellen. Gebruikers die verschillende programma's tegelijk willen laten werken kunnen tot de ontdekking komen dat een hogere waarde nodig is. Kijk in de NT gebruiksaanwijzing of de help-informatie hoe u het virtuele geheugen moet instellen.

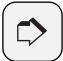

#### **OPMERKING:**

Het setup programma voor deze software zal het bestand Winaspi.dll ver. 4.57 in het systeem van uw computer installeren (alleen Windows® 95). Het is echter mogelijk dat de installatie van software voor andere SCSI-apparaten automatisch een oudere versie her-installeert die niet compatible is met de Dimâge RD 3000 software. Werkt de software van de Dimâge RD 3000 na installatie van een ander SCSI-apparaat niet meer, installeer de software van de Dimâge RD 3000 dan opnieuw.

Minolta kan de werking van de software niet garanderen wanneer een SCSI-adapter wordt gebruikt dat niet in de lijst op blz. 8 wordt genoemd. Minolta's garantie is beperkt tot de zekerheid dat de Dimâge RD 3000 goed werkt in combinatie met elke van de in de lijst vermelde SCSI-adapters. De garantie heeft geen betrekking op de SCSI-adapter zelf of op problemen die de SCSI-adapter veroorzaakt. Minolta kan geen productondersteuning geven voor het gebruik van de SCSI-adapter in uw computer.

# <span id="page-9-0"></span>**VOOR MACINTOSH**

Hier ziet u de minimale configuratie die voor deze software vereist is:

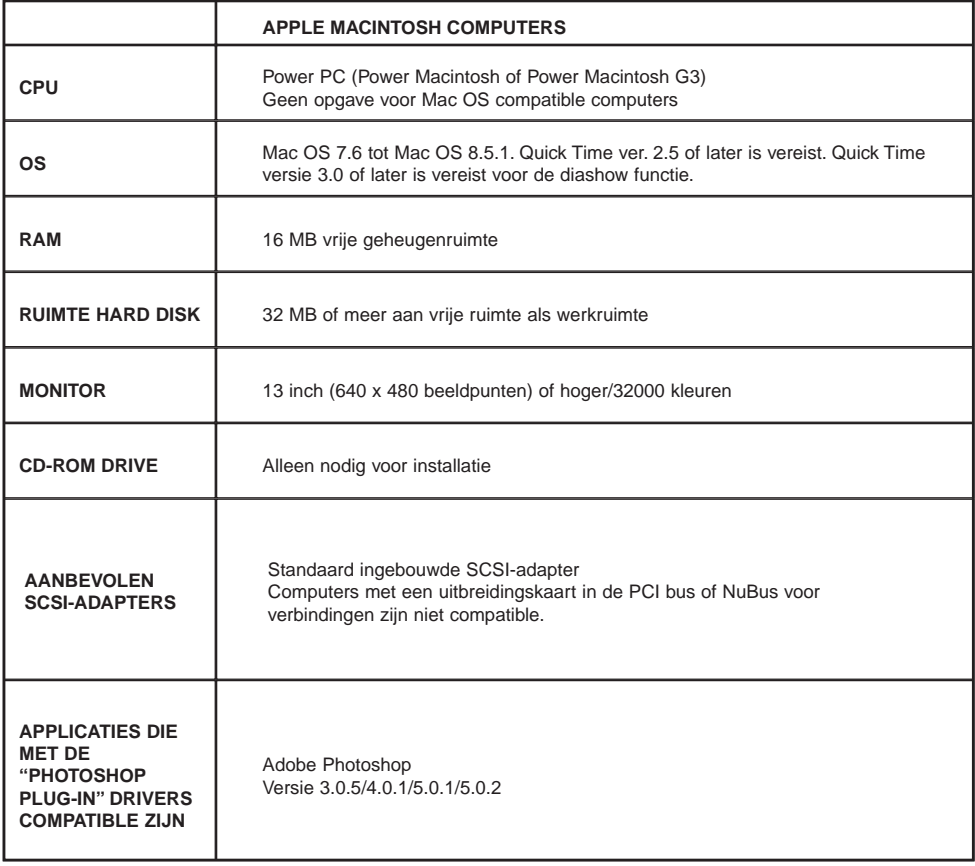

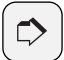

#### **OPMERKING:**

Minolta kan de werking van de software niet garanderen wanneer een SCSI-adapter wordt gebruikt dat niet in de lijst op blz. 8 wordt genoemd. Minolta's garantie is beperkt tot de zekerheid dat de Dimâge RD 3000 goed werkt in combinatie met elke van de in de lijst vermelde SCSI-adapters. De garantie heeft geen betrekking op de SCSI-adapter zelf of op problemen die de SCSI-adapter veroorzaakt. Minolta kan geen productondersteuning geven voor het gebruik van de SCSI-adapter in uw computer.

# <span id="page-12-0"></span>**INLEIDING**

# **DE SOFTWARE INSTALLEREN**

<span id="page-13-0"></span>Voer de volgende procedure uit om de Dimâge RD 3000 software op uw computer te installeren.

# **VOOR WINDOWS® 95/98/NT**

In deze instructie wordt de hard disk aangeduid als drive C en de CD-ROM drive als drive D

Wanneer u de software installeert moet de Dimâge RD 3000 niet op uw computer aangesloten zijn.

# **WANNEER U DE SOFTWARE INSTALLEERT MOET DE DIMÂGE RD 3000 NIET OP UW COMPUTER AANGESLOTEN ZIJN.**

**1 Zet uw computer aan om Windows® op te starten.**

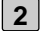

# **Plaats de Dimâge RD 3000 CD-2 ROM in de CD-ROM drive.**

- Het Dimâge RD 3000 setup programma wordt geopend.
- Wanneer het Dimâge RD 3000 setup programma niet automatisch opent klikt u op Start en vervolgens op Uitvoeren. Voer in: D:setup.exe. Klik daarna op OK.

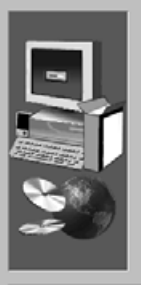

Welcome to the Dimage RD 3000 Setup program<br>This program will install Dimage RD 3000 on your<br>computer. 偈

It is strongly recommended that you exit all Windows programs<br>before running this Setup program.

Click Cancel to quit Setup and then close any programs you<br>have running. Click Next to continue with the Setup program.

WARNING: This program is protected by copyright law and international treat

Unauthorized reproduction or distribution of this program, or any portion of it, may result in severe civil and criminal penalties, and will be prosecuted to the maximum extent possible under law.

 $N$ est > Cancel  $\vert x \vert$ 

# **Klik op Next. 3**

- De Product License Agreement (software-overeenkomst) verschijnt. Lees alle voorwaarden goed door voordat u de installatie vervolgt.
- Bent u het niet met de voorwaarden eens, klik dan op No, waarmee u het setup programma verlaat.

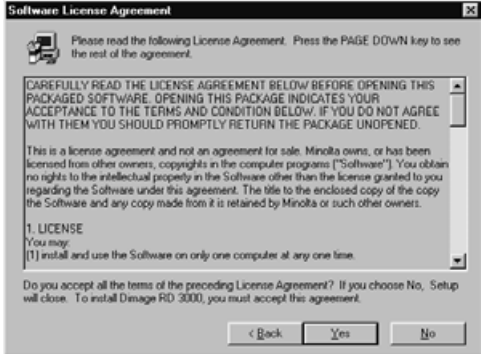

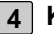

#### **Klik op Yes. 4**

- De bestanden worden naar de hard disk gekopieerd.
- Wanneer alle bestanden zijn gekopieerd zal het Digita Desktop setup programma automatisch worden gesloten.

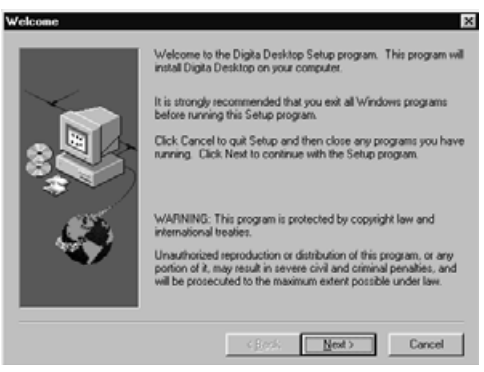

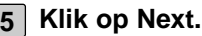

- De Product License Agreement (software-overeenkomst) verschijnt. Lees alle voorwaarden goed door voordat u de installatie vervolgt.
- Bent u het niet met de voorwaarden eens, klik dan op No, waarmee u het setup programma verlaat.

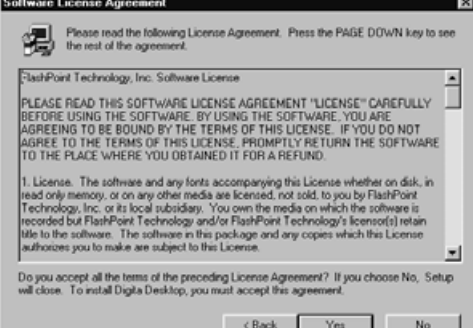

# **DE SOFTWARE INSTALLEREN**

# **Klik op Yes. 6**

• De map waarin de programmabestanden worden geplaatst wordt getoond. Wilt u de software in een andere map installeren, klik dan op Browse.

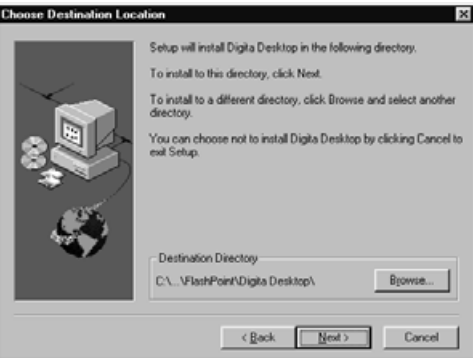

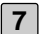

#### **Klik op Next. 7**

- De programmabestanden worden naar de hard disk van de computer gekopieerd. Voor het eind van het setup programma wordt u gevraagd of u het Readme bestand wilt zien.
- Het Readme bestand bevat belangrijke informatie die niet in deze gebruiksaanwijzing staat. Druk dus op Yes en lees de inhoud van het bestand aandachtig door.
- Het Readme.txt bestand wordt geopend in Notepad. Tegelijkertijd verschijnt het Exit Program dialoogvenster.

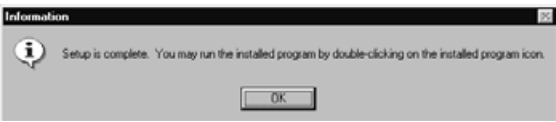

• Klik op OK in het dialoogvenster om de installatie te beëindigen. Hebt u het Readme bestand gelezen, sluit dan Notepad.

# **DE SOFTWARE INSTALLEREN**

# <span id="page-16-0"></span>**DE TWAIN DRIVER (WINDOWS) INSTALLEREN**

• De CD-ROM drive geldt in dit voorbeeld als drive D.

# **LET ER OP DAT DE DIMÂGE RD3000 NIET OP UW COMPUTER IS AANGESLOTEN WANNEER U DE TWAIN DRIVER INSTALLEERT.**

- **1 Zet de computer an om Windows® op te starten.**
- **Houd de Shift toets ingedrukt terwijl u de Dimâge RD3000 CD-ROM in 2 de CD-ROM drive plaatst.**
	- Hiermee passeert u de auto-play functie van de CD-ROM.
- **3 Klik op "Start", klik daarna op "Run".**
	- **Tik D:\English\Twain\Setup.exe in het lijstje Open, klik dan op "OK". 4** • Het setup programma start.

**5 Klik op "Next >", en volg de aanwijzingen op het scherm op.**

# <span id="page-17-0"></span>**VOOR MACINTOSH**

#### **Voordat u begint**

Antivirus-programma's en regelpanelen kunnen de reden zijn van problemen bij de installatie. Verwijder ze van uw computer of stel ze voor de installatie buiten werking.

Bij gebruik van Japanse systemen met Japanse versies van QuickTime.werkt het installatie programma niet naar behoren Verwijder de Japanse versie en installeer de Engestalige versie van QuickTime voordat u het installatieprogramma gebruikt, of sleep de bestanden zelf naar de mappen die op blz 21 zijn vermeld.

Wanneer u de software installeert moet de Dimâge RD 3000 niet op uw computer aangesloten zijn.

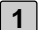

**1 Zet de Macintosh aan.**

- **Is de desktop geopend, plaats dan de Dimâge RD 3000 CD-ROM in de 2 CD-ROM drive.**
- **3 Dubbelklik op het symbool van de CD-ROM.**
	- **Dubbelik op ENGLISH. 4**
		- Het Dimâge RD 3000 Installer symbool verschijnt.

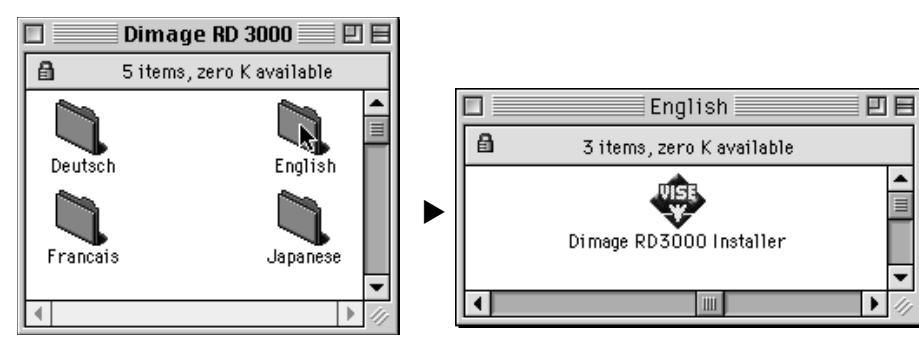

# **Dubbelklik op het symbool van de Dimâge RD 3000 Installer. 5**

- De Software License Agreement (software-overeenkomst) verschijnt. Lees alle voorwaarden zorgvuldig door voordat u de installatie vervolgt.
- Klik op Save om de voorwaarden van de software-overeenkomst op te slaan. Klik op Print om de inhoud van de software-overeenkomst af te drukken.
- Bent u het niet met de voorwaarde eens, klik dan op Decline om de Installer te verlaten.

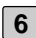

# **Klik op Agree. 6**

- Het Easy Install venster verschijnt.
- Installeert u de software voor de eerste maal, laat de Easy Install instelling dan ongemoeid en ga verder met de volgende stap

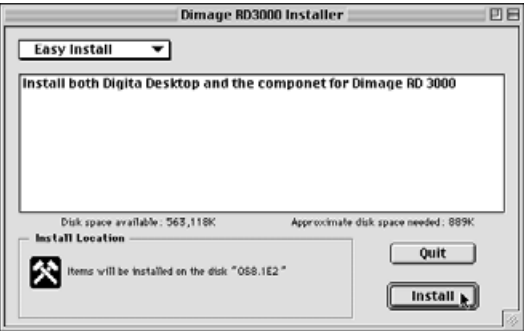

• Wilt u alleen de Dimâge RD 3000 componenten of alleen de Digita Desktop componenten installeren, kies dan in het pop-up menu Dimâge RD 3000 Components Only of Digita Desktop Components Only en ga verder met de volgende stap.

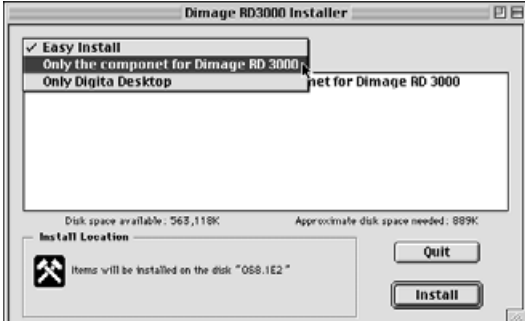

# **Klik op Install. 7**

- De software-installatie begint. Volg de instructies op het scherm op.
- Wanneer de software-installatie is voltooid opent de Digita Desktop installer automatisch.
- Als op de vorige bladzij 'Only the component for Dimâge RD 3000' was gekozen kunt u de stappen 7 tot en met 10 hierna overslaan en direct verder gaan bij 11.

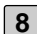

# **Klik op Continue. 8**

- De Software License Agreement (software-overeenkomst) verschijnt. Lees alle voorwaarden zorgvuldig door voordat u de installatie vervolgt.
- Klik op Save om de voorwaarden van de software-overeenkomst op te slaan. Klik op Print om de inhoud van de software-overeenkomst af te drukken.
- Bent u het niet met de voorwaarde eens, klik dan op Decline om de Installer te verlaten.

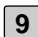

#### **Klik op Agree. 9**

• Het Easy Install venster wordt geopend. Linksonder op het scherm ziet u op welke drive en in welke map de software wordt geplaatst.

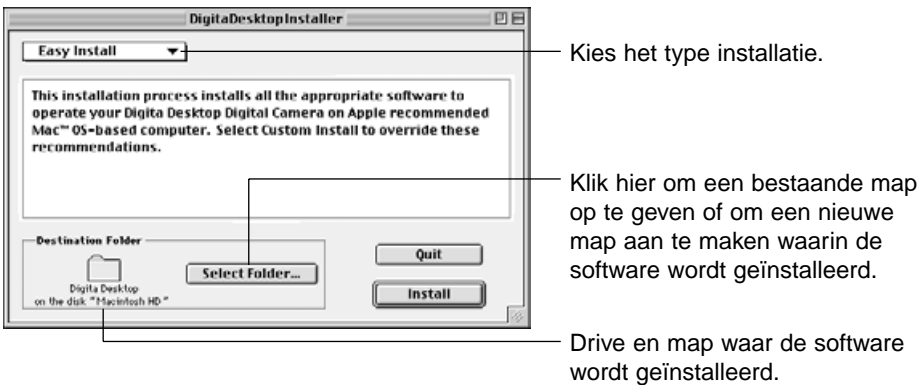

**Bevestig de huidige keuze, kies een andere map of maak een nieuwe 10map.**

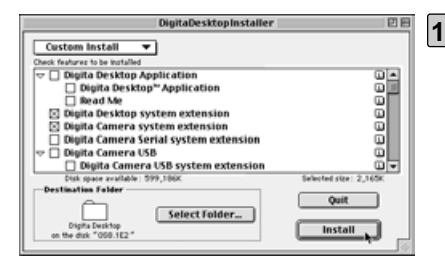

# **Kies de gewenste installatie met het 11 pop-up menu rechtsboven in het venster.**

- Wanneer u Custom Install kiest krijgt u het links getoonde venster te zien.
- Klik op de vakjes links van de bestanden die u wilt installeren. Er verschijnt een "x" in het vakje voor de bestanden die u kiest. Klik op de pijl links om hem in een pijl omlaag te veranderen, en open zo een lijst met bestanden.
- Klik op de i rechts van een bestand voor extra bestandsinformatie.

#### **Klik op Install . 12**

- De installatie begint. Volg de op het scherm gegeven aanduidingen.
- Wanneer de installatie is voltooid verschijnt het Restart venster.

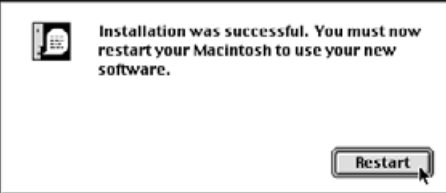

**Klik op Restart. 13**

#### **Waar vindt u de bestanden**

Koos u de Simple Installation, dan worden alle getoonde bestanden in de map met bestanden gekopieerd. Koos u Custom Installation, dan gebeurt dat alleen met de gekozen bestanden (met een "X" in het vakje).

- Door de gebruiker te kiezen map Digita Desktop (applicatie) Goodies (map)
- Extensie Digita Desktop (extensie) Digita Camera (extensie) Minolta Dimâge RD 3000 (extensie)

# **DE SOFTWARE INSTALLEREN**

# **DE SOFTWARE INSTALLEREN**

#### **De Adobe Photoshop plug-in installeren**

Door de plug-in op de juiste locatie te installeren kunt u de Digita Desktop direct vanuit Adobe Photoshop openen. Deze plug-in wordt niet automatisch geïnstalleerd. Voordat u de plug-in installeert moet u eerste Dimâge RD 3000 en Digita Desktop installeren; volg daarna onderstaande instructies op.

Werkt u niet met Adobe Photoshop, dan hoeft u de plug-in niet te installeren.

- **1 Is Adobe Photoshop geopend, sluit het dan.**
- **2 Open de Adobe Photoshop map.**
- **3 Open de Plug-ins map in the Adobe Photoshop map.**
- **4 Open de Goodies map in de Digita Desktop map.**
- **Sleep de Digita Desktop Acquire van de Goodies map naar de 5Import/Export map van de Plug-ins map.**

# **DE SOFTWARE INSTALLEREN**

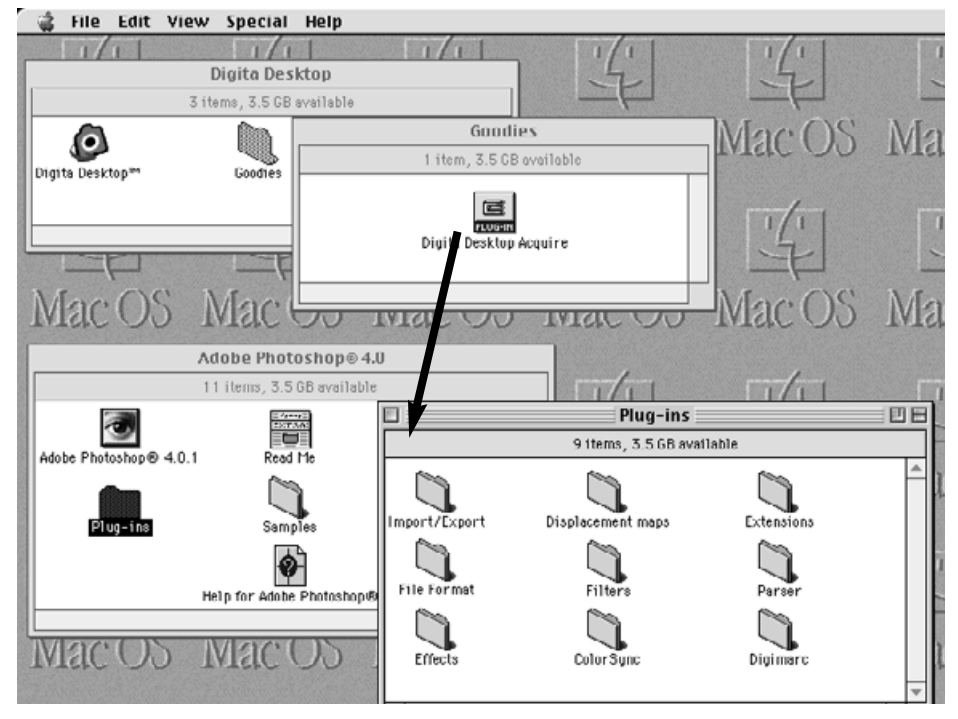

**Sleep de Digita Desktop Acquire van de Goodies map naar de Import/Export map van de Plug-ins map.**

# <span id="page-23-0"></span>**SCSI ID INSTELLEN**

Elk SCSI-apparaat dat op uw computer is aangesloten moet zijn eigen SCSI ID nummer toegewezen krijgen, van 0 tot 7, opdat het door de computer kan worden herkend. Bij elk computer is een aantal SCSI ID nummers al gereserveerd. Die kunnen niet aan andere apparatuur worden toegekend. Kijk daarvoor in onderstaande tabel.

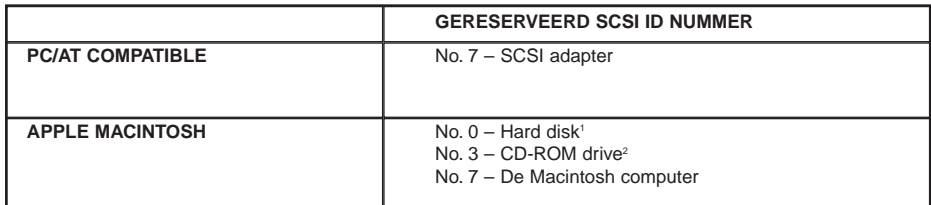

- <sup>1</sup> Sommige Macintosh modellen hebben IDE hard disk drives. Bij deze modellen is ID nummer 0 niet gereserveerd.
- <sup>2</sup> Sommmige Macintosh modellen hebben zowel een interne als een externe SCSI bus. Bij deze modellen is ID nummer 3 van de externe SCSI bus niet gereserveerd.

De Dimâge RD 3000 is in de fabriek ingesteld op SCSI ID nummer 4. Is SCSI ID nummer 4 op uw computer voor gebruik beschikbaar, dan hoeft u geen instellingen te veranderen.

Wordt SCSI ID nummer 4 door uw computer al gebruikt, dan moet u een vrij ID nummer aan de Dimâge RD 3000 toewijzen.

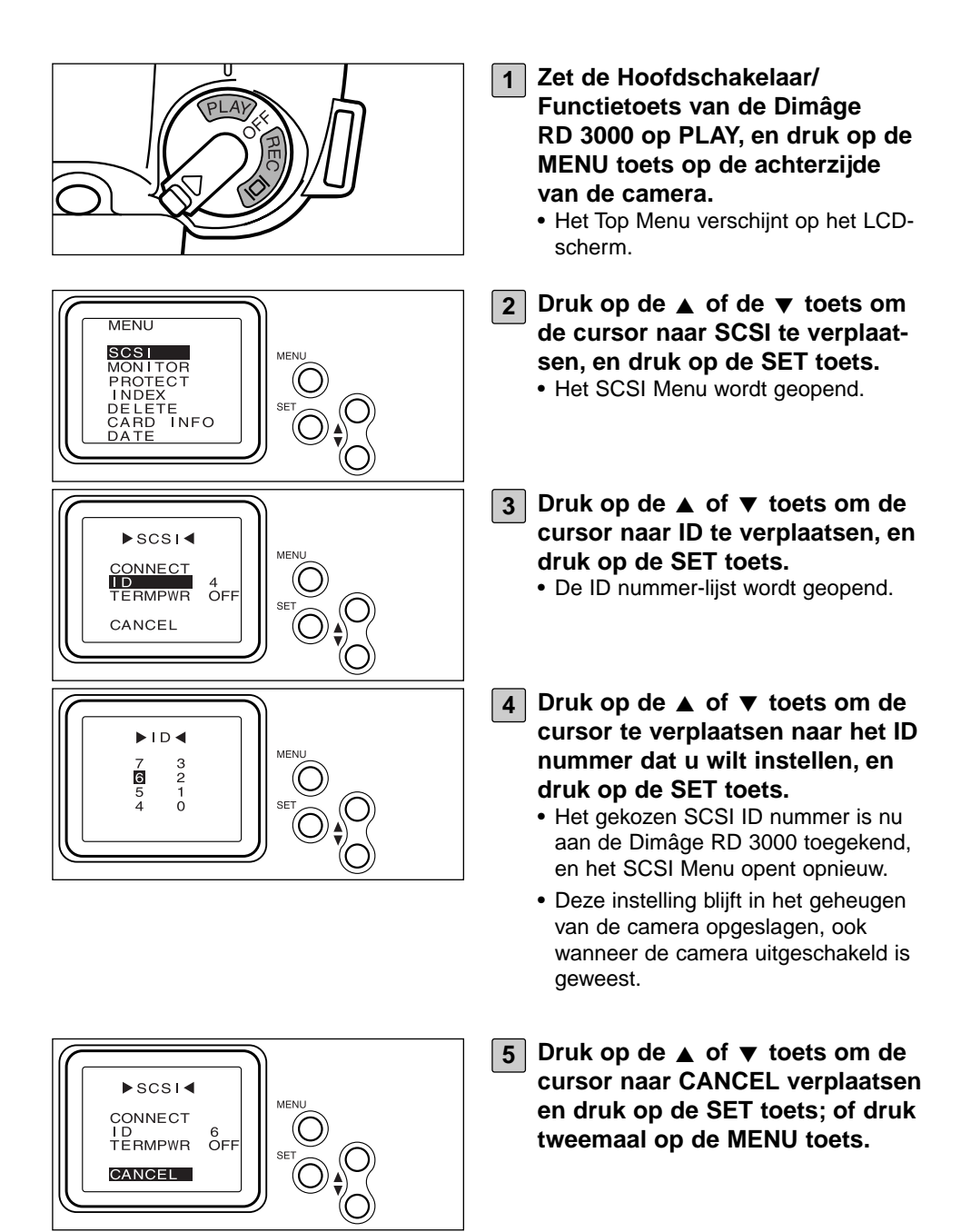

# <span id="page-25-0"></span>**INSTELLEN STROOMVOORZIENING TERMINATOR**

De Dimâge RD 3000 is uitgerust met slechts één SCSI connector, wat betekent dat hij alleen kan worden gebruikt als laatste apparaat in een SCSI keten. Omdat het laatste apparaat in een SCSI keten een zogenaamde terminator vereist is de Dimâge RD 3000 van een ingebouwde terminator voorzien.

De terminator vereist een stroombron.

#### **Voor PC/AT compatible computers**

Kijk in de gebruiksaanwijzing van uw SCSI adapter of de SCSI adapter die u gebruikt de terminator van stroom voorziet. Is dat het geval, dan hoeft u de hier gegeven procedure niet uit te voeren.

Voorziet de SCSI adapter de terminator niet van stroom, dan moet u de instelling van de stroomvoorziening uitvoeren, opdat de Dimâge RD 3000 de terminator van stroom kan voorzien.

#### **Voor Macintosh computers**

Gebruikers van desktop en mini-tower Power Macintosh of Power Macintosh G3 computers hoeven de stroomvoorziening niet in te stellen.

Hebt u een PowerBook and PowerBook G3 met Power PC CPU's, dan moet u de instelling van de stroomvoorziening uitvoeren, opdat de Dimâge RD 3000 de terminator van stroom kan voorzien.

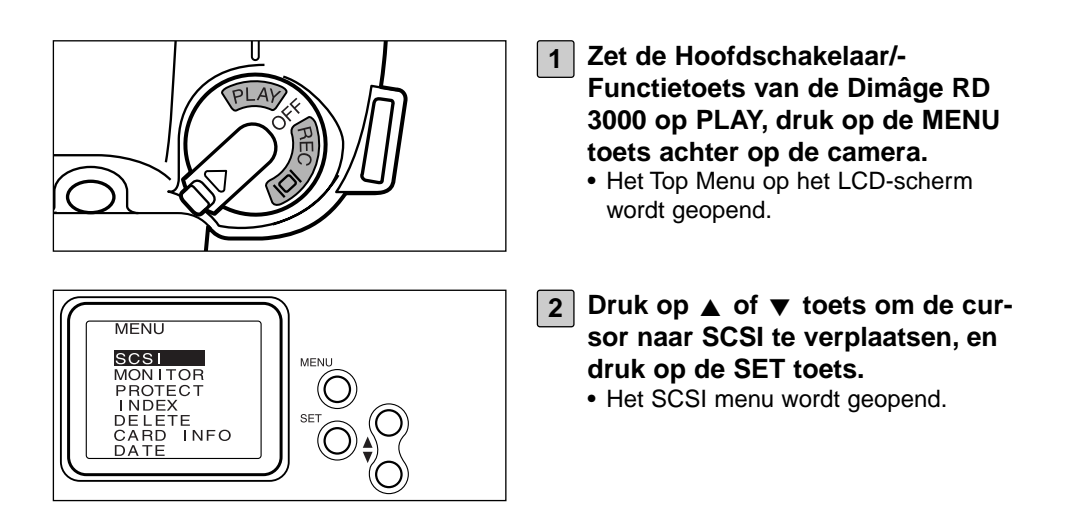

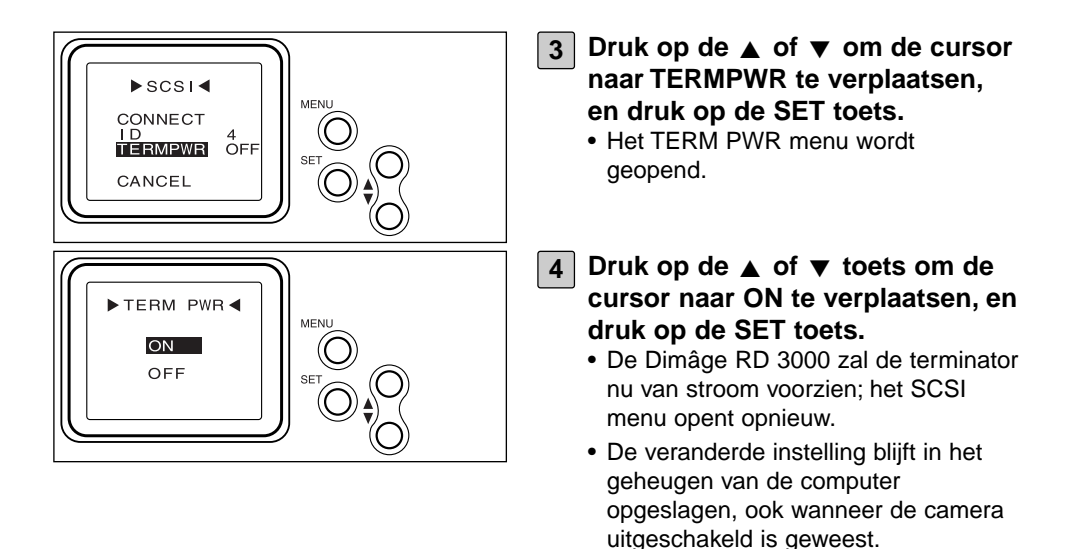

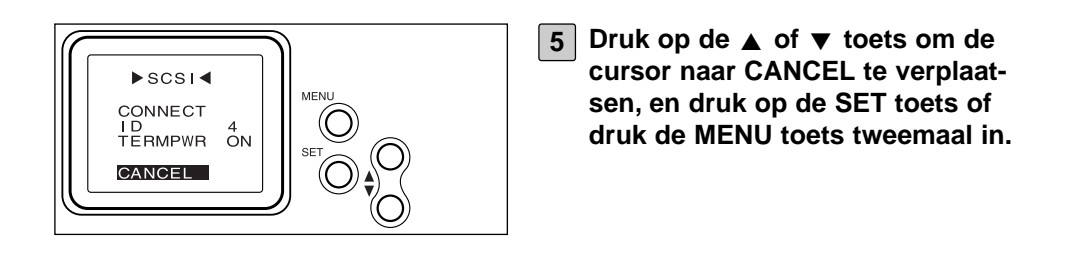

# **DE CAMERA OP DE COMPUTER AANSLUITEN**

# <span id="page-27-0"></span>**DE SCSI VEBINDINGSKABEL**

#### **VOOR PC/AT COMPATIBLE COMPUTERS**

#### **Wanneer de Dimâge RD 3000 uw enige SCSI apparaat is:**

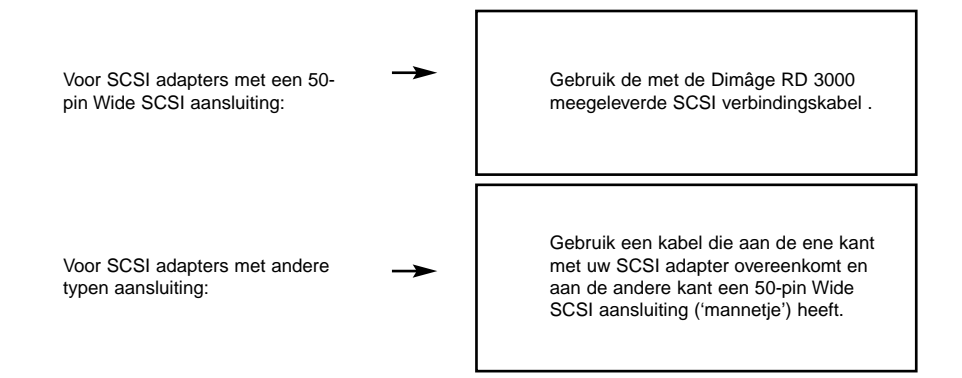

#### **Wanneer de Dimâge RD 3000 het laatste apparaat in een SCSI keten is:**

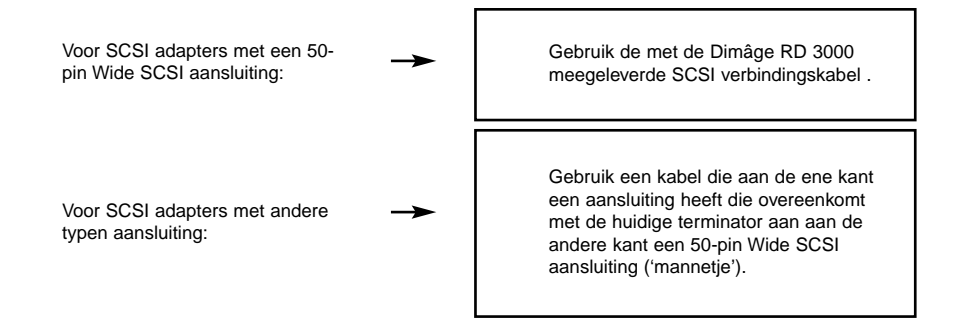

# **DE CAMERA OP DE COMPUTER AANSLUITEN**

# <span id="page-28-0"></span>**VOOR APPLE MACINTOSH COMPUTERS**

#### **Wanneer de Dimâge RD 3000 uw enige SCSI apparaat is:**

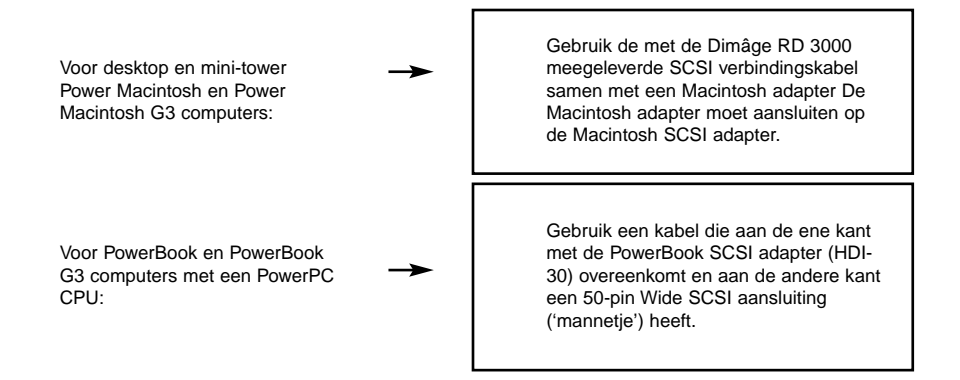

#### **Wanneer de Dimâge RD 3000 het laatste apparaat in een SCSI keten is:**

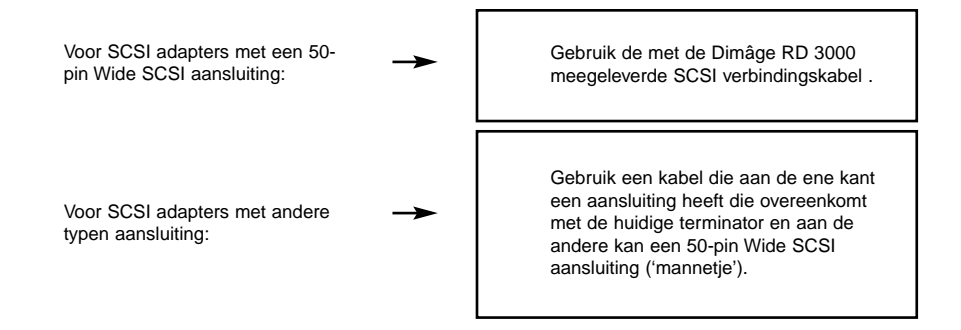

# <span id="page-29-0"></span>**VERBINDING MET DE COMPUTER**

Voordat u de Dimâge RD 3000 op uw computer aansluit moet u zowel de computer als de Dimâge RD 3000 uitschakelen. Aansluiten van de Dimâge RD 3000 op een computer die ingeschakeld is kan bij beide apparaten tot schade leiden.

• Schakel de camera uit door de Hoofdschakelaar/Functietoets op OFF te zetten.

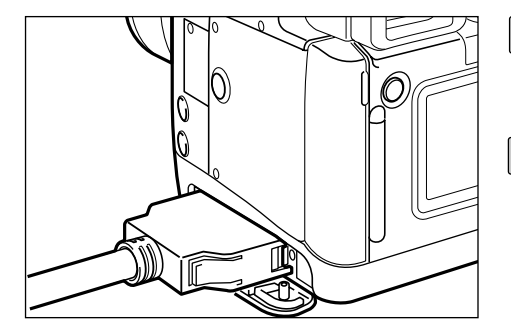

- **Open het deksel van de aansluiting van de Dimâge RD 3000. 1**
- **Bevestig de 50-pin Wide SCSI 2 verbindingskabel stevig aan de Dimâge RD 3000 SCSI aansluiting, en druk hem stevig aan totdat hij inklikt.**

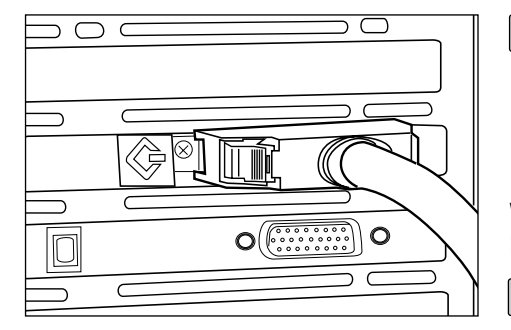

**WANNEER DE DIMÂGE RD 3000 HET ENIGE SCSI APPARAAT IS:**

**Sluit het andere eind van de ver-3bindingskabel aan op de SCSI adapter.**

**WANNEER DE DIMÂGE RD 3000 HET EIND VAN EEN SCSI KETEN VORMT:**

**Verwijder of de-activeer de huidi-3 ge terminator, en bevestig het open einde van de verbindingskabel met de SCSI aansluiting die voor de terminator was gebruikt.**

# <span id="page-30-0"></span>**DE CF KAART PLAATSEN**

Kijk in de gebruiksaanwijzing van de Dimâge RD 3000 om te zien hoe de compact flash kaart in de kaartsleuf moet worden geplaatst.

# **BASISHANDELINGEN**

# <span id="page-31-0"></span>**BASISHANDELINGEN (VIEWER-PANEEL, IMAGE-PANEEL)**

Beeldbestanden te bekijken en veranderen die zijn opgeslagen op de Compact Flash kaart (CF kaart) van de camera.

# **Open de Digita Desktop software (zie blz. 36 tot 42).**

▼

**Klik op het Connect-symbool in het Digita Desktop venster.**

#### ▼

**Het Camera-paneel (zie blz. 45) wordt geopend.**

# ▼

**Klik op het Viewer symbool in het Camera-paneel.**

▼

# **Het Viewer-paneel wordt geopend en vertoont thumbnails (kleine afbeeldingen) van de op de CF kaart opgeslagen bestanden (zie blz. 46).**

#### **Over het Viewer-paneel:**

- Kopieer enkele of alle beeldbestanden van de CF kaart naar de hard disk van uw computer of een ander opslagmedium.
- Vertoon of print een album van de thumbnail-beelden die op uw hard disk zijn opgeslagen. U kunt de beeldbestanden een andere naam geven, er geluid aan toevoegen en ze in een diashow vertonen.
- Verander de maat van de beelden of sorteer ze, en bekijk eigenschappen als maat, datum of dynamisch bereik.
- Wis enkele of alle beeldbestanden die in het Viewer-paneel worden getoond.
- Versleep beeldbestanden om ze naar andere mappen te verplaatsen of te kopiëren.

Zie blz 44 voor meer informatie.

#### **Dubbelklik op het beeldje van het bestand dat u wilt veranderen (zie blz. 75).**

▼

#### **Het bestand wordt geopend in een Image-paneel (zie blz. 75).**

▼

#### **Over het Image-paneel:**

- Het bestand een andere uitsnede geven, spiegelen, roteren, tekst toevoegen, helderheid, contrast en kleurbalans aanpassen, of de grootte veranderen.
- In- en uitzoomen.
- Afdrukken maken.
- het beeldbestand naar andere bestandsformaten converteren.

Zie blz. 74 voor meer informatie.

**Klik Save As onder File (zie blz. 100).**

▼

#### ▼

**Kies een map waarin u het nieuwe bestand wilt opslaan, geef het een bestandsnaam, kies een bestandsformaat en klik op Save (zie blz. 101).**

# ▼

Het nieuwe beeldbestand is opgeslagen (zie blz. 101).

# **Beeldbestanden**

- kunnen in een Viewer-paneel worden getoond.
- kunnen door andere applicaties worden gelezen.
- kunnen in diashows worden gebruikt.

# **BASISHANDELINGEN**

# <span id="page-33-0"></span>**BASISHANDELINGEN (CAMERA-PANEEL)**

Bedien de Dimâge RD 3000 camera vanuit uw computer.

#### **Open de Digita Desktop software (zie blz. 36 tot 42).**

▼

# **Klik op het Connect-symbool in het Digita Desktop venster.**

▼

#### **Het Camera-paneel wordt geopend (zie blz 104).**

#### **Over het the Camera-paneel:**

- Controleer het aantal resterende en beschikbare opnamen.
- Bedien Dimâge RD 3000 camerafuncties vanuit de computer, voor gebruik op afstand, belichtingscorrectie, flitscorrectie, verandering van de klok-instelling en formatteren van de CF kaart.
- Maak interval-opnamen.

Zie blz 102 voor meer informatie.

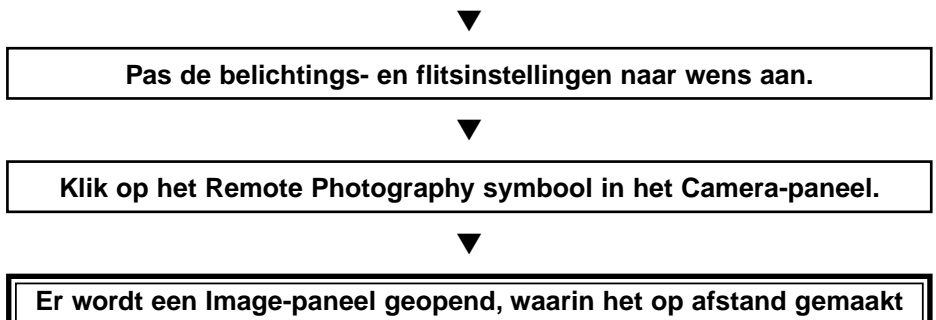

#### **beeld wordt vertoond (zie blz. 108).**

# **Over het Image-paneel:**

- Het bestand een andere uitsnede geven, spiegelen, roteren, tekst toevoegen, helderheid, contrast en kleurbalans aanpassen, of de grootte veranderen.
- In- en uitzoomen.
- Afdrukken maken.
- het beeldbestand naar andere bestandsformaten converteren.

Zie blz. 74 voor meer informatie.

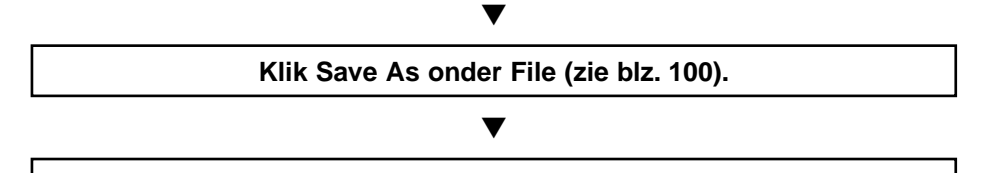

**Kies een map waarin u het nieuwe bestand wilt opslaan, geef het een bestandsnaam, kies een bestandsformaat en klik op Save (zie blz. 101).**

#### ▼

Het nieuwe beeldbestand is opgeslagen (zie blz. 101).

#### **Beeldbestanden**

- kunnen in een Viewer-paneel worden getoond.
- kunnen door andere applicaties worden gelezen.
- kunnen in diashows worden gebruikt.

<span id="page-35-0"></span>**Volg de instructie van blz. 24 tot 31 op, en sluit de Dimâge RD 3000 op 1 uw computer aan.**

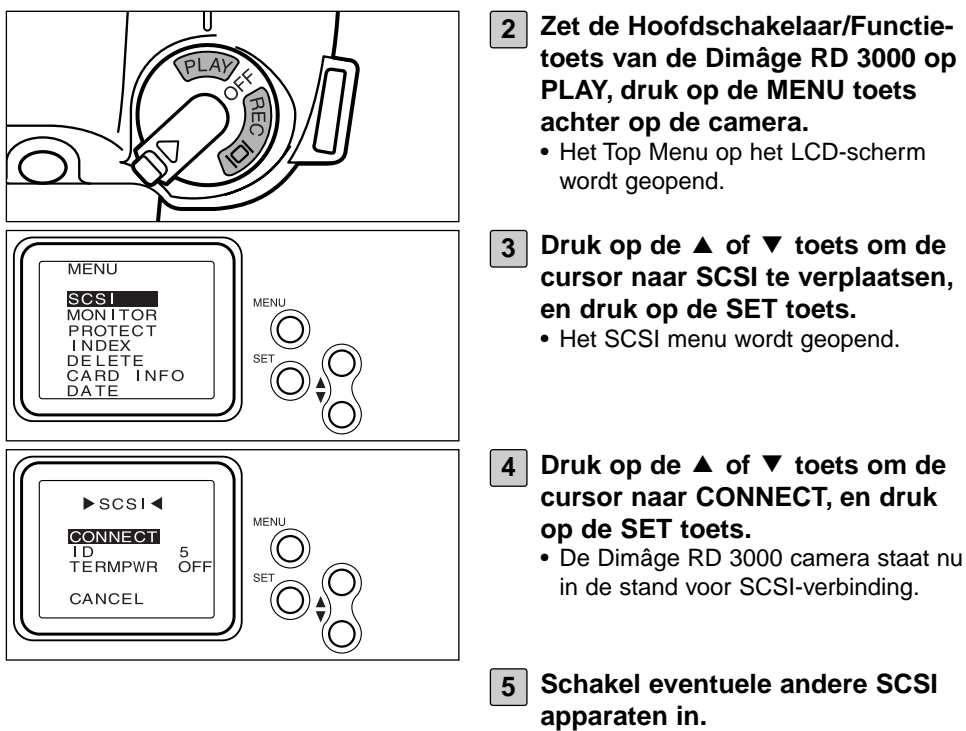
## **DE SOFTWARE OPENEN**

#### **VOOR WINDOWS® 95/98/NT**

#### **De TWAIN-Driver starten**

In dit voorbeeld wordt Adobe Photoshop versie 4.0.1 gebruikt. Bij andere programma's kan de procedure afwijken. Kijk in de gebruiksaanwijzing daarvan.

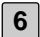

**6 Schakel uw PC in om Windows® op te starten.**

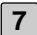

**7 Start Adobe Photoshop.**

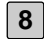

**Klik Import in het menu Bestand, klik dan op Select TWAIN\_32 Source… 8** • Het TWAIN source selection dialoogvenster wordt geopend.

**9 Kies Dimage RD 3000 in de lijst.**

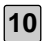

**Klik op Import in het menu Bestand, klik dan op TWAIN\_32… 10** • De TWAIN driver wordt gestart en het Minolta Dimage RD3000 index-venster verschijnt in het Adobe Photoshop venster.

#### **Digita Desktop als zelfstandig programma openen**

Gebruikt u geen TWAIN compatible programma, dan kunt u Digita Desktop als een zelfstandig programma openen.

#### **(vervolg van blz. 36)**

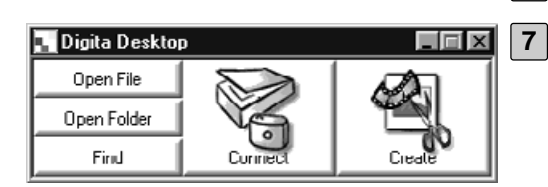

**6 Zet de computer aan.**

**Klik op de start toets, wijs vervolgens op Programs. Richt de cursor vervolgens op de Digita Desktop map, en klik op het Digita Desktop symbool.**

• Het Digita Desktop bedieningspaneel verschijnt.

## **DE SOFTWARE OPENEN**

#### **VOOR MACINTOSH**

#### **Digita Desktop als Adobe Photoshop plug-in openen**

In dit voorbeeld wordt uitgegaan van Adobe Photoshop versie 4.01 waarin de Digita Desktop als plug-in is geïnstalleerd. Zie blz. 22 van deze gebruiksaanwijzing voor instructies voor het installeren van de Digita Desktop plug-in.

**(vervolg van 36)**

**6 Zet de computer aan om het Mac OS te starten.**

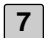

**7 Open Adobe Photoshop.**

**Klik op Import onder File, en klik op op Digita Desktop Acquire.** • Het capture device selection dialoogvenster wordt geopend. **8**

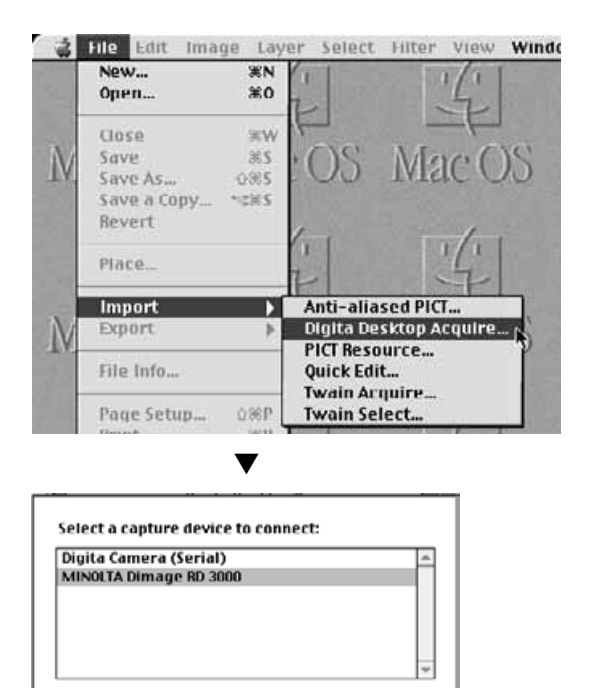

Cancel

 $OK_{\Delta}$ 

## **Klik op MINOLTA Dimâge RD 93000, klik dan op OK.**

- Het Dimâge RD 3000 Camerapaneel wordt binnen Adobe Photoshop geopend.
- Kijk voor meer informatie op blz. 45.

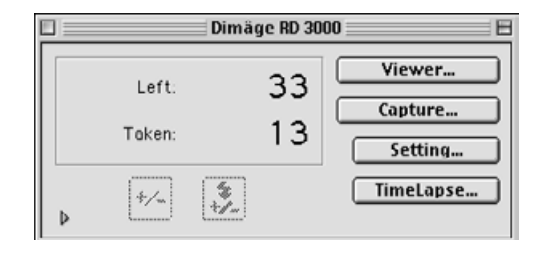

## **Digita Desktop als zelfstandig programma gebruiken**

Maakt u geen gebruik van Adobe Photoshop, dan kunt u Digita Desktop als een zelfstandig programma gebruiken.

### **(vervolg van blz. 36)**

- **6 Zet de Macintosh aan.**
	- **7 Open de map waarin Digita Desktop is geïnstalleerd.**

## **Dubbelklik het programma-symbool. 8**

• Het Digita Desktop bedieningspaneel wordt geopend.

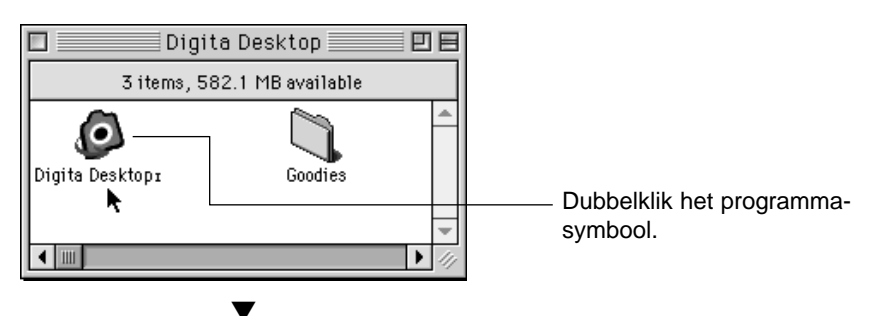

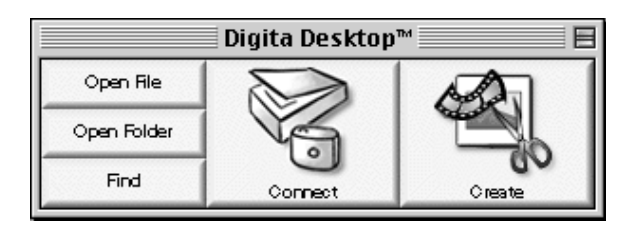

# **DE SOFTWARE GEBRUIKEN**

## **OPNAMEN OP DE HARD DISK OPSLAAN**

Na het starten van de TWAIN driver zal het Minolta Dimage RD3000 indexvenster verschijnen. Er verschijnt een index van de opnamen die op de Compact Flash kaart Compact Flash kaart zijn opgenomen, in chronologische volgorde.

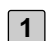

## **Klik op de beelden die u wilt laden. 1**

- Een aangeklikt beeld krijgt een kader.
- Om meer dan een beeld te selecteren houdt u deCtrl toets ingedrukt terwijl u de beelden aanklikt.
- Om alle opnamen te setelcteren klikt u op "Select All".

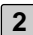

## **Klik op "Acquire". 2**

- De aangeklikte beelden worden geopend. De voortgang wordt op het scherm getoond.
- Na voltooiing worden de beelden geopend in het gebruikte beeldbewerkingsprogramma, zoals Adobe Photoshop.
- Verdere bewerkingen zijn mogelijk in de beeldbewerkingsapplicatie (in dit geval Adobe Photoshop). Kijk in de gebruiksaanwijzing van die applicatie.

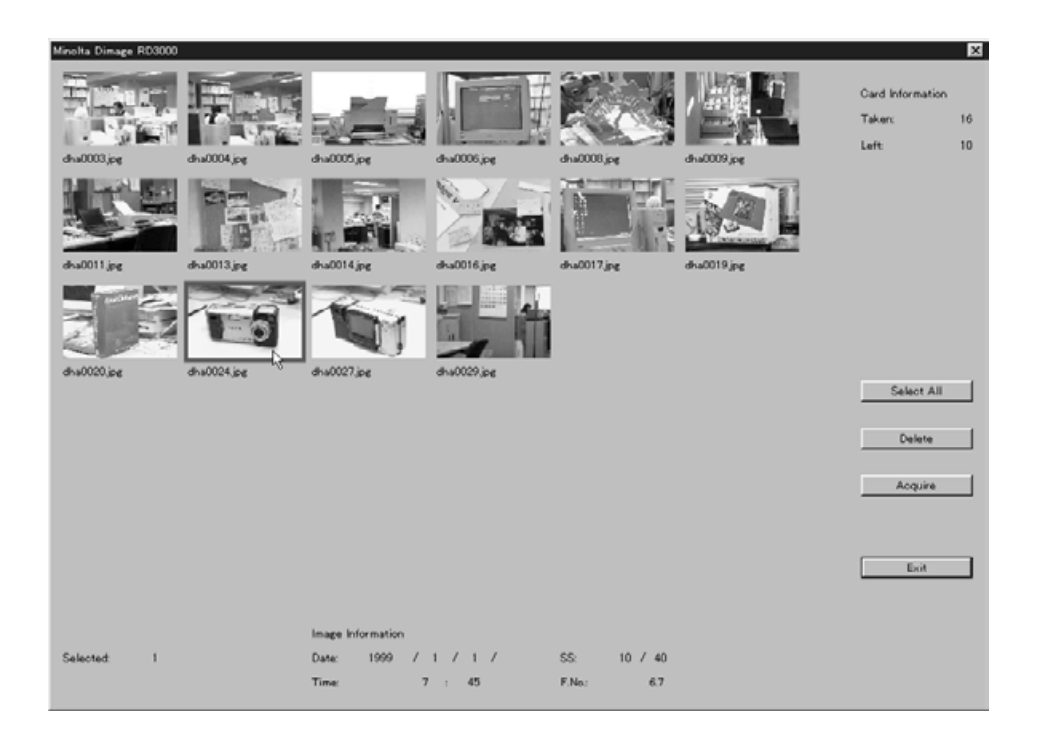

## **BEELDEN VAN DE COMPACT FLASH KAART WISSEN**

U kunt enkele of alle beelden van de Compact Flash kaart wissen. Met behulp van de Twain driver kunt de beelden vooraf nog beijken.

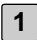

## **Klikken op te wissen beelden. 1**

- Rond de gekozen beelden verschijnt een kader.
- Om meer dan een beeld te wissen houdt u deCtrl toets ingedrukt terwijl u de beelden aanklikt.
- Om alle beelden te wissen klikt u op "Select All".

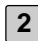

## **Klik op "Delete". 2**

- Er wordt om een bevestiging gevraagd.
- **Klik op "Yes" om de opnamen te wissen. Klik op "No" om van wissen af 3 te zien.**
	- Na afloop wordt op het scherm het Minolta Dimage RD3000 index-venster weer getoond.

## **DE TWAIN-DRIVER VERLATEN**

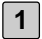

## **Klik op "Exit" in het Minolta Dimage RD3000 index-venster. 1**

• Er wordt om een bevestiging gevraagd.

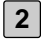

#### **Klik op "Yes". 2**

• De TWAIN driver wordt afgesloten, waarna wordt teruggekeerd naar het beeldbewerkingsprogramma (in dit geval Adobe Photoshop).

## **OVER HET VIEWER-PANEEL**

Het Viewer-paneel wordt gebruikt om thumbnail-beeldjes te bekijken van beeldbestanden die op de CF kaart of de hard disk zijn opgeslagen. U kunt beeldbestanden ook van de CF kaart naar de hard disk kopiëren.

Met de beelden die in het Viewer-paneel worden weergegeven kunt u het volgende doen.

- Kopiëren (downloaden) van enkele of alle beeldbestanden op de CF kaart naar de hard disk van uw computer of een ander opslagmedium (zie blz. 52).
- Een album van thumbnail-beeldjes vertonen of printen van de beeldbestanden op de hard disk van uw computer. U kunt de bestanden een andere naam geven, er audio aan toevoegen, of u kunt ze in een diashow gebruiken (see pages 56, 60, 69).
- De beelden sorteren of van maat veranderen, en eigenschappen bekijken als grootte datum of dynamisch bereik (zie blz. 62, 64).
- Enkele of alle beeldbestanden wissen (zie blz 57).
- Beeldbestanden verslepen om ze naar andere mappen te kopiëren of te verplaatsen (zie blz. 72).

## **CAMERABEELDEN VERTONEN**

Vertoon de beelden die op de CF kaart in de camera zijn opgeslagen.

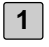

**Open de applicatie en klik op Connect in het bedieningspaneel.**

• Een lijst met capture devices wordt geopend.

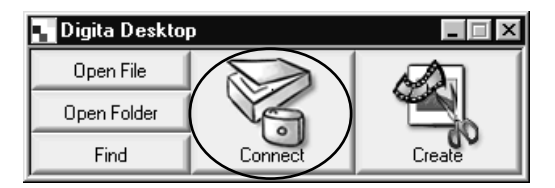

**Kies MINOLTA Dimâge RD 3000, en klik op OK. 2**

• Het Dimâge RD 3000 Camera-paneel wordt geopend.

**(Voor Windows®) (Voor Macintosh)**

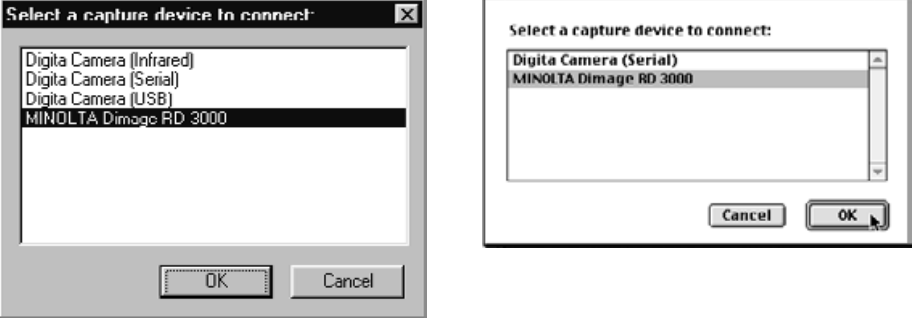

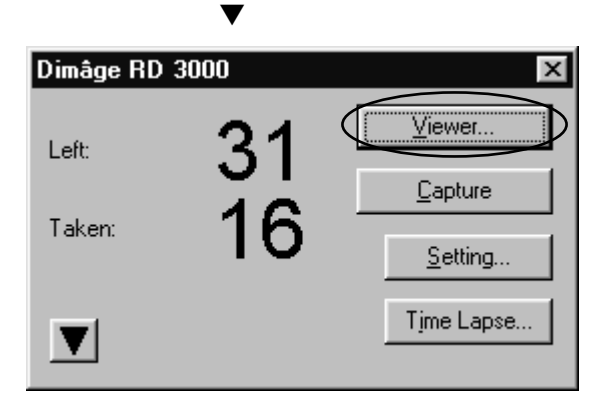

## **Klik op de Viewer toets. 3**

• Het Viewer-paneel wordt geopend, en toont de thumbnail-beeldjes van de beeldbestanden die op de CF kaart zijn opgeslagen.

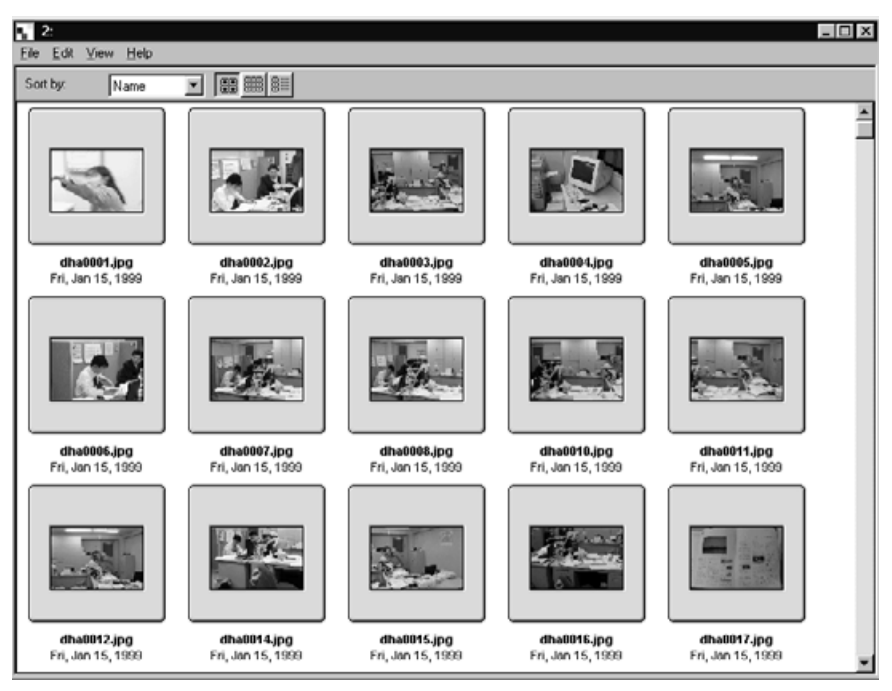

• Zijn er teveel beeldjes om op één scherm te vertonen, dan verschijnt er een schuifbalk. Met klikken of schuiven kunt u alle beeldjes bekijken.

**Verschijnt er na het indrukken van OK in stap 2 een foutmelding, kijk dan op blz. 105 van deze gebruiksaanwijzing.**

## **BEELDEN VAN DE HARD DISK VERTONEN**

Beelden vertonen die op de hard disk zijn opgeslagen.

**1**

#### **Open de applicatie, klik daarna op Open Folder (map) in het bedieningspaneel.**

• Het Select a Folder dialoogvenster wordt geopend.

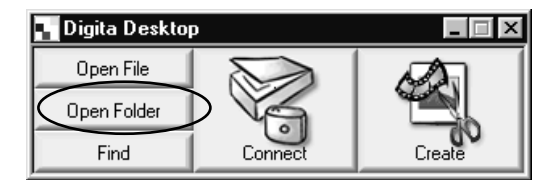

#### **Kies een map die opgeslagen beelden bevat, en klik op OK in 2Windows® of de naam van de map bij Macintosh.**

• Het Viewer-paneel opent en vertoont de in de map opgeslagen beeldbestanden.

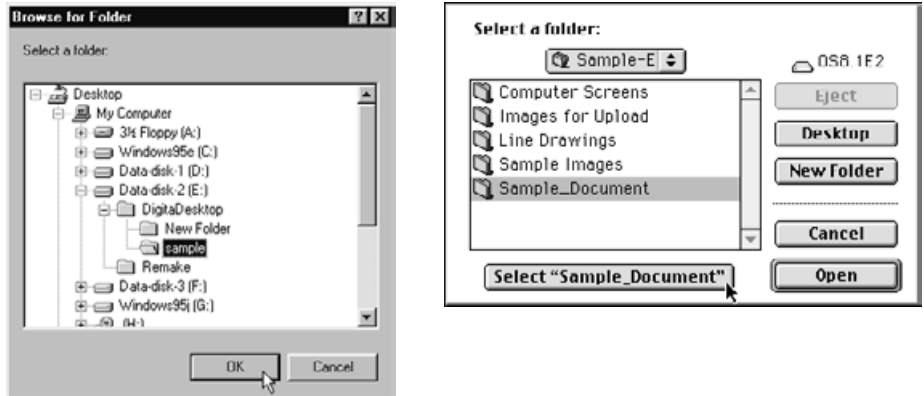

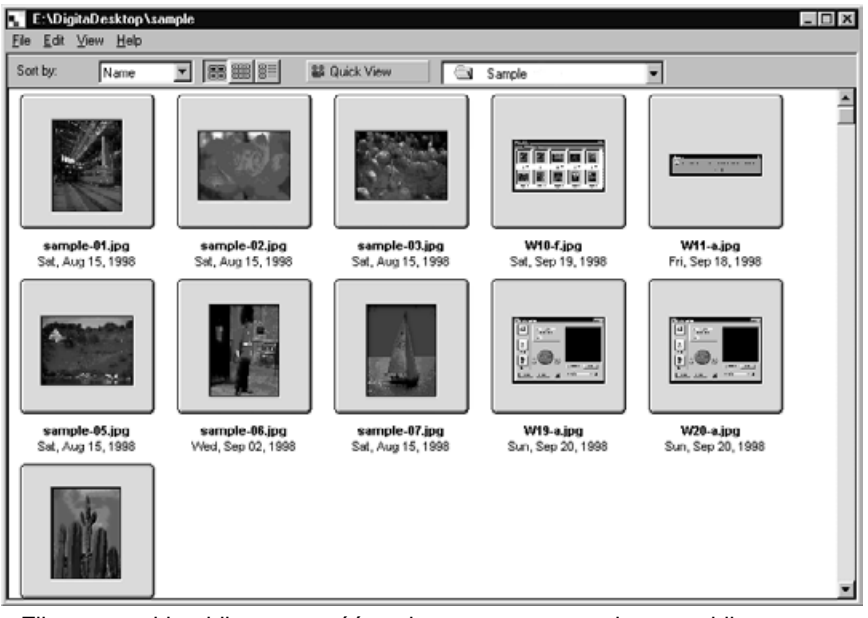

- Zijn er teveel beeldjes om op één scherm te vertonen, dan verschijnt er een schuifbalk. Met klikken of schuiven kunt u alle beeldjes bekijken.
- Gebruik niet de Verkenner (**Windows®**).of de Finder (Macintosh) om in het Viewer-paneel getoonde beelden te wissen. Het zou een fout in de werking van Digita Desktop kunnen veroorzaken.

#### **ZOEKEN**

Zoek de gewenste beelden op de hard disk en geef ze weer in een lijst.

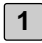

#### **Open de applicatie, druk dan op Find.**

• Het Find Files dialoogvenster wordt geopend.

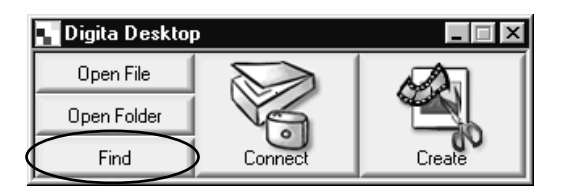

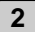

#### **Voer de naam is van het bestand dat u wilt zoeken. 2**

• Wilt u bijvoorbeeld een of meer bestanden zoeken waarin de term 'sample' voorkomt, type dan 'sample' in het Name Contains (Naam bevat) tekstvak. Kies de letter van de drive in het Search In (Zoek in) vakje en klik indien gewenst Include Subfolders (inclusief submappen) aan.

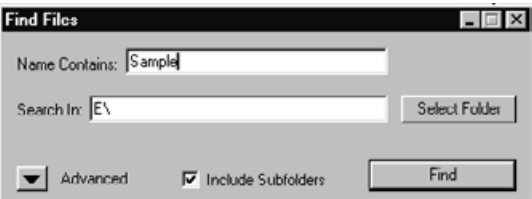

• Klik op de Advanced knop om aanvullende criteria te laten zien. daarmee kunt zaken als datum, bestandsgrootte en bestandsformaat specificeren.

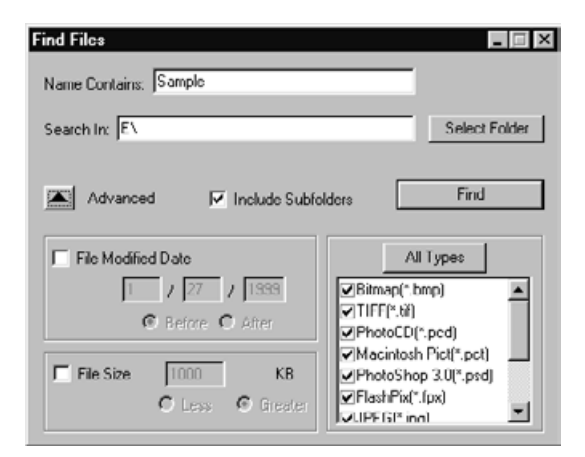

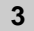

## **Klik op Find. 3**

- Het Viewer-paneel wordt geopend en toont de gevonden bestanden.
- Hoewel de gevonden bestanden in verschillende mappen kunnen zitten worden ze op één scherm getoond.

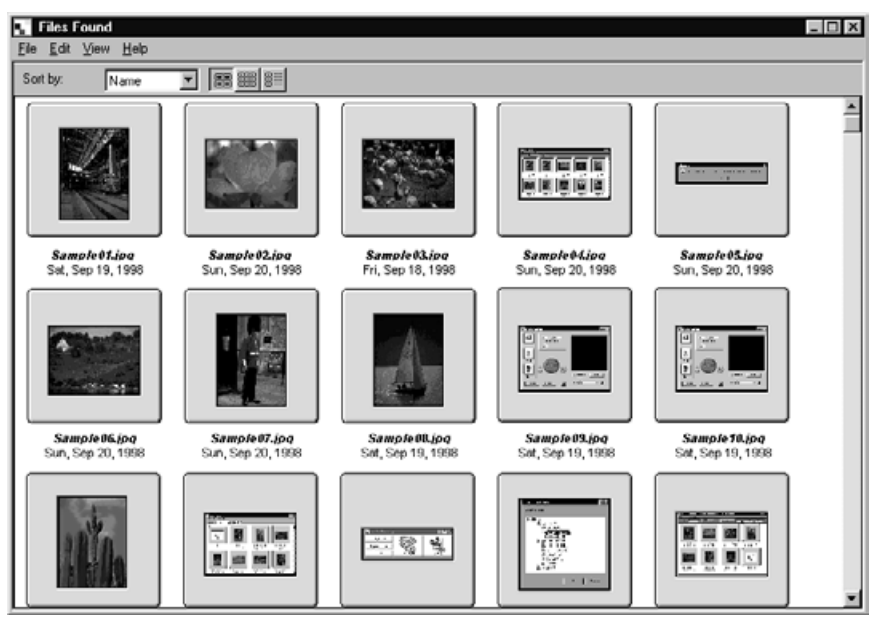

- Zijn er teveel beeldjes om op één scherm te vertonen, dan verschijnt er een schuifbalk. Met klikken of schuiven kunt u alle beeldjes bekijken.
- Gebruik niet de Verkenner (Windows®) of de Finder (Macintosh) om in het Viewer-paneel getoonde beelden te wissen. Het zou een fout in de werking van Digita Desktop kunnen veroorzaken.

## **BEELDBESTANDEN UIT DE CAMERA KOPIËREN**

Kopieer enkele of alle beeldbestanden die op de CF kaart zijn opgeslagen naar de hard disk of andere opslagmedia.

#### **VOOR WINDOWS® 95/98/NT**

**Voer de instructies van blz. 45 uit voor het bekijken van de op de CF kaart opgeslagen beeldbestanden. 1**

**Klik op het beeld dat u wilt kopiëren. Wilt u een aantal beelden tegelijk 2 kopiëren, druk dan op de Control toets terwijl u de beelden aanklikt.**

- De bestandsnamen van de gekozen beelden worden gemarkeerd.
- Met Control toets en aanklikken maakt u de selectie van een beeld ongedaan.
- Wilt u alle beelden van een CF kaart te kopiëren, klik dan op Select All onder File.

## **Klik op het File menu, klik dan op Download. 3**

• Het Select a Folder dialoogvenster wordt geopend.

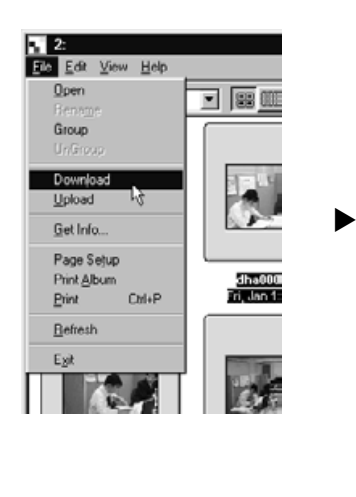

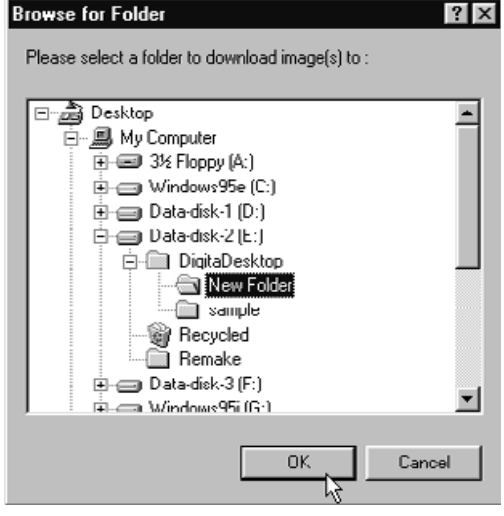

#### **Kies de map waarin de bestanden moeten worden opgeslagen en klik 4 op OK.**

- Het downloaden begint. Wanneer dat klaar is wordt het Viewer-paneel geopend.
- Wilt u het downloaden stoppen, druk dan op Cancel in het Select a Folder dialoogvenster van stap 3.

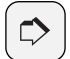

#### **OPMERKING:**

Geladen beelden kunnen in het Viewer-paneel worden bekeken (zie blz.48).

Dubbelklik een beeld om het voor veranderingen in het Image-paneel te openen (zie blz 75).

### **VOOR MACINTOSH**

- **Voer de instructies van blz. 45 uit voor het bekijken van de op de CF 1 kaart opgeslagen beeldbestanden.**
- **Klik op het beeld dat u wilt kopiëren. Wilt u een aantal beelden tegelijk 2 kopiëren, druk dan op de Shift toets, terwijl u de beelden aanklikt.**
	- De bestandsnamen van de gekozen beelden worden gemarkeerd.
	- Met Shift toets en aanklikken maakt u de selectie van een beeld ongedaan.
	- Om alle bestanden in een map te kopiëren klikt u op Copy All Files to Disk in het Viewer menu.

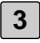

#### **Klik op het Viewer menu, klik dan op Copy Selected Files. 3**

• Het download folder selectiescherm wordt geopend.

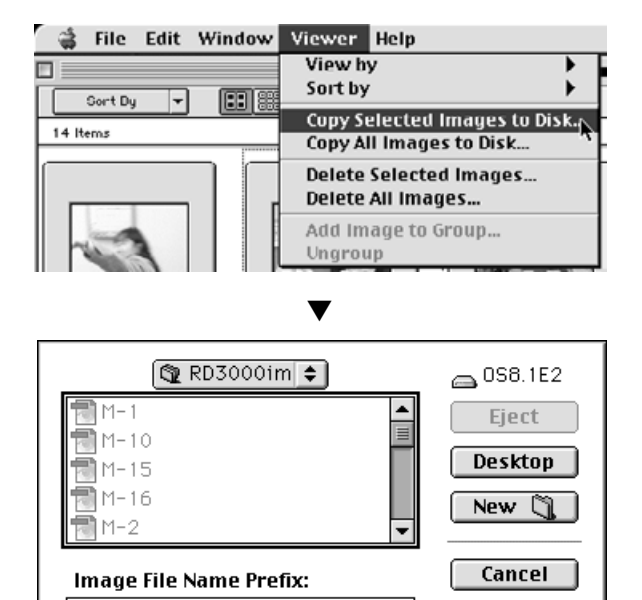

**Kies de map waarin de bestanden moeten worden opgeslagen, voer de 4 Image File Name Prefix in, en klik dan op Save.**

Save

- Het downloaden begint. Wanneer dat klaar is wordt het Viewer-paneel geopend.
- Wilt u het downloaden stoppen, druk dan op Cancel in het download folder selectiescherm van stap 3.

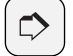

#### **OPMERKING:**

Image

De geselecteerde beelden worden gedownload naar de opgegeven drive en map met gebruik van de Image File Name Prefix (voorvoegsel bestandsnaam) en het beeldnummer dat de camera toewijst. Wordt bijvoorbeeld 'Image' als Image File Name Prefix opgegeven en worden er vijf beelden gedownload, dan worden de namen: Image001, Image002, Image003, Image004 en Image005. Geladen beelden kunnen in het Viewer-paneel worden bekeken (zie blz.48).

## **EIGENSCHAPPEN BEELDBESTANDEN BEKIJKEN**

Gebruik de volgende procedure om de eigenschappen van de beeldbestanden te bekijken, zoals grootte, datum, aanpassingsdatum en dynamisch bereik.

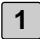

**1 Vertoon de beelden in het Viewer-paneel (zie blz. 45 to 51).**

- **Klik op het beeld waarvan u de eigenschappen wilt bekijken. 2**
	- De geselecteerde bestandsnaam wordt gemarkeerd.

▼

- **Klik op het File menu, klik dan op Get Info. 3**
	- De eigenschappen van films en diashows kunnen niet worden bekeken.

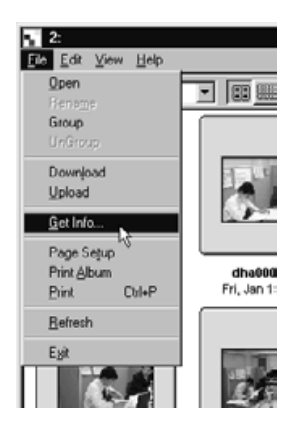

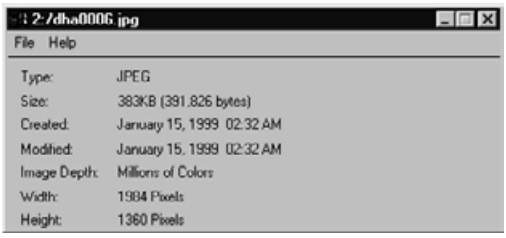

#### **ALBUMS AFDRUKKEN**

De beeldjes van het Viewer-paneel kunnen als een album worden geprint.

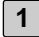

#### **Vertoon de beeldjes in het Viewer-paneel (zie blz. 45 t/m 51). 1**

- Albums kunnen worden geprint van beeldbestanden die in de computer of op de CF kaart zijn opgeslagen.
- U kunt alle beelden in een album printen, mar ook een selectie.

#### **Klik op Print Album onder File. 2**

• Het Print Album dialoogvenster verschijnt.

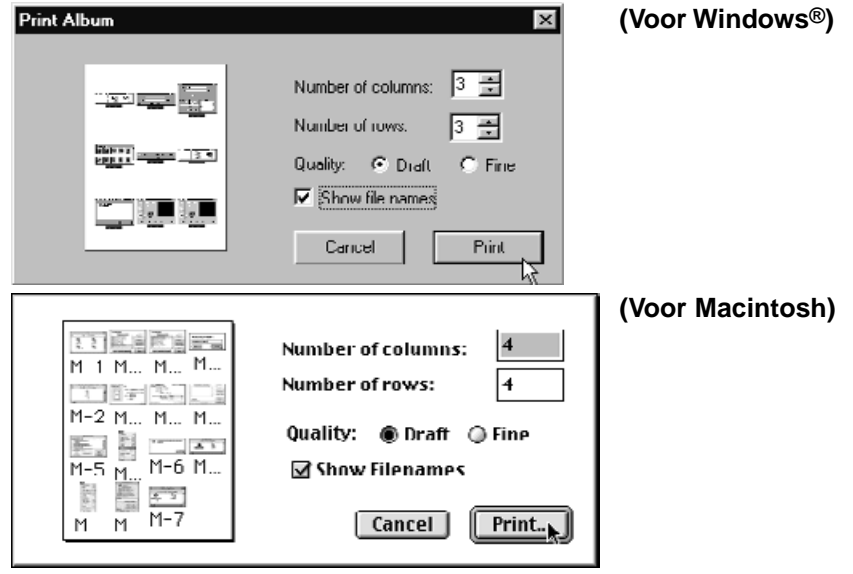

**Geef het aantal kolommen en rijen op, plus de gewenste kwaliteit. 3**

- De maat van de album-beelden wordt automatisch aangepast aan de opgegeven aantallen kolommen en rijen.
- Klik op het Show Filenames vakje om de bestandsnaam onder de album-beelden te laten printen.

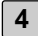

#### **Klik op Print . 4**

• Om het dialoogvenster te sluiten zonder het album te laten printen drukt u op Cancel.

## **BEELDEN OP DE CF KAART WISSEN**

Wis enkele of alle beeldbestanden die op de CF kaart zijn opgeslagen. Gebruik het Viewer-paneel om te bepalen welke bestanden u wilt wissen.

#### **VOOR WINDOWS® 95/98/NT**

**Voer de instructies van blz. 45 uit voor het bekijken van de op de CF kaart opgeslagen beeldbestanden. 1**

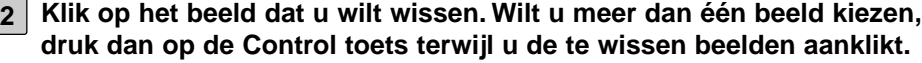

- De bestandsnamen van de gekozen beelden worden gemarkeerd.
- Met Shift toets en aanklikken maakt u de selectie van een beeld ongedaan.
- Wilt u a alle beelden in een map wissen, klik dan op Select All onder File ('Alleen-lezen' bestanden kunnen niet worden gewist. Zie blz. 59).

## **Klik op Delete onder Edit. 3**

• Het volgende dialoogvenster verschijnt

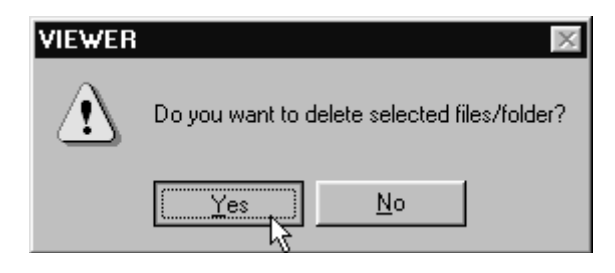

**Om de bestanden te wissen klikt u op Yes. Wilt u toch niet wissen, druk dan op No. 4**

- Wanneer het wissen klaar is wordt het Viewer-paneel weer geopend.
- Verwijder de CF kaart niet uit de camera wanneer het wissen wordt uitgevoerd.

#### **VOOR MACINTOSH**

**Voer de instructies van blz. 45 uit voor het bekijken van de op de CF kaart opgeslagen beeldbestanden. 1**

- **Klik op het beeld dat u wilt wissen. Wilt u meer dan één beeld kiezen, 2 druk dan op de Shift toets terwijl u de te wissen beelden aanklikt.**
	- De bestandsnamen van de gekozen beelden worden gemarkeerd.
	- Met Shift toets en aanklikken maakt u de selectie van een beeld ongedaan.
	- Wilt u a alle beelden in een map wissen, klik dan op Delete All Files onder Viewer. ('Alleen-lezen' bestanden kunnen niet worden gewist. Zie blz. 59).

#### **Click op Delete Selected Images onder Viewer. 3**

• Het volgende dialoogvenster verschijnt.

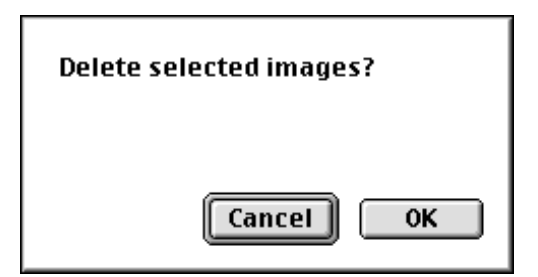

**Om de bestanden te wissen klikt u op OK. Wilt u toch niet wissen, druk 4 dan op Cancel.**

- Wanneer het wissen klaar is wordt het Viewer-paneel weer geopend.
- Verwijder de CF kaart niet uit de camera wanneer het wissen wordt uitgevoerd.

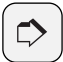

#### **OPMERKING:**

'Alleen-lezen' bestanden kunnen niet worden gewist (kijk in de gebruiksaanwijzing van de camera voor meer informatie). Probeert u een beschermd bestand toch te wissen, dan verschijnt het hier afgebeeld venster. Kik op OK om het wissen van eventuele andere bestanden te vervolgen.

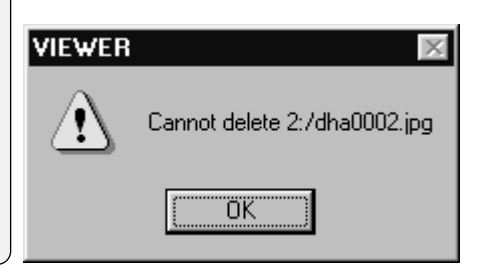

## **EEN NIEUWE MAP MAKEN**

Maak een nieuwe map op de hard disk

#### **VOOR WINDOWS® 95/98/NT**

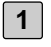

**Voer de instructies van blz. 48 uit om de beelden te bekijken die op de hard disk zijn opgeslagen.**

#### **Klik op Create New Folder onder File. 2**

- Binnen het Viewer-paneel wordt een nieuwe map gemaakt.
- Tik de naam van de nieuwe map in het gemarkeerde tekstvak.

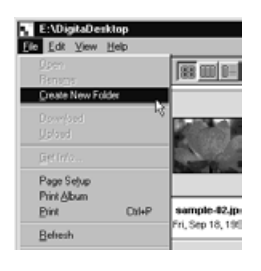

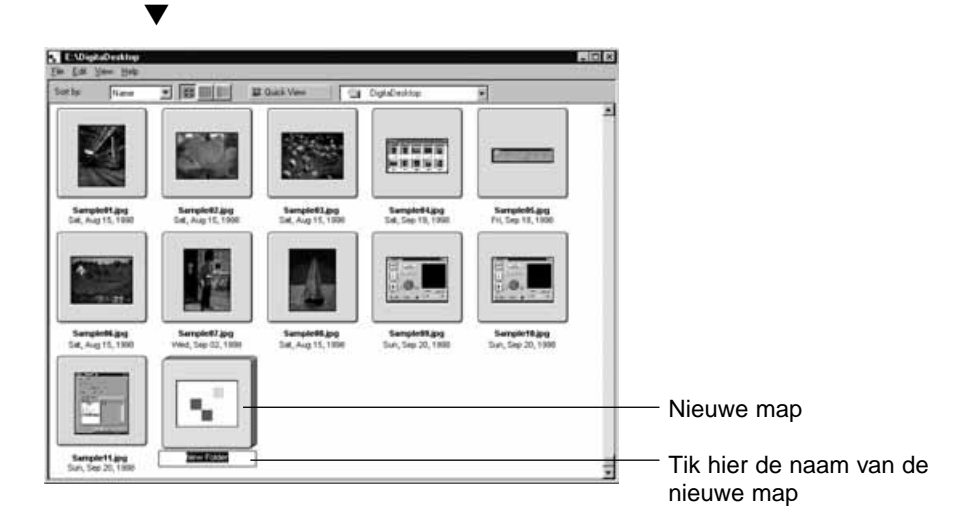

#### **VOOR MACINTOSH**

**Voer de instructies van blz. 48 uit om de beelden te bekijken die op de 1 hard disk zijn opgeslagen.**

## **Klik op Select a Folder onder File. 2**

• Het Select a Folder dialoogvenster wordt geopend.

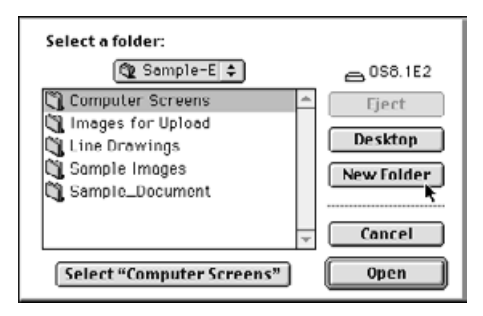

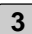

### **Klik op New Folder. 3**

• Het New Folder Name tekstvak wordt geopend.

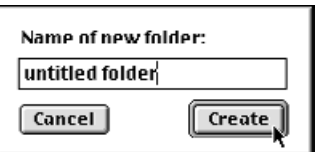

- **Tik de gewenste naam voor de nieuwe map in het tekstvak en druk op 4 Create.**
	- Het Select a Folder dialoogvenster wordt geopend.

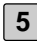

## **Klik op Cancel. 5**

• Het Select a Folder dialoogvenster wordt gesloten, en map wordt binnen het Viewer-paneel getoond.

#### **DE BEELDWEERGAVE VERANDEREN**

De grootte van de thumbnail-beeldjes kan worden veranderd in Slides (dia's), Small Slides (kleine dia's), or List Display (lijstweergave).

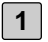

**Vertoon de beeldjes in het Viewer-paneel (zie blz. 45 to 51).**

• U kunt zowel de grootte van de beelden van de CF kaart veranderen als die van de hard disk.

#### **VOOR WINDOWS® 95/98/NT**

**2 Klik Slide, Small Slide, or List onder View .**

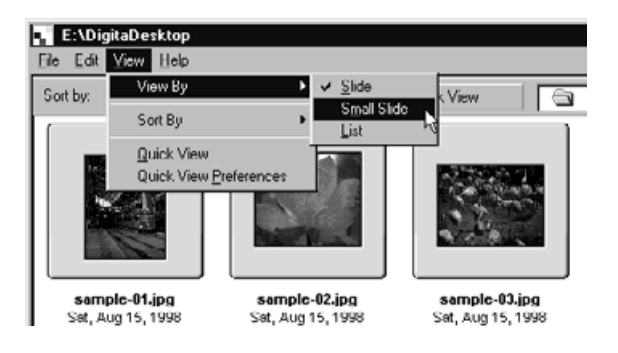

#### **VOOR MACINTOSH**

Wanneer u beeldjes van de CF kaart bekijkt:

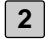

**Wijs onder Viewer op View By, en klik dan op Slide, Small Slide of List 2 in het sebmenu.**

Wanneer u beeldjes van de hard disk bekijkt:

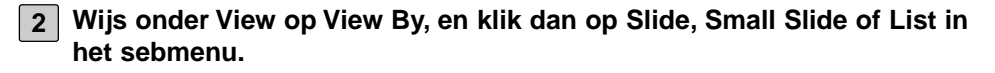

U kent dezelfde instellingen ook verrichten door op de symbolen op de balk van het Viewer-paneel te drukken.

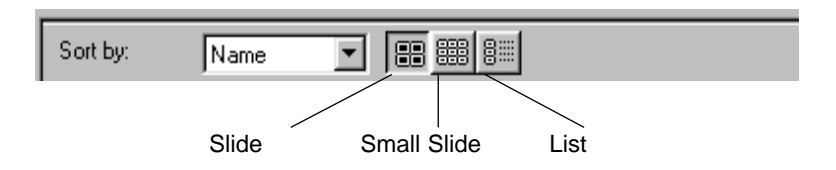

De weergave verandert als volgt:

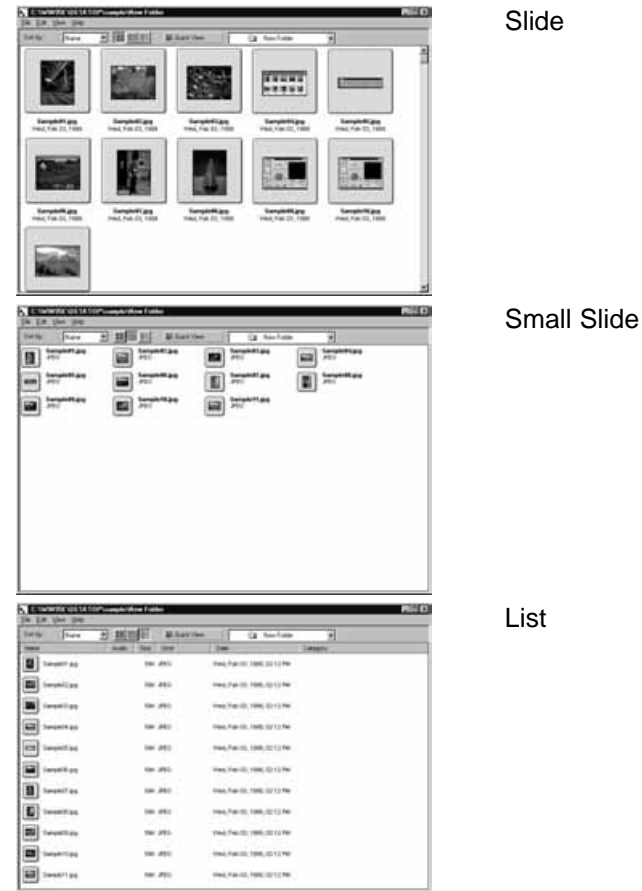

## **BEELDEN IN HET VIEWER-PANEEL SORTEREN**

U kunt de dia's in het Viewer-paneel sorteren op bestandsnaam, datum of bestandsgrootte

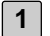

#### **Vertoon de dia's in het Viewer Panel (zie blz. 45 t/m 51).**

• U kunt zowel in uw computer opgeslagen beelden sorteren als beelden die op de CF kaart zijn opgeslagen.

#### **VOOR WINDOWS® 95/98/NT**

**Klik op Sort By onder View. Klik in het submenu op het criterium waarop u wilt sorteren. 2**

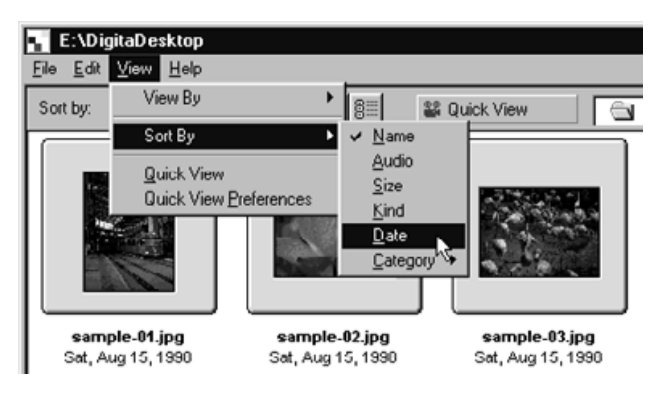

#### **VOOR MACINTOSH**

Wanneer u beelden van de CF kaart wilt sorteren:

**2**

**Klik op Sort By onder Viewer. Klik in het submenu op het criterium waarop u wilt sorteren.**

Wanneer u beelden van de hard disk wilt sorteren:

**Klik op Sort By onder View. Klik in het submenu op het criterium waar-2op u wilt sorteren.**

U kunt sorteren ook uitvoeren door het Sort By drop-down menu (Sort By popup menu bij Macintosh) in de balk van het Viewer-paneel te gebruiken.

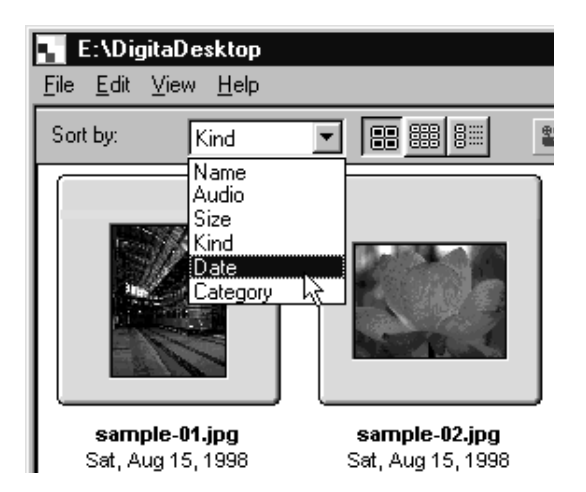

U kunt de beelden sorteren op bestandsnaam, audio, grootte, type en datum.

Name: Alfabetisch op bestandsnaam.

Audio: Bestanden met audio-data komen eerst.

Size: Op grootte.

- Kind: Alfabetisch op bestandsformaat.
- Date: Op datum.

#### **QUICK VIEW GEBRUIKEN**

Gebruik de Quick View functie om op uw scherm een diashow te zien van de beelden die in het Viewer-paneel worden getoond.

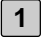

#### **Voer de instructies van blz. 48 uit om de beelden te bekijken die op de hard disk zijn opgeslagen.**

## **Klik op Quick View onder View. 2**

• De Quick View diashow begint overeenkomstig de voorkeursinstellingen die op de volgende bladzijde worden beschreven.

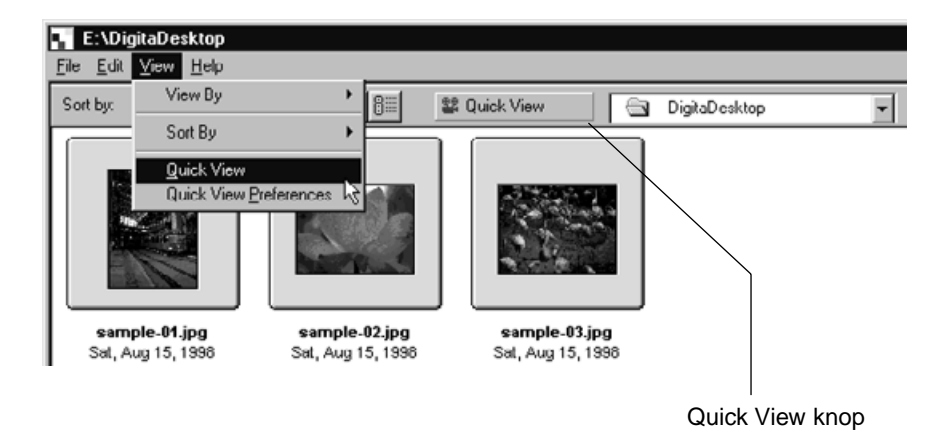

- U kunt ook de Quick View knop op de functiebalk van het Viewer-paneel gebruiken.
- Druk op een willekeurige toets op het toetsenbord om de Quick View diashow te beëindigen.

## **QUICK VIEW VOORKEUREN**

#### **Klik op Quick View Preferences onder View. 1**

• Het Quick View Preferences dialoogvenster wordt geopend.

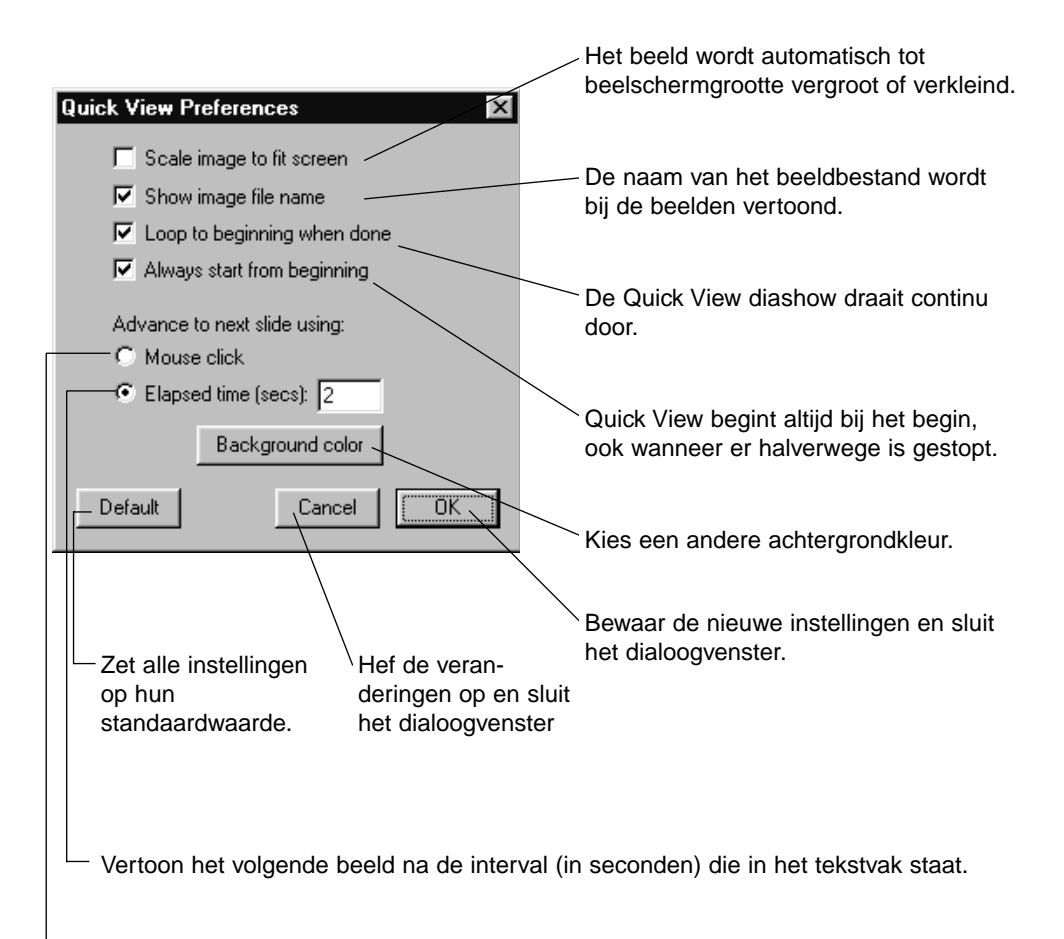

Vertoon het volgende beeld na een muisklik.

### **Hebt u uw voorkeuren ingesteld, klik dan op OK om de nieuwe instel-2 lingen op te slaan en het dialoogvenster te sluiten.**

• Start een Quick View diashow om de nieuw instellingen te controleren.

## **BESTANDSNAMEN VERANDEREN**

 $\mathbb{L}$ 

Verander de namen van op de hard disk opgeslagen beeldbestanden die in het Viewer-paneel te zien zijn. Controleer de veranderingen op de thumbnails.

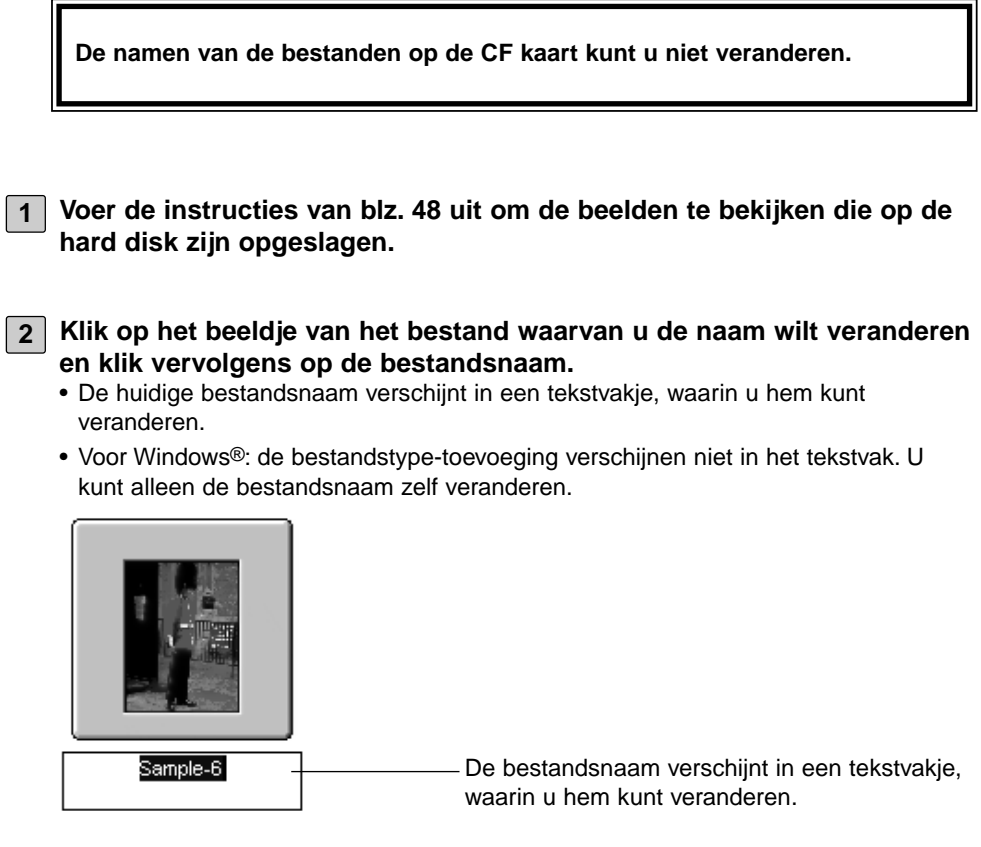

**3 Voer de nieuwe naam via het toetsenbord in.**

**Hebt u de nieuwe naam ingevoerd, klik dan op een willekeurige plek in 4het Viewer-paneel om de verandering te voltooien.**

- De nieuwe bestandsnaam verschijnt.
- U kunt het instellen van de nieuwe bestandsnaam ook voltooien door op de Enter toets te drukken (Return toets bij Macintosh).

## **AUDIO AAN EEN BEELD TOEVOEGEN (ALLEEN MACINTOSH)**

Geluid toevoegen aan beeldbestanden die in op de hard disk zijn opgeslagen.

**Voor deze functie hebt u een Macintosh nodig die met een ingebouwde microfoon is uitgerust, of met een microfoon die op de geluids-ingang is aangesloten. U kunt geen geluid toevoegen aan beeldbestanden die op de CF kaart zijn opgeslagen.**

**Voer de instructies van blz. 48 uit om de beelden te bekijken die op de 1 hard disk zijn opgeslagen.**

**Klik op het microfoon-symbool rechtsboven op het beeldje en houd het 2ingedrukt. Klikt vervolgens op Record in het het pop-up menu dat dan verschijnt.**

• Het Record dialoogvenster wordt geopend.

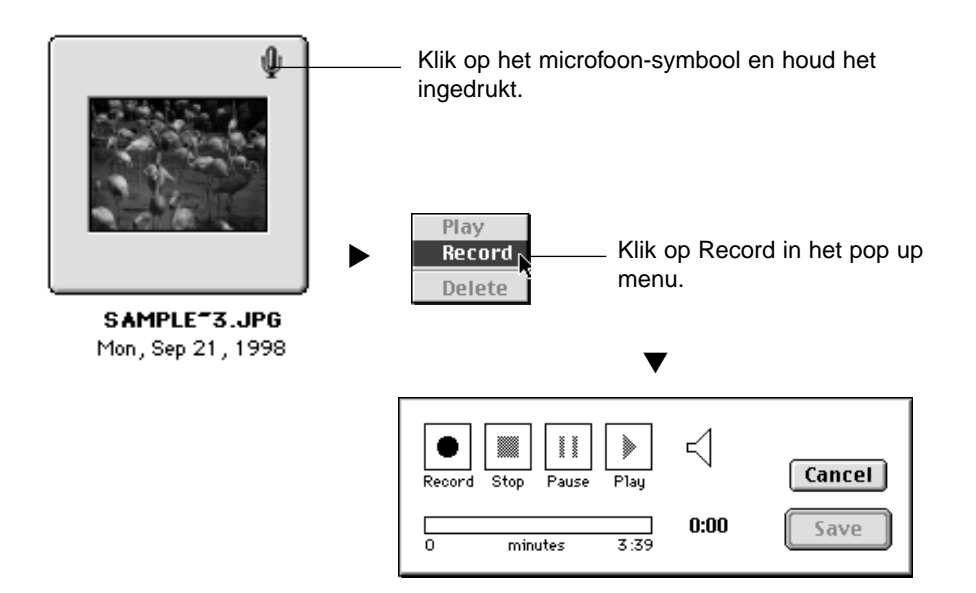

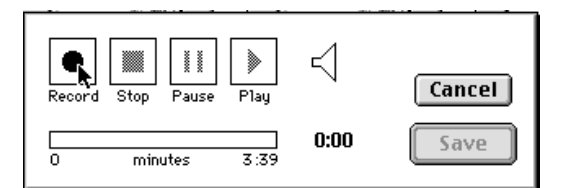

### **3** │ Klik op Record "● " om de opname te beginnen. **Gebruik de microfoon om het geluid op te nemen.**

- De maximale opnametijd is afhankelijk van de geheugengrootte van de Macintosh; de verstreken tijd wordt weergeven in de voortgangsbalk van het Record dialoogvenster.
- Klik op Stop "■" om de opname te stoppen.
- Klik op Play " $\blacktriangleright$  " om de opname te beluisteren.
- Bent u niet tevreden, maak dan een nieuwe opname.

## **Klik op Save . 4**

- De audio-data worden opgeslagen.
- Het microfoon-symbool verandert in een luidspreker-symbool.

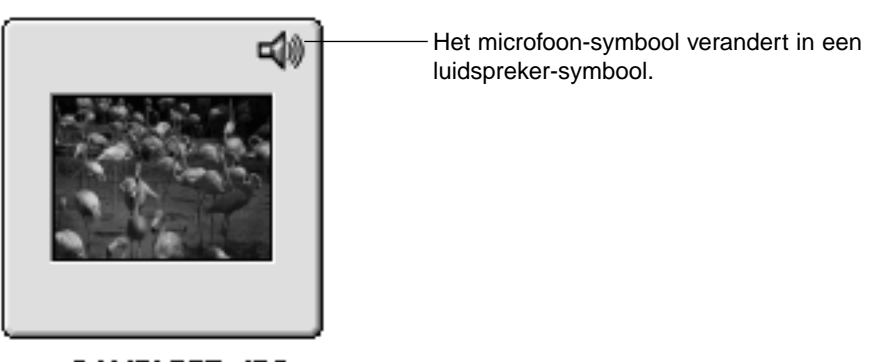

SAMPLE<sup>-3</sup>.JPG Mon, Sep 21, 1998

## **Klik op het luidspreker-symbool en houd de muis ingedrukt. 5Vervolgens wordt het pop-up menu geopend.**

- Klik op Play om het geluid te horen.
- Klik op Delete het geluid te wissen. Het luidspreker-symbool verandert dan weer in een microfoon-symbool.

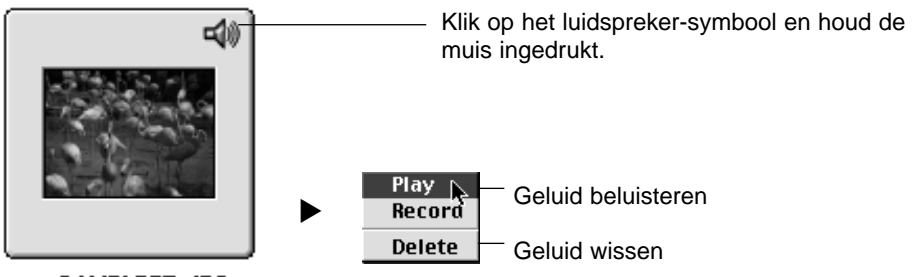

SAMPLE<sup>-3</sup>.JPG Mon, Sep 21, 1998

#### **SLEPEN**

U kunt bestanden kopiëren of verplaatsen door ze van het Viewer-paneel naar de Windows® Verkenner of de Macintosh Desktop te verplaatsen.

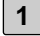

**Voer de instructies van blz. 48 uit om de beelden te bekijken die op de hard disk zijn opgeslagen.**

**Klik op Start, ga naar Programma's, klik op Explorer om de Windows® 2 Explorer te openen en maak de bestemmingsmap zichtbaar. Gebruik bij Macintosh computers de Finder om de bestemmingsmap te vertonen.**

**Klik in het Viewer-paneel op het beeld dat u wilt verplaatsen of kopië-3 ren.**

- **Sleep het beeld dat u wilt verplaatsen of kopiëren naar de 4bestemmingsmap.**
	- Bevindt de bestemmingsmap zich op dezelfde schijf (dezelfde drive-letter) (hetzelfde opslag-apparaat bij Macintosh) als de bronmap dan wordt het bestand verplaatst en verdwijnt het dus uit de bronmap. Bevindt de bestemmingsmap zich op een andere schijf (een andere drive-letter) (een ander opslag-apparaat bij Macintosh) als de bronmap dan wordt het bestand naar de bestemmingsmap gekopiëerd en verdwijnt het dus niet uit de bronmap
# **HET VIEWER-PANEEL GEBRUIKEN**

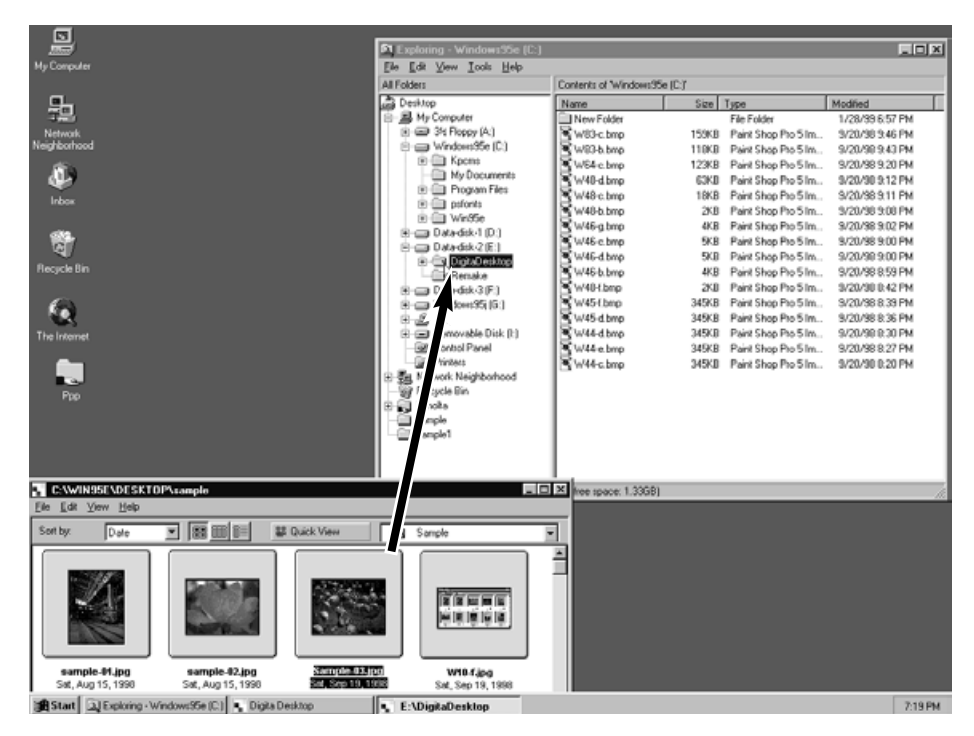

Klik op het beeld dat u wilt verplaatsen of kopiëren en sleep het naar de bestemmingsmap. Laat de muisknop los wanneer die de bestemmingsmap aanwijst.

#### **FUNCTIES VAN HET IMAGE-PANEEL**

Met het Image-paneel kunt u beeldbestanden aanpassen, afdrukken of in een groot aantal bestandsformaten opslaan.

#### **Met het Image-paneel kunt u de volgende bewerkingen uitvoeren:**

- In- en uitzoomen op het beeld (zie blz. 79).
- U hebt keuze uit de volgende beeldbewerkingen: (zie blz. 80 t/m 94)
	- Beeldgrootte veranderen Uitsneden maken Helderheid en contrast aanpassen Kleurbalans aanpassen Snelcorrectie toepassen (kleine helderheidsaanpassingen en verscherping van contouren) Beeld spiegelen Beeld roteren Beeld invoegen Beeldomvang veranderen
- Printen van beeldbestanden (zie blz 96).
- Opslag is mogelijk in de volgende bestandsformaten (zie blz. 98).

Voor Windows®: bmp, exif, jpeg, pict, tiff, Photoshop3.0 (psd), FlashPix

Voor Macintosh: bmp, exif, jpeg, pict, tiff

## **CAMERA-BEELDEN VERTONEN**

Gebruik het Image-paneel om op de CF kaart opgeslagen beelden te bekijken, te bewerken of te printen.

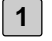

**Voer de instructies van blz. 45 uit om de beelden te bekijken die op de hard disk zijn opgeslagen.**

#### **Dubbelklik op het beeld dat u wilt zien. 2**

• De beeldinformatie van het gekozen beeld wordt van de CF kaart gelezen en overgebracht naar het geheugen van de computer . Wanneer dit is gebeurd wordt het beeld in het Image-paneel geopend.

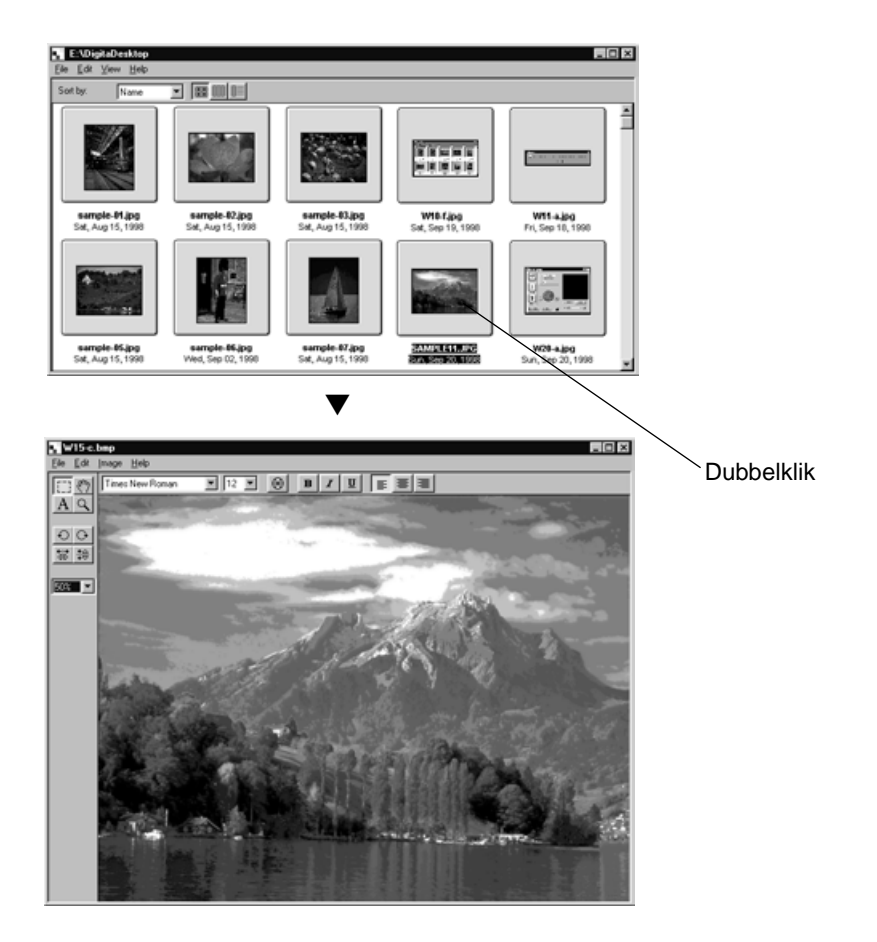

Wanneer Digita Desktop als een Adobe Photoshop plug-in (Macintosh) is geopend, dubbelklik dan op een beeld in het Viewer-paneel om het te openen als een nieuw beeld (New Image) voor bewerking.

Kijk voor meer informatie in de gebruiksaanwijzing van de beeldbewerkingssoftware.

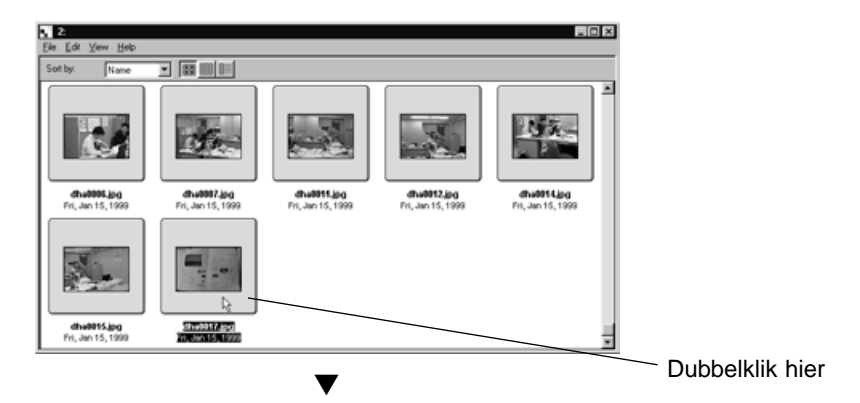

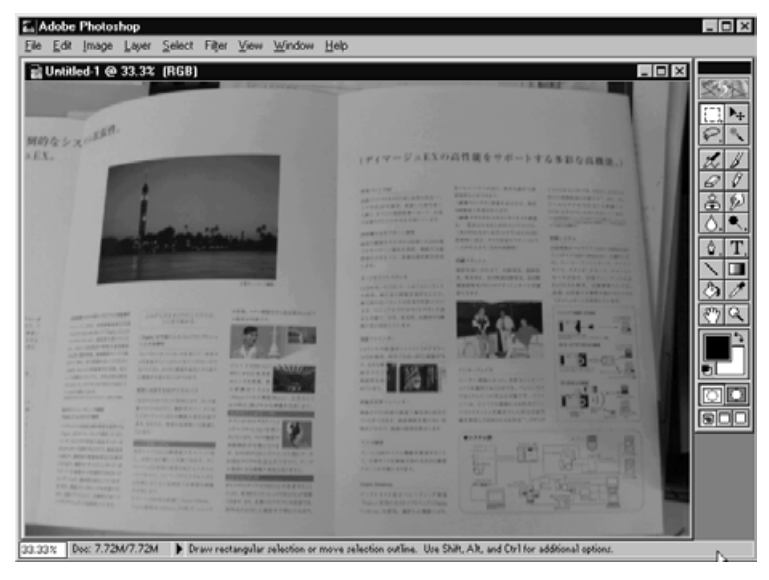

Dubbelklik op een beeld in het Viewer-paneel om het als een New Image te openen voor bewerking in Adobe Photoshop (Macintosh).

• Op de volgende bladzijde begint de informatie over het gebruik van Digita Desktop als een zelfstandig programma.

# **BEELDEN VAN DE HARD DISK OPENEN**

Gebruik het Image-paneel om beelden van de hard disk te openen.

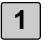

## **Klik op Open File in het bedieningspaneel.**

• Het standaard Openen venster van uw besturingssysteem verschijnt.

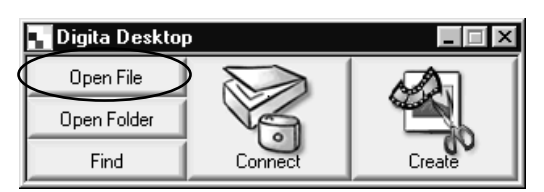

**Klik op het bestand dat u wilt zien en klik op Open. 2**

• Het gekozen bestand wordt in het Image-paneel geopend.

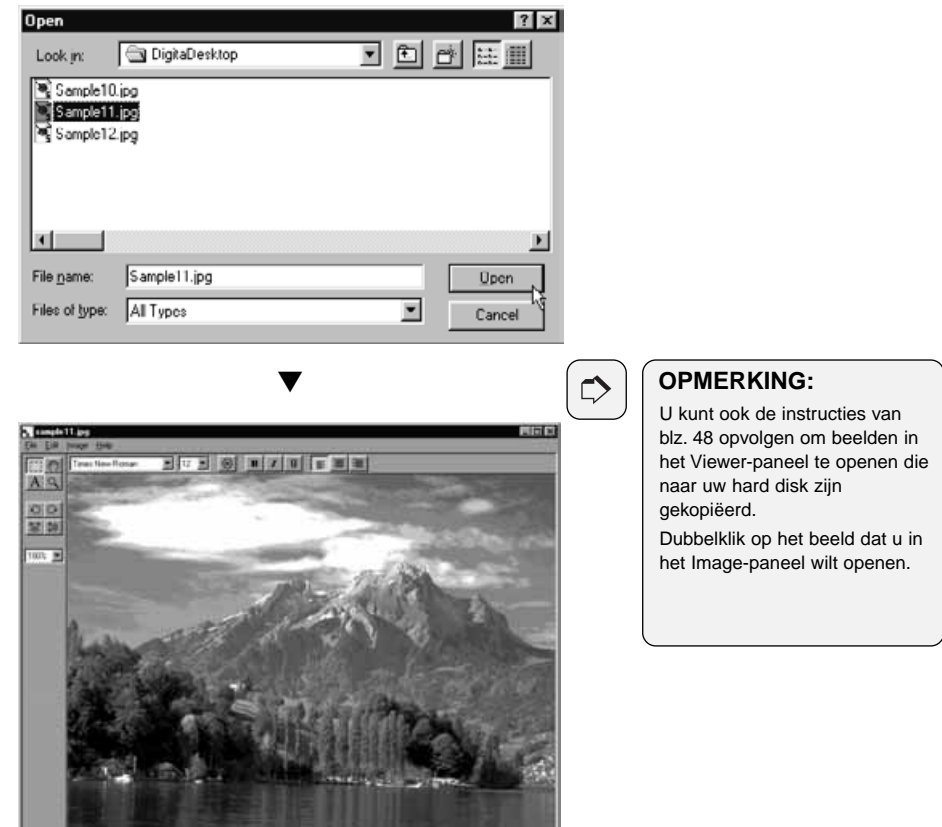

<u> De Carlos de Carlos de Carlos de Carlos de Carlos de Carlos de Carlos de Carlos de Carlos de Carlos de Carlos de Ca</u>

#### **INZOOMEN/UITZOOMEN**

Met de zoom-functie kunt u het beeld tot 1600% vergroten en verkleinen tot 3% van de ware grootte (400% tot 25% voor Macintosh).

## **Klik op het vergrootglas. 1**

• De cursor verandert in een vergrootglas.

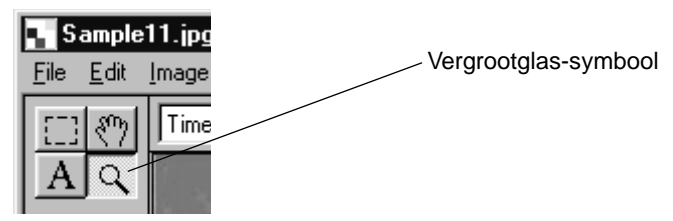

**Klik met het vergrootglas op het beeld om in te zoomen. Houd bij het 2klikken de Control toets (Optie toets bij Macintosh) ingedrukt om uit te zoomen.**

#### **Voor Windows®**

- Inzoomen: 100% (ware grootte), 200%, 400%, 800%, 1600%
- Uitzoomen: 100% ((ware grootte), 50%, 25%, 12%, 6%, 3%

#### **Voor Macintosh**

- Inzoomen: 100% ((ware grootte), 150%, 200%, 300%, 400%
- Uitzoomen: 100% ((ware grootte), 75%, 50%, 25%

#### **U kunt deze functie ook als volgt gebruiken:**

- Gebruik het pull down menu van het tools-palet om een zoom-waarde in te voeren.
- Klik op Zoom In of Zoom Out in het Image menu.

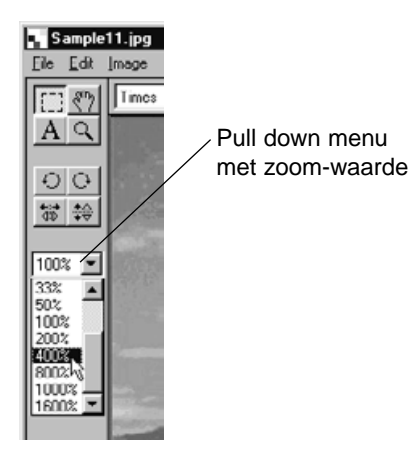

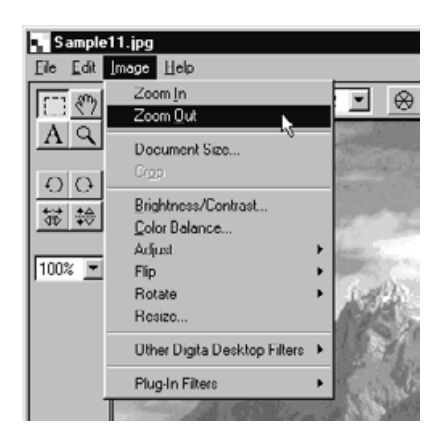

## **GROOTTE VERANDEREN**

## **Klik op Document Size onder Image. 1**

• Het Document Size dialoogvenster wordt geopend.

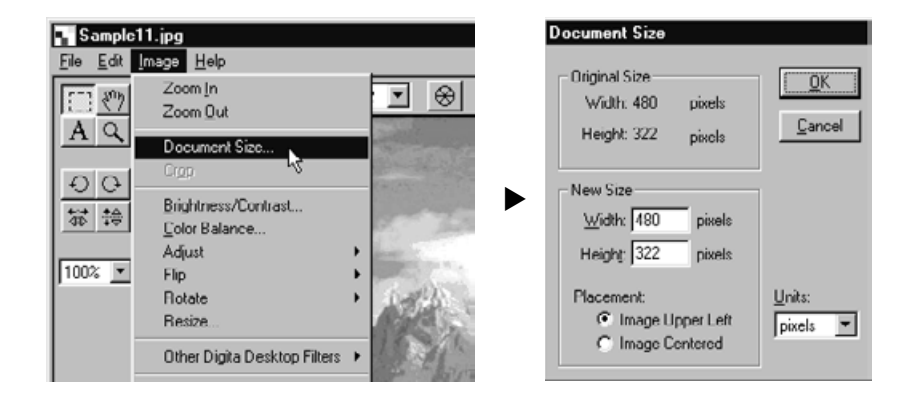

#### **Geef een nieuwe breedte en hoogte op, en kies de gewenste plaatsing. 2Klik dan op OK.**

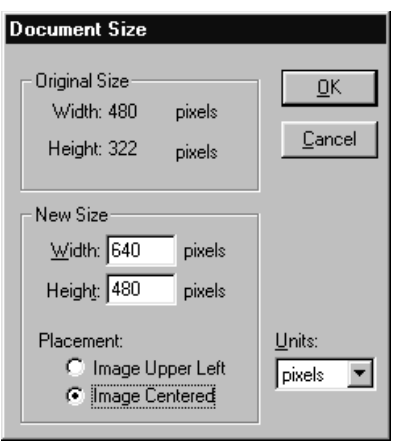

Een voorbeeld: druk na het invoeren van de nieuwe grootten op OK om de verandering te krijgen die op de bladzijde hiernaast wordt getoond.

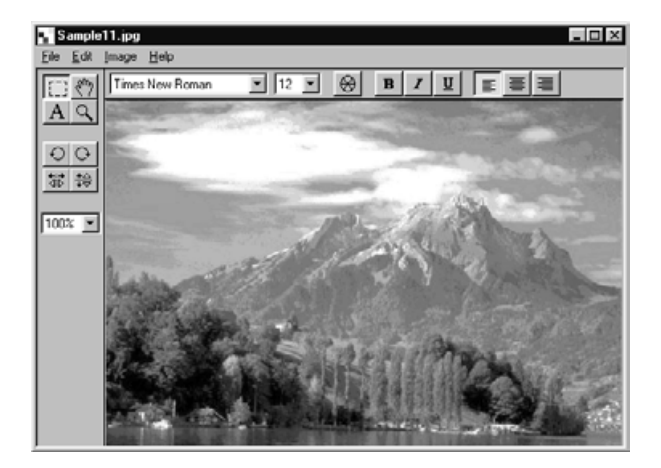

▼

 $\frac{1}{2}$  Sample 11 ipg<br>  $\frac{1}{2}$  is  $\frac{1}{2}$  is  $\frac{1}{2}$  $\Box$ D $\times$  $\boxed{\mathbb{E}\left[\mathbb{E}\ \mathbb{E}\ \mathbb{E}\left[\mathbb{E}\ \mathbb{E}\left[\mathbb{E}\ \mathbb{E}\left[\mathbb{E}\ \mathbb{E}\right]\mathbb{E}\right]\right]\right]}\mathbb{E}\left[\mathbb{E}\ \mathbb{E}\left[\mathbb{E}\ \mathbb{E}\left[\mathbb{E}\right]\right]\right]}$ **Times New Roman**  $AQ$  $O$ 第1章 100%

#### **OPMERKING:**

 $\Rightarrow$ 

Om de uitgevoerde verandering ongedaan te maken klikt u op Undo (Herstel) onder Edit. Deze functie kunt u gebruiken om een reeks bewerkingen ongedaan te maken (alleen de laatste bij Macintosh). Het aantal stappen dat u terug kunt gaan is afhankelijk van de omvang van het geheugen van uw computer.

## **UITSNEDEN MAKEN**

Maak een uitsnede in het beeld.

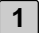

#### **Klik op het Selectie-symbool in het tools-palet.**

• De muispijl verandert in een kruis.

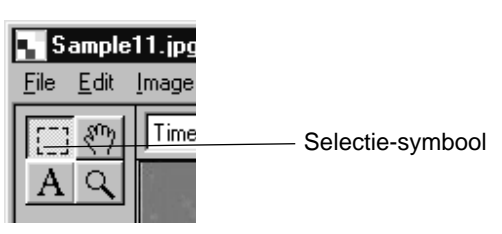

**Sleep het kruis over het beeld om het uit te snijden deel te bepalen. 2**

• Het geselecteerde gebied wordt met een stippellijn gemarkeerd.

#### **Klik op Cut onder Image. 3**

• Het geselecteerde gebied wordt uitgesneden.

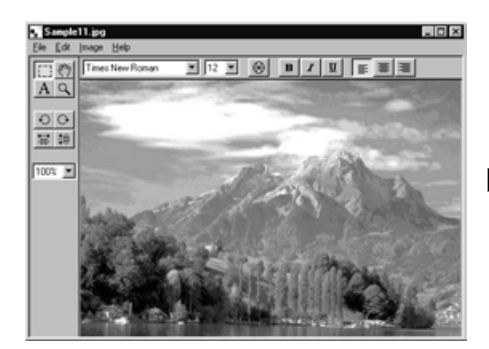

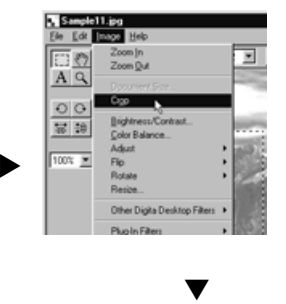

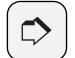

#### **OPMERKING:**

Om de uitgevoerde verandering ongedaan te maken klikt u op Undo (Herstel) onder Edit. Deze functie kunt u gebruiken om een reeks bewerkingen ongedaan te maken (alleen de laatste bij Macintosh). Het aantal stappen dat u terug kunt gaan is afhankelijk van de omvang van het geheugen van uw computer.

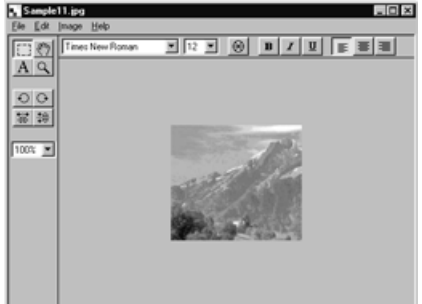

## **DOOR HET BEELD SCHUIVEN**

Gebruik het hand-symbool wanneer het beeld groter is dan het venster.

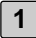

#### **Klik op het hand-symbool in het tools-palet. 1**

• De muis pijl verandert in het hand-symbool.

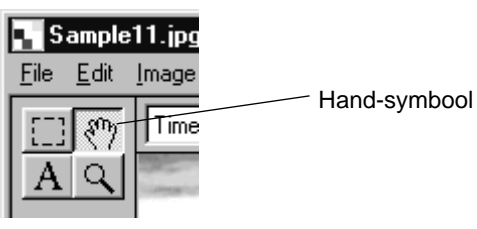

**2 Schuif het beeld door het venster.**

## **HELDERHEID EN CONTRAST AANPASSEN**

Verander de helderheid en het contrast van het beeld.

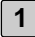

#### **Klik op Brightness/Contrast onder Image. 1**

• Het Brightness/Contrast dialoogvenster verschijnt.

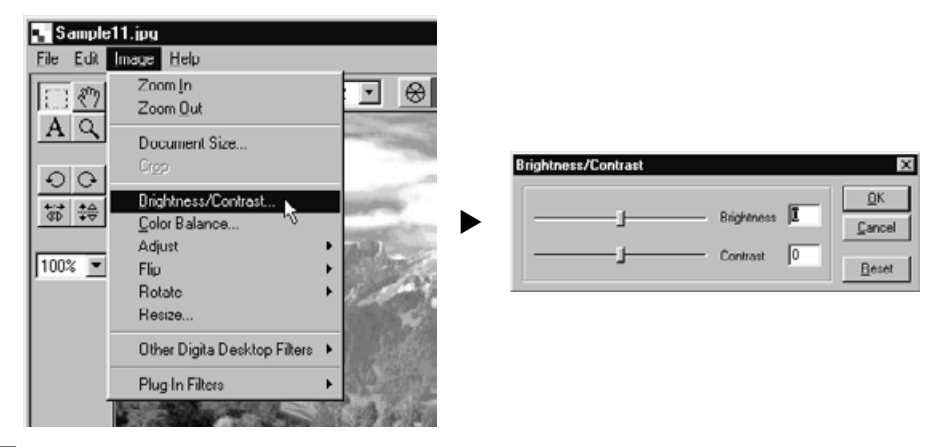

#### **Klik en verschuif de schuif of tik een numerieke waarde in het vakje 2 rechts naast de schuif.**

• Helderheid en contrast van het beeld veranderen wanneer de schuif wordt verschoven of een andere waarde wordt ingetikt.

#### **Klik op OK wanneer u klaar bent. 3**

- Klik op Cancel om de veranderingen ongedaan te maken en sluit het Brightness/Contrast dialoogvenster.
- Klik op Reset om de veranderingen op te heffen en de waarden weer op 0 te zetten. De schuiven komen weer in het midden te staan.

## **KLEURBALANS AANPASSEN**

Verander de RGB kleurbalans van het beeld.

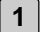

#### **Klik op Color Balance onder Image.**

• Het Color Balance dialoogvenster verschijnt.

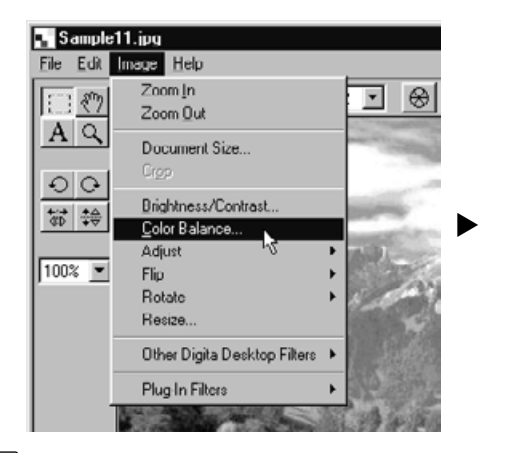

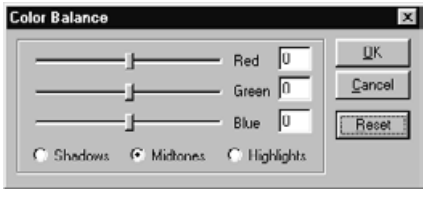

- **Klik en verschuif de schuif of tik een numerieke waarde in het vakje 2 rechts naast de schuif.**
	- De kleurbalans van het beeld verandert wanneer de schuif wordt verschoven of een andere waarde wordt ingetikt.

#### **Klik op OK wanneer u klaar bent. 3**

- Klik op Cancel om de veranderingen ongedaan te maken en het Color Balance dialoogvenster te sluiten.
- Klik op Reset om de veranderingen op te heffen en de waarden weer op 0 te zetten. De schuiven komen weer in het midden te staan.

## **SNELCORRECTIE GEBRUIKEN**

Maak met menucommando's kleine veranderingen in helderheid of contourscherpte.

#### **LICHTER/DONKERDER**

#### **Ga onder Image naar Adjust en kies Lighten (lichter maken) of Darken (donkerder maken) uit het submenu.**

• De helderheid van het beeld verandert naar gelang de gemaakte keuze.

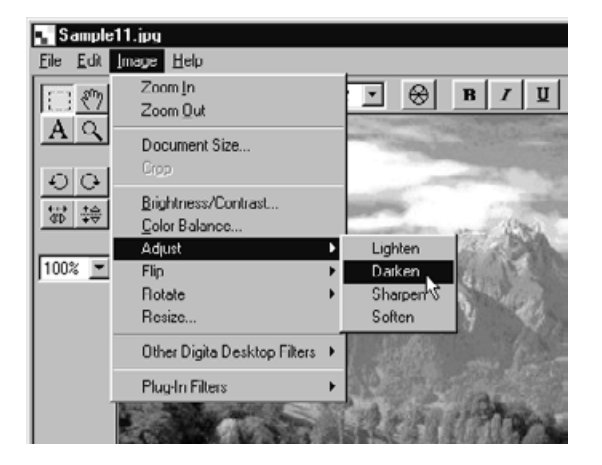

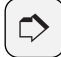

#### **OPMERKING:**

Om de uitgevoerde verandering ongedaan te maken klikt u op Undo (Herstel) onder Edit. Deze functie kunt u gebruiken om een reeks bewerkingen ongedaan te maken (alleen de laatste bij Macintosh). Het aantal stappen dat u terug kunt gaan is afhankelijk van de omvang van het geheugen van uw computer.

#### **VERSCHERPEN/VERZACHTEN**

#### **Ga onder Image naar Adjust en kies Sharpen (verscherpen) of Soften (verzachten) uit het submenu.**

- De Sharpen functie versterkt de contouren in een beeld. Het maakt een licht onscherp beeld scherper. Deze functie versterkt de beeldruis, waardoor het beeld 'korrelig' kan worden.
- De Soften functie verzacht de contouren binnen een beeld. Kleine details worden vager, waardoor het beeld zachter, maar ook onscherper wordt.
- Niet alle beelden lenen zich voor deze bewerkingen.

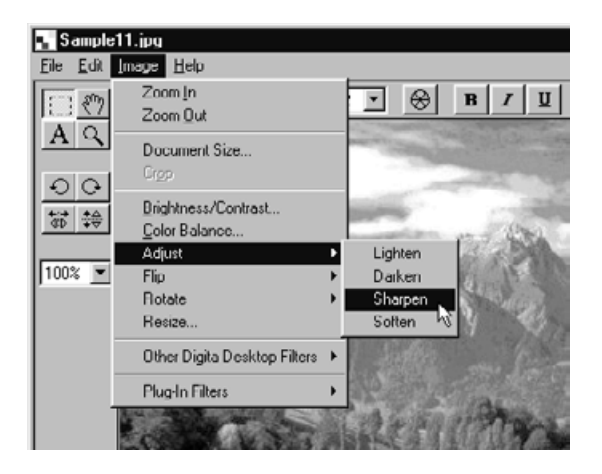

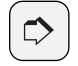

#### **OPMERKING:**

Om de uitgevoerde verandering ongedaan te maken klikt u op Undo (Herstel) onder Edit. Deze functie kunt u gebruiken om een reeks bewerkingen ongedaan te maken (alleen de laatste bij Macintosh). Het aantal stappen dat u terug kunt gaan is afhankelijk van de omvang van het geheugen van uw computer.

## **BEELD OMKEREN (HORIZONTAAL OF VERTICAAL)**

Draai beelden om hun horizontale of verticale as.

#### **Ga onder Image naar Flip, en kies Horizontal or Vertical.**

- Het beeld wordt omgedraaid.
- Deze veranderingen kunt u ook realiseren met de knoppen in het tools-palet.

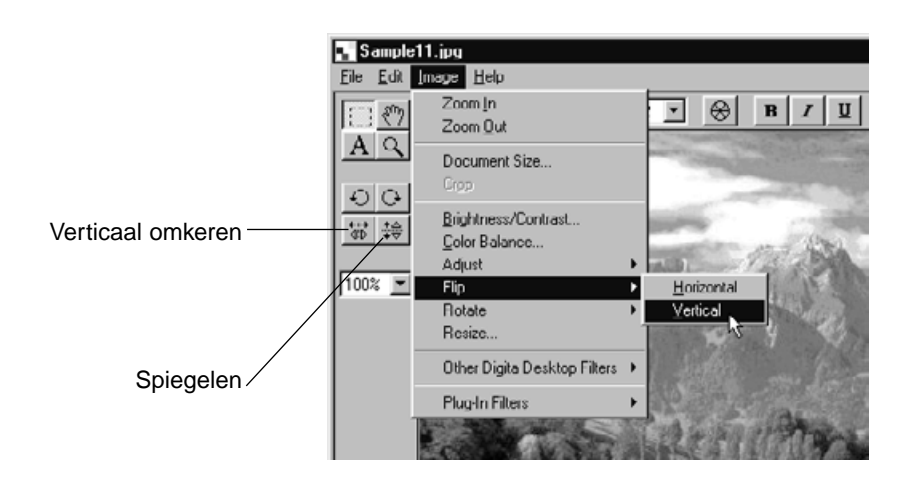

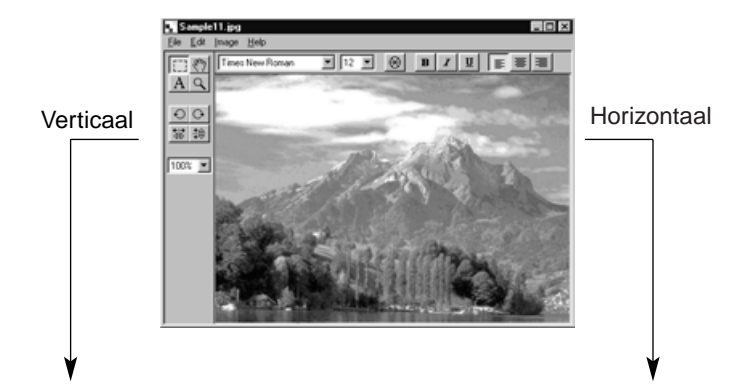

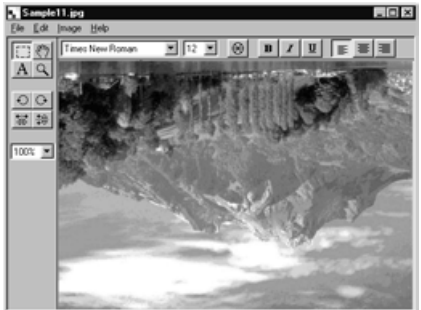

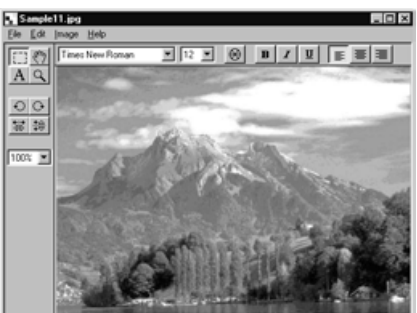

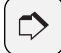

#### **OPMERKING:**

Om de uitgevoerde verandering ongedaan te maken klikt u op Undo (Herstel) onder Edit. Deze functie kunt u gebruiken om een reeks bewerkingen ongedaan te maken (alleen de laatste bij Macintosh). Het aantal stappen dat u terug kunt gaan is afhankelijk van de omvang van het geheugen van uw computer.

## **BEELD ROTEREN**

Roteer het beeld 90º links, 90º rechts of 180º.

#### **Ga onder Image naar Rotate en kies 90º Left, 90º Right or 180º.**

- Het beeld wordt volgens opgave geroteerd.
- Deze veranderingen kunt u ook realiseren met de knoppen in het tools-palet.

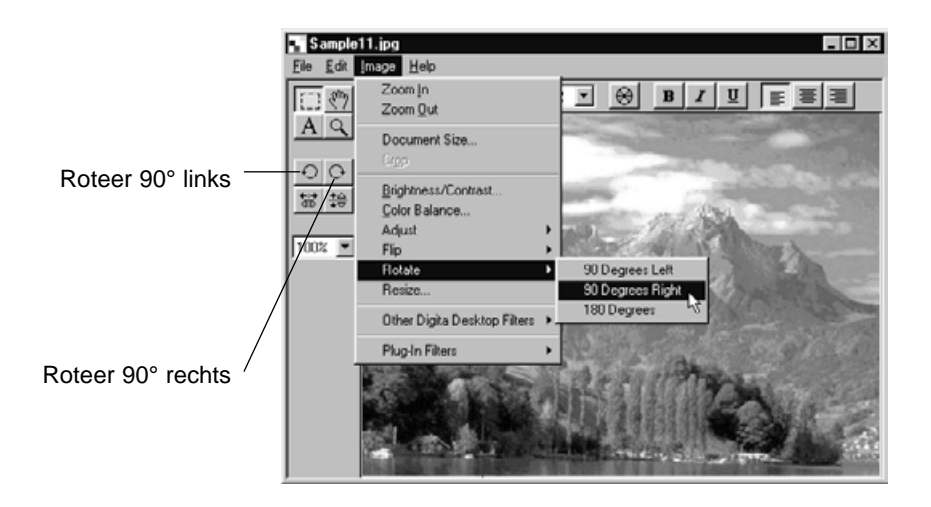

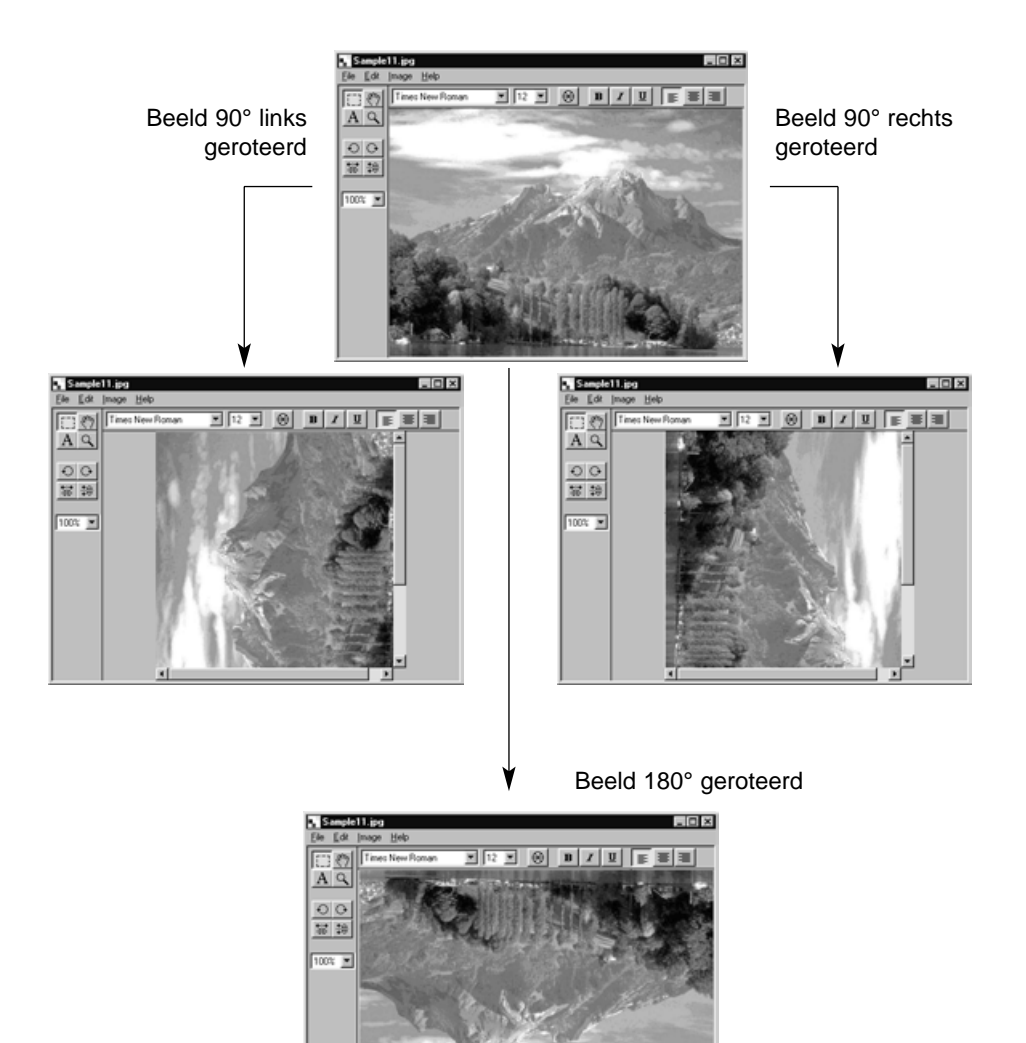

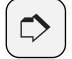

#### **OPMERKING:**

Om de uitgevoerde verandering ongedaan te maken klikt u op Undo (Herstel) onder Edit. Deze functie kunt u gebruiken om een reeks bewerkingen ongedaan te maken (alleen de laatste bij Macintosh). Het aantal stappen dat u terug kunt gaan is afhankelijk van de omvang van het geheugen van uw computer.

#### **TEKST TOEVOEGEN**

Tekst in een beeld plaatsen.

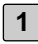

## **Klik op de Tekst-knop in het tools-palet. 1**

• De muispijl verandert in een tekstaanwijzer.

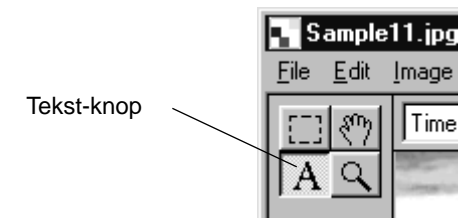

#### **Breng de Tekstaanwijzer naar de gewenste plaats en klik. 2**

- Er verschijnt een tekstvenster.
- **Tik de gewenste tekst op het toetsenbord. 3**
	- Macintosh gebruikers kunnen stap 4 overslaan en meteen met stap 5 vervolgen.

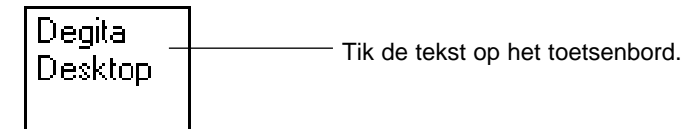

#### **Klik op een willekeurige plaats buiten het tekstvenster. 4**

- De tekstinvoer is beëindigd en de rand van het tekstvenster wordt met diagonale lijnen gemarkeerd.
- Klik binnen het tekstvenster wanneer u de tekst wilt corrigeren.
- Verdwijnt de rand van het tekstvenster wanneer er is dubbelgeklikt moet u onder Edit op Undo (Herstel) klikken het tekstkader weer terug te krijgen.

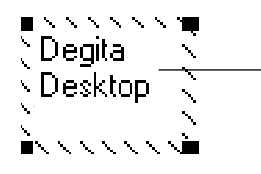

De tekstinvoer is voltooid en het venster van het tekstvak wordt met diagonale lijnen gemarkeerd.

**Richt de muis op een van de vier hoeken van het tekstvak om de groot-5 te-cursor te laten verschijnen. Sleep met deze cursor met om de grootte van het tekstvak te veranderen. Richt met de muis op een van de zijden van het tekstkader om de verplaatsingscursor te laten verschijnen. Sleep met deze cursor om het tekstvak te verplaatsen.**

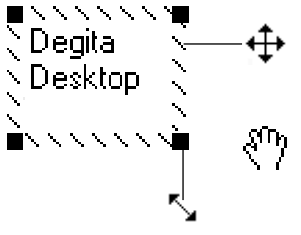

Richt de muis op een van de vier hoeken van het tekstvak om de grootte-cursor te laten verschijnen. Verander de grootte van het tekstvak met de cursor.

**Bij Macintosh verschijnt de cursor wanneer u op** een willekeurige zijde van het tekstvak klikt.

Richt de muis op een van de vier hoeken van het tekstvak om deze cursor te laten verschijnen. Sleep de cursor om de grootte van het tekstvak te veranderen. De grootte van het tekstvak veranderen

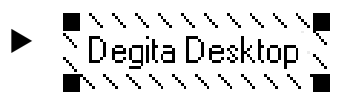

**Gebruik de knoppen op de balk om lettertype, -kleur, -grootte, -stijl en 6 regelopmaak te veranderen (Macintosh gebruikers kunnen ook de achtergrondkleur aanpassen.**

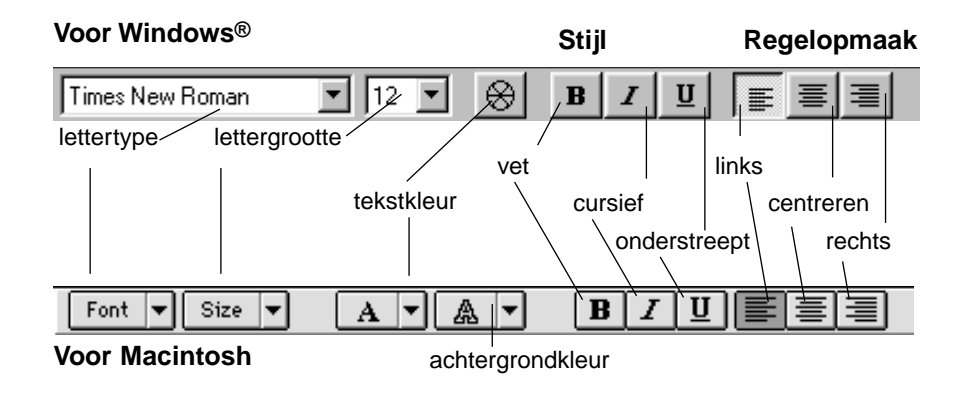

**7 Dubbelklik buiten het tekstvak om de instelling af te sluiten.**

## **BEELDOMVANG VERANDEREN**

De omvang van het beeld veranderen.

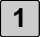

#### **Klik op Resize onder Image.**

• Het Resize dialoogvenster verschijnt.

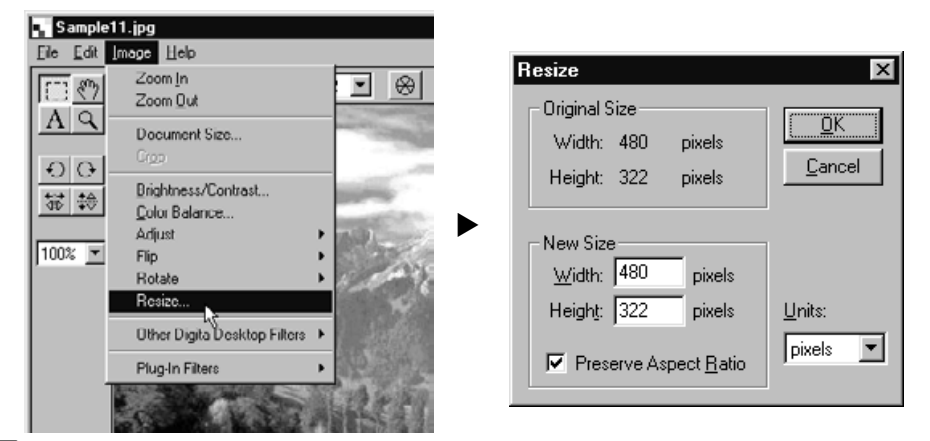

- **Gebruik het drop-down menu om de eenheid te kiezen waarmee u wilt werken. 2**
- **Voer nieuwe waarden in voor breedte (Width) en hoogte (Height), klik 3 daarna op OK.**
	- Wanneer Preserve Aspect Ratio (Maintain Aspect Ratio bij Macintosh) wordt aangekruist, wordt de breedte/hoogteverhouding van het oorspronkelijk beeld behouden. U hoeft dan maar één van beide waarden in te tikken.
	- Klik op Cancel om de bewerking op te heffen en het dialoogvenster te sluiten.
	- Extreme grootteveranderingen kunnen tot afname van de beeldkwaliteit leiden.

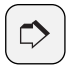

#### **OPMERKING:**

Om de uitgevoerde verandering ongedaan te maken klikt u op Undo (Herstel) onder Edit. Deze functie kunt u gebruiken om een reeks bewerkingen ongedaan te maken (alleen de laatste bij Macintosh). Het aantal stappen dat u terug kunt gaan is afhankelijk van de omvang van het geheugen van uw computer.

## **DIGITA DESKTOP IMAGE FILTERS EN PLUG-IN FILTERS**

Door extra plug-in filters te installeren kunt u de functionaliteit van Digita desktop vergroten.

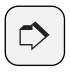

#### **OPMERKING:**

Bij de installatie van Digita Desktop worden geen plug-in filters geïnstalleerd.

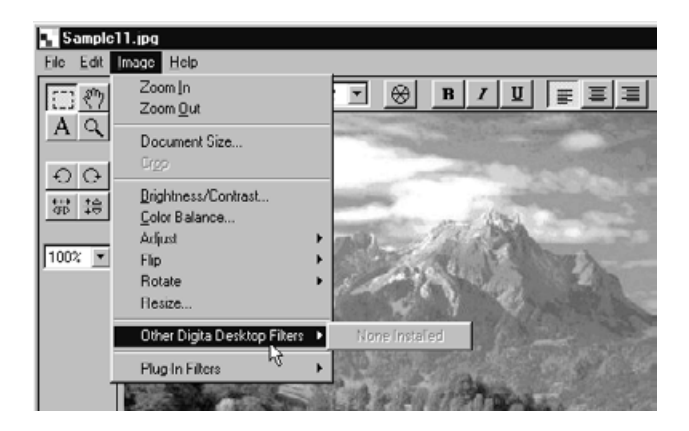

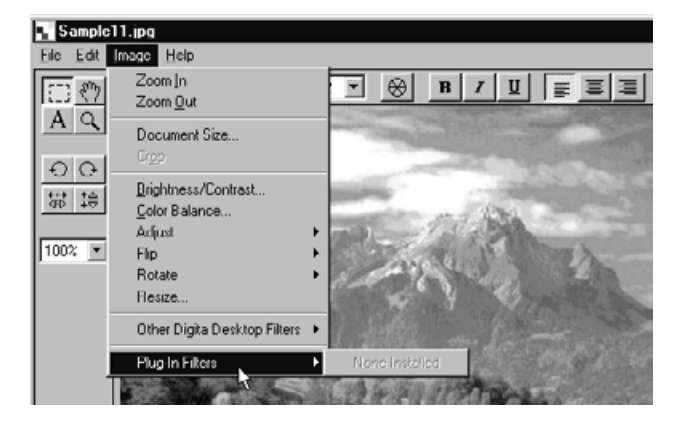

## **BEELDEN PRINTEN**

Het beeld afdrukken. **CALLACCION COPMERKING:** 

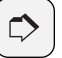

Welk type Print dialoogvenster verschijnt is afhankelijk van het type printer. Kijk in de gebruiksaanwijzing van de printer voor meer informatie.

**Klik op Print Setup (Paper Setup voor Macintosh) onder File. 1** • Het Print Setup (Paper Setup) dialoogvenster verschijnt.

#### **Stel de voorkeuren in voor printer, papier en oriëntatie, 2druk dan op OK.**

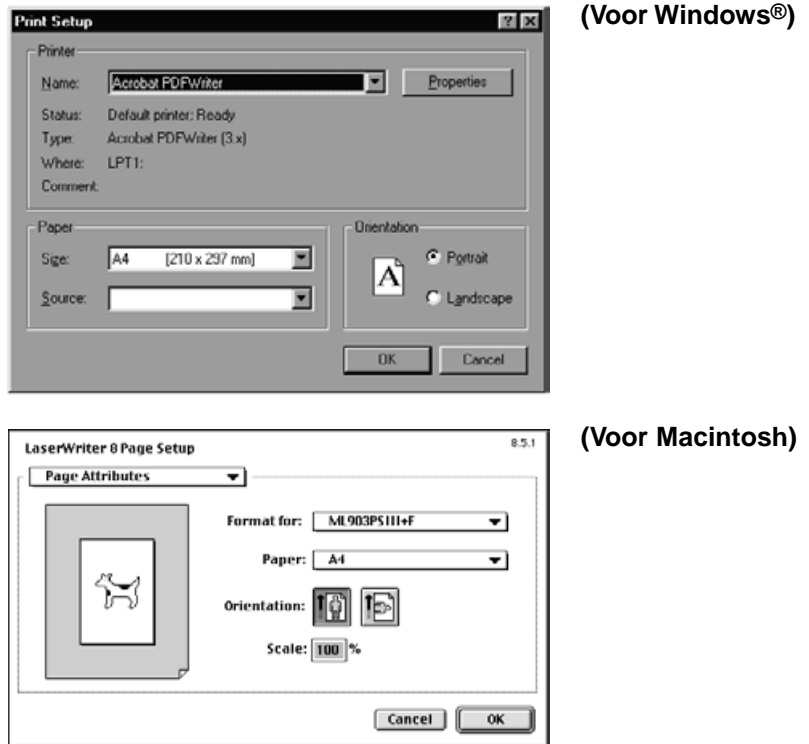

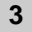

#### **Klik op Print onder File. 3**

• Het Print dialoogvenster verschijnt.

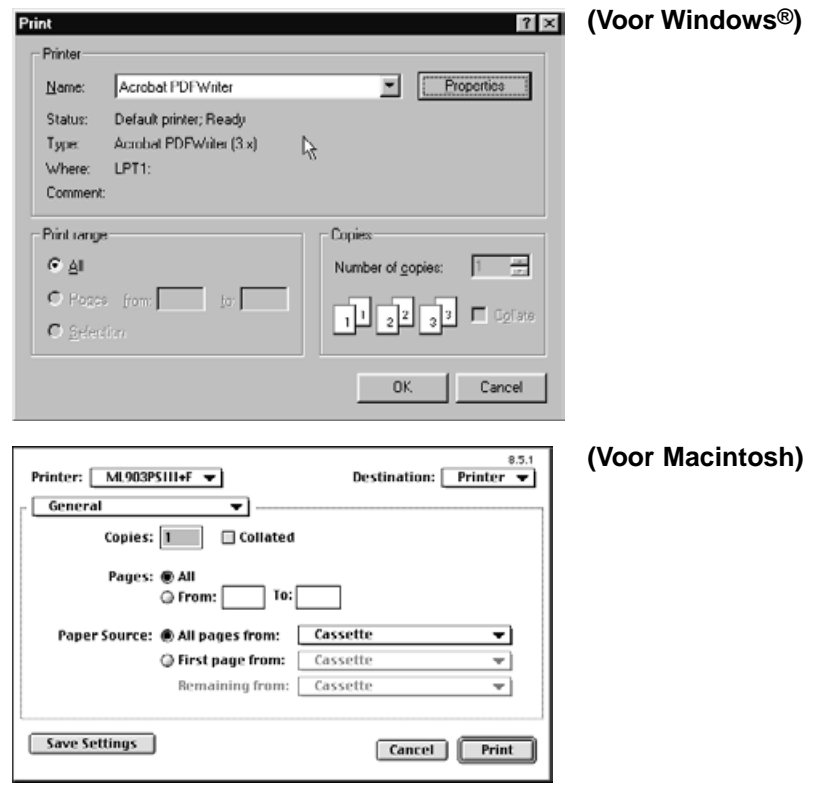

**4 Stel uw wensen in voor printer, printbereik en aantal exemplaren.**

**5 Bent u gereed, klik dan op OK (Print voor Macintosh).**

# **BEELD OPSLAAN**

Beelden kunnen in diverse bestandsformaten worden opgeslagen.

## **BESTANDSFORMATEN**

Beelden in het Image-paneel kunnen in de volgende bestandsformaten worden opgeslagen:

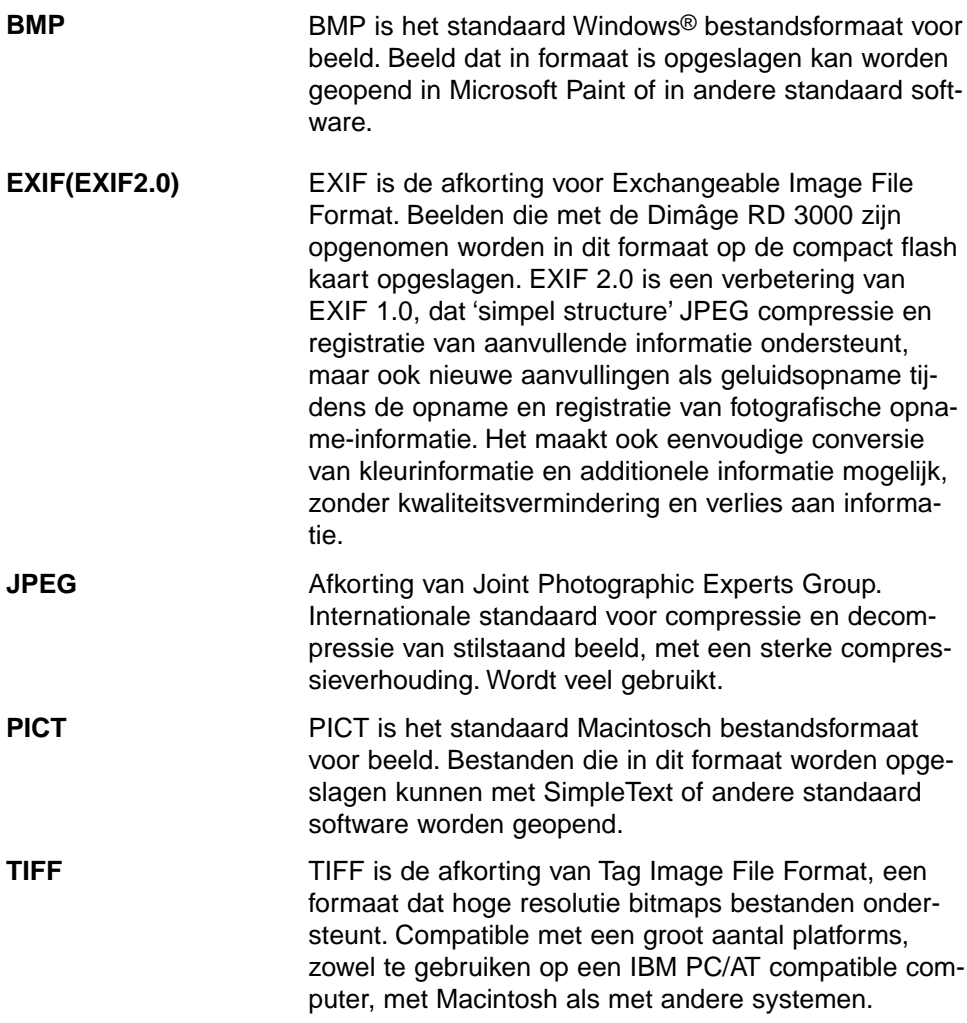

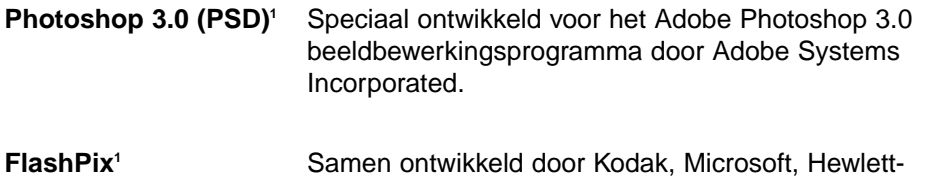

Packard en Live Picture Corporation als internationale standaard voor computer-beeldbestanden. Ondersteunt eigenschappen die bij andere bestandsformaten niet beschikbaar zijn, zoals:

- Alle beelden zijn verdeeld in blokken (tiles) van 64 x 64 pixels, waardoor onnodige data bij vergroting of verschuiven niet hoeven te worden berekend. Elke tile is JPEG gecomprimeerd, waarbij het verlies aan data minimaal is.
- Elke bestand omvat bestanden in verschillende resoluties, waardoor beelden automatisch op de juiste resolutie kunnen worden geopend.
- Beelden worden op de optimale resolutie afgebeeld, en alleen de blokken (tiles) voor het zichtbare deel van het beeld worden verwerkt, waardoor geheugen en processorvermogen zo licht mogelijk worden aangesproken.

1 Het Photoshop 3.0 (PSD) en FlashPix formaat zijn alleen onder Windows® beschikbaar.

## **BEELDEN OPSLAAN**

**1**

#### **Klik op Save As onder File.**

• Het Save As dialoogvenster verschijnt.

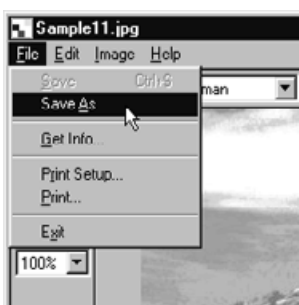

▼

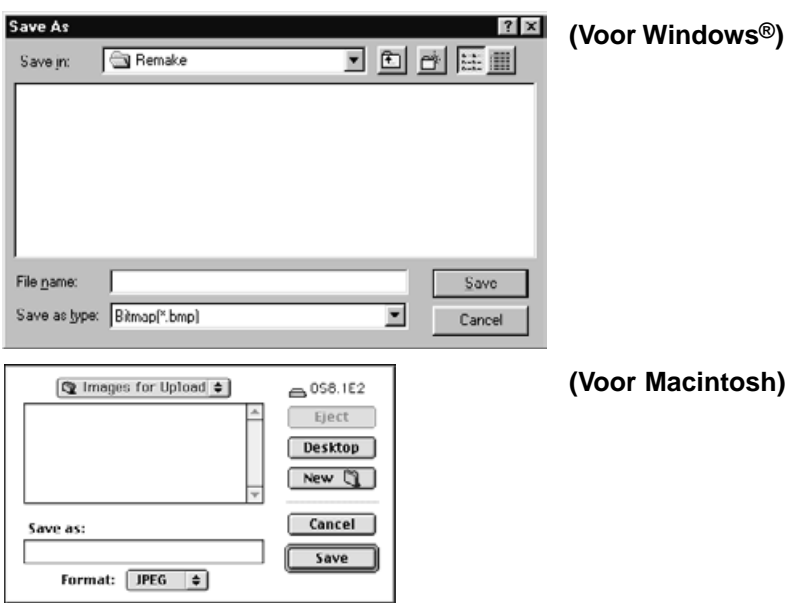

## **Selecteer een map waarin u het beeldbestand wilt opslaan. 2**

- Klik om een nieuwe map te maken op Create New Folder (New bij Macintosh).
- Klik op Cancel wanneer u de bewerking niet wilt uitvoeren; het dialoogvenster zal worden gesloten.

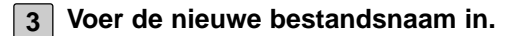

- **Kies het gewenste bestandsformaat uit het File Type drop-down menu 4 (File Format pop-up menu bij Macintosh).**
	- Bij Windows® wordt het juiste bestandsachtervoegsel aan de bestandsnaam toegevoegd.

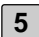

#### **Klik op Save. 5**

• Het bestand worden in de aangegeven map in het gekozen bestandsformaat opgeslagen en het Image-paneel verschijnt weer.

## **DE FUNCTIES VAN HET CAMERA-PANEEL**

Via het Camera-paneel kunt u de Dimâge RD 3000 vanuit uw computer bedienen.

De volgende werkzaamheden kunt u via het Camera-paneel uitvoeren:

- Het aantal gemaakte en resterende opnamen bekijken.
- Beeldbestanden vertonen die via het Viewer-paneel op de CF kaart zijn opgeslagen (zie blz. 106).
- Camerafuncties (Dimâge RD 3000) vanuit de computer instellen (zie blz. 107 t/m 113).

Opnamen op afstand Belichtings- en flitscorrectie instellen bij opnamen op afstand De interne klok van de Dimâge RD 3000 instellen De CF kaart formatteren

• Interval-opnamen (zie blz. 114)

# **HET CAMERA-PANEEL GEBRUIKEN**

## **CAMERA-PANEEL**

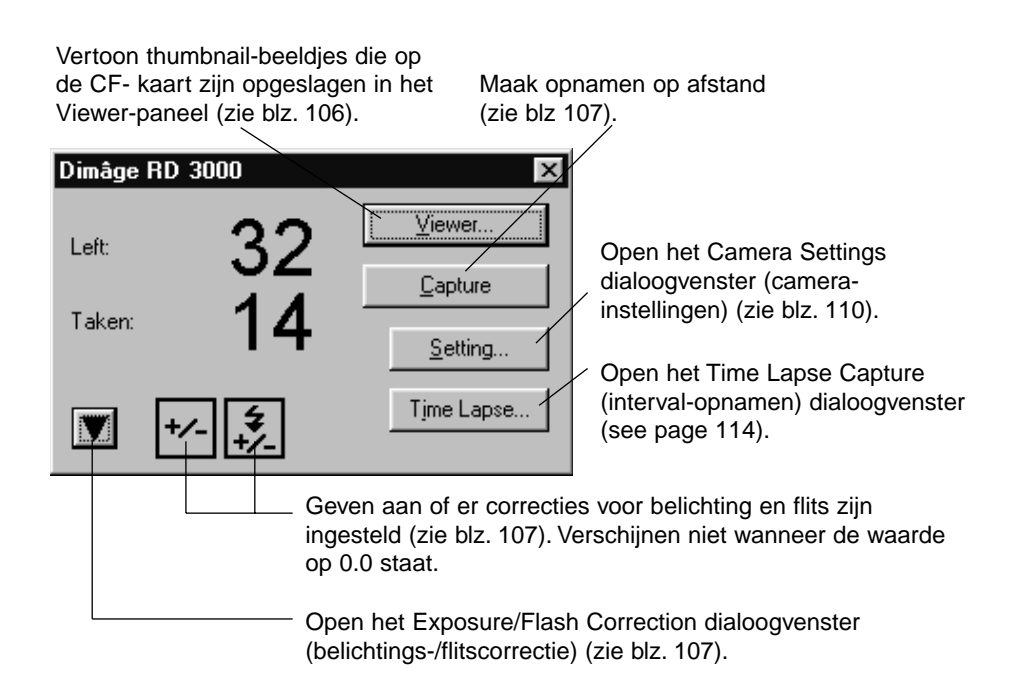

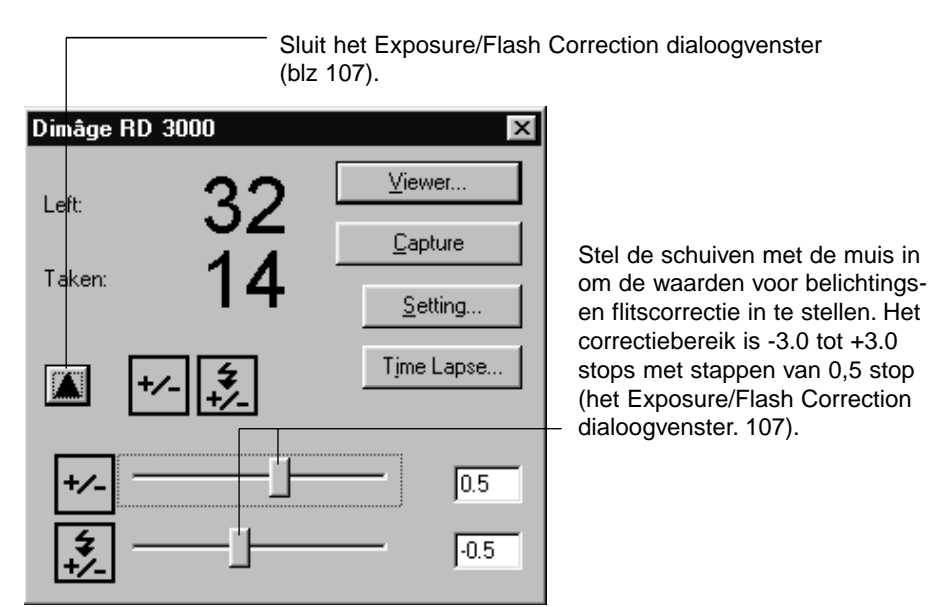

## **HET CAMERA-PANEEL OPENEN**

**Volg de instructies op blz. 36 t/m 42 voor het openen van het Digita 1 Desktop bedieningspaneel.**

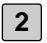

#### **Klik op Connect in het bedieningspaneel. 2**

• Het Select Capture Device dialoogvenster verschijnt.

#### **Kies MINOLTA Dimâge RD 3000, en klik op OK . 3**

• Het Dimâge RD 3000 Camera-paneel verschijnt.

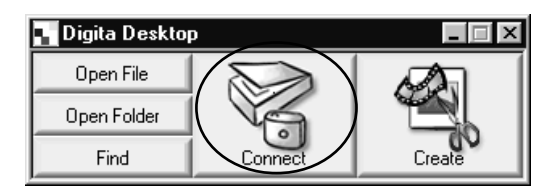

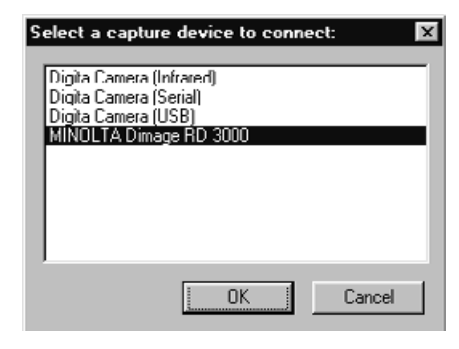

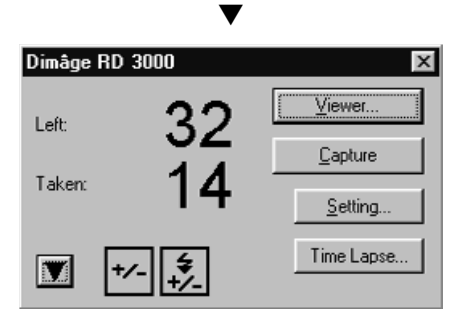

## **(Voor Windows®) (Voor Macintosh)**

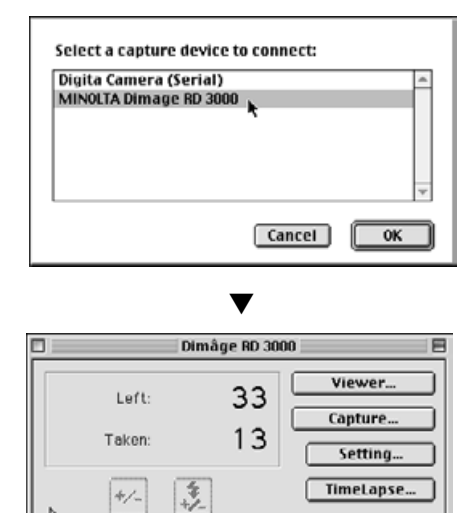

#### **WANNEER HET CAMERA-PANEEL NIET VERSCHIJNT**

Wanneer de computer niet in staat is een verbinding met de Dimâge RD 3000 te vinden verschijnt het volgende dialoogvenster.

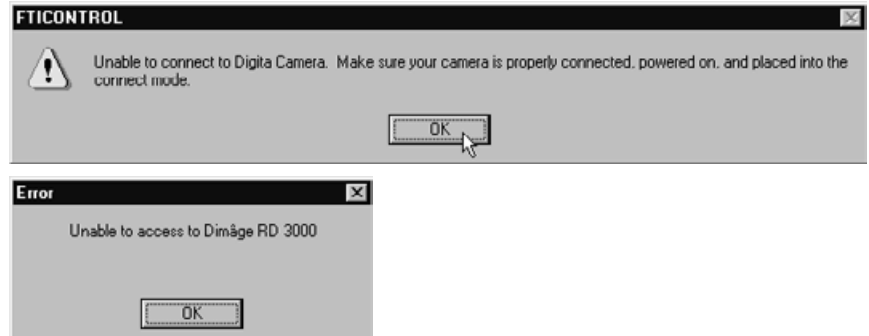

**Doe in dat geval het volgende om het probleem op te lossen:**

**1 Klik op OK om het dialoogvenster te sluiten.**

**Klik op de Close knop (sluiten) in de rechter bovenhoek van het Digita 2 Desktop bedieningspaneel om de applicatie te sluiten. Mac gebruikers moeten op Exit onder File klikken.**

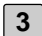

### **Controleer het volgende: 3**

- Is de SCSI kabel juist aangesloten? (zie blz. 30)
- Zit de SCSI kabel los?
- Is de SCSI kabel beschadigd?
- Is het SCSI ID nummer dat aan Dimâge RD 3000 is toegewezen al in gebruik door een ander SCSI-apparaat? (zie blz. 24)
- Wordt de terminator op de juiste wijze van stroom voorzien? (zie blz. 26)
- Hebt u de Dimâge RD 3000 ingeschakeld voordat u uw PC aanzette? (zie blz. 36)
- Hebt u de Dimâge RD 3000 op CONNECT gezet voordat u de PC aanzette? (zie blz. 36)
- Zit er een CF kaart in de Dimâge RD 3000? (zie blz. 31)
- **Nadat u hebt gecontroleerd dat het bovenstaande in orde is volgt u de 4 instructies van blz. 36 t/m 42, open het Digita Desktop bedieningspaneel, en maak opnieuw verbinding met de Dimâge RD 3000.**

## **CAMERA-BEELDEN VERTONEN**

## **Klik op Viewer. 1**

• Het Viewer-paneel verschijnt en vertoont de thumbnail-beeldjes die op de CF kaart zijn opgeslagen.

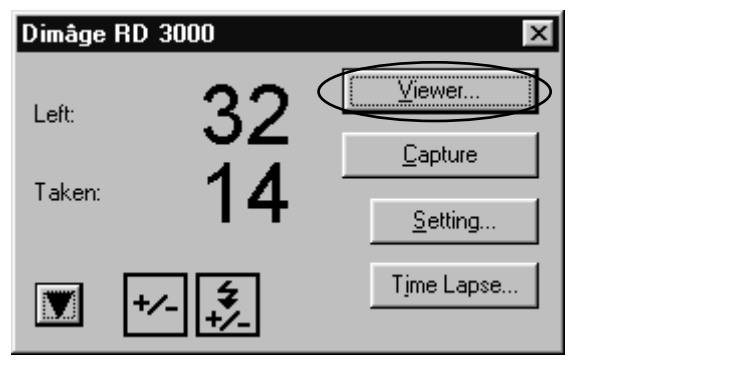

▼

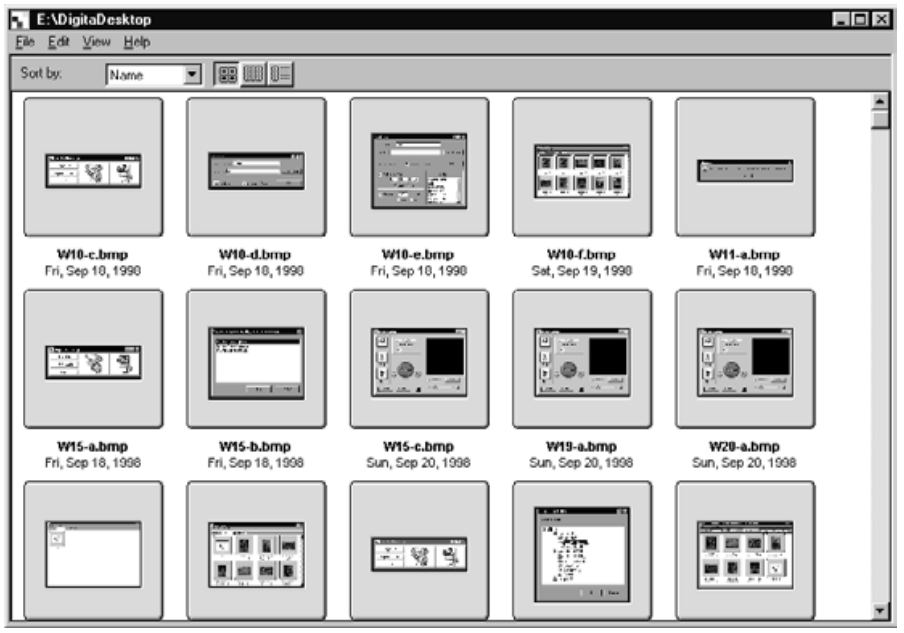

Volg de instructies van blz. 44, Het Viewer-paneel gebruiken, voor de bewerkingen die u kunt uitvoeren.

## **HET CAMERA-PANEEL GEBRUIKEN**

## **OPNAMEN OP AFSTAND**

Vanuit uw computer opnamen maken met de Dimâge RD 3000.

Stel de belichtings- en flitscorrectie naar wens in. Is er geen correctie nodig, ga dan door naar stap. 3.

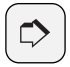

#### **OPMERKING:**

Het juiste gebruik van de belichtingscorrectie en de flitscorrectie

Met de belichtingscorrectie kunt u het totale beeld lichter of donkerder maken. Dat geldt ook voor flitsfoto's. Met de flitscorrectie vermeerdert of vermindert u de hoeveelheid licht die de flitser geeft. De delen van de opname die niet door het flitslicht worden bereikt blijven ongewijzigd.

U kunt de belichtingscorrectie en de flitscorrectie tegelijk gebruiken. Wilt u bij flitsfoto's het door de flitser verlichte onderwerp niet lichter of donkerder maken, maar de achtergrond wel, stel dan eerst de belichtingscorrectie op de gewenste waarde en de flitscorrectie op de tegengestelde waarde om het flitsniveau gelijk te houden.

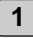

## **1** Klik op ▼ (▶ bij Macintosh) op het Camera-paneel.

• Het Exposure/Flash Settings dialoogvenster verschijnt.

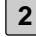

#### **Verstel de schuiven met de muis om de correctiewaarden voor belich-2 ting en flits in te stellen.**

- Het correctiebereik loopt van -3.0 to +3.0 stops, met stappen van 0,5 stop.
- Klik op  $\blacktriangle$  ( $\blacktriangledown$  bij Macintosh) opnieuw om de instellingen op te slaan, en sluit het Exposure/Flash Settings dialoogvenster.

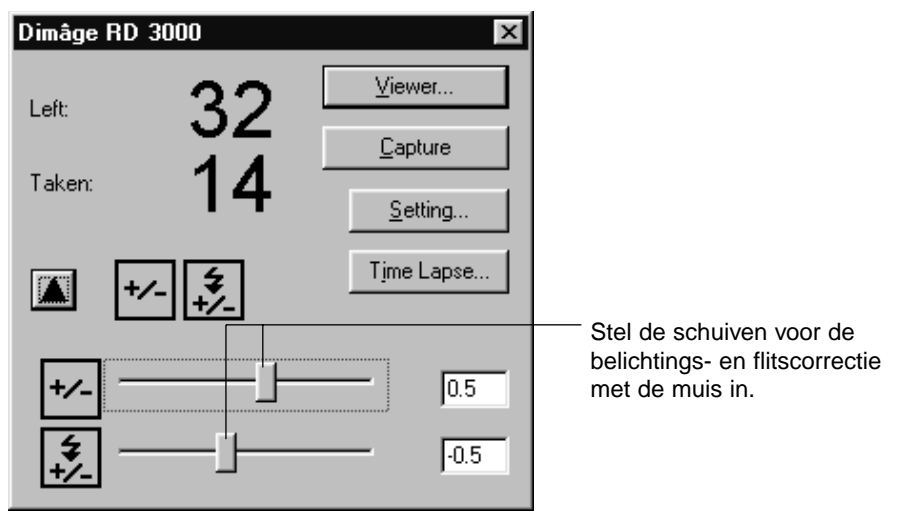

## **Klik op Capture (opnemen). 3**

• De opname wordt gemaakt, en het Image-paneel vertoont het gemaakte beeld.

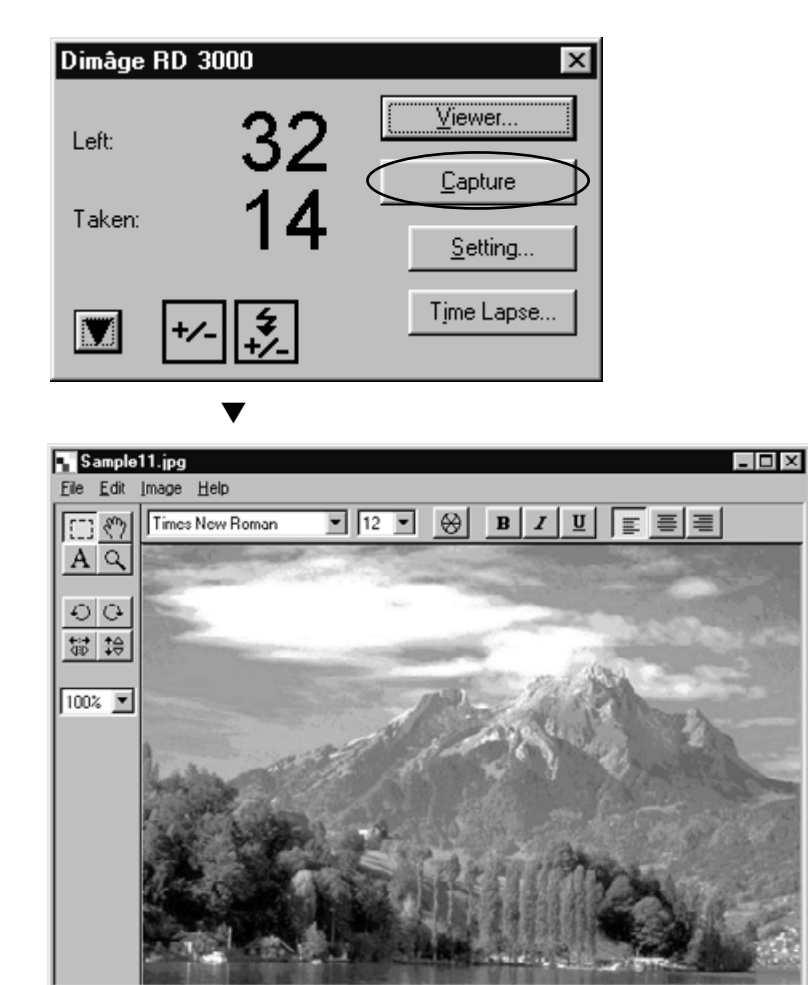
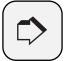

#### **OPMERKING:**

De sluiter van de Dimâge RD 3000 zal alleen af gaan wanneer de camera goed heeft scherpgesteld. Wanneer u op Capture drukt zal de computer maximaal 20 seconden lang een ontspansignaal naar de Dimâge RD 3000 zenden. In deze periode zal de sluiter worden ontspannen zodra de camera heeft scherpgesteld (of, bij flitsopnamen, zodra de flitser geladen is).

Wanneer de camera gedurende die 20 seconden niet kan scherpstellen of de flitser binnen die tijd niet is opgeladen, dan wordt er geen opname gemaakt. In dat geval verschijnt de melding 'Shutter was not Released' (sluiter werd niet ontspannen)d. Klik op OK in het dialoogvenster en zet het programma weer in stand-by.

# **CAMERA-INSTELLINGEN**

Met uw computer kunt u de CF kaart van de Dimâge RD 3000 formatteren, de interne klok van de Dimâge RD 3000 instellen of gelijk stellen met de klok van uw computer.

# **DE CF KAART FORMATTEREN**

**Bij het formatteren gaat alle informatie op de CF kaart verloren. Herstel van de verloren bestanden is niet mogelijk, dus let goed op wanneer u gaat formatteren.**

**Klik op Setting.**

**1**

• Het Camera Settings dialoogvenster verschijnt.

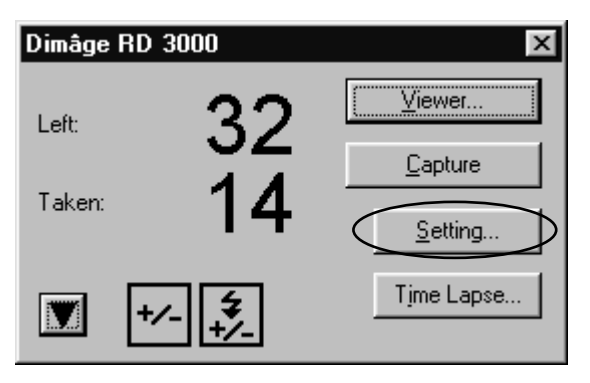

▼

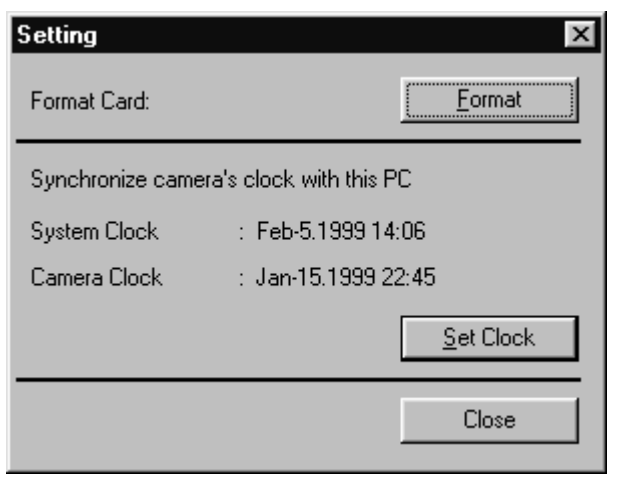

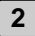

# **Klik op Format. 2**

• Het dialoogvenster voor de bevestiging verschijnt.

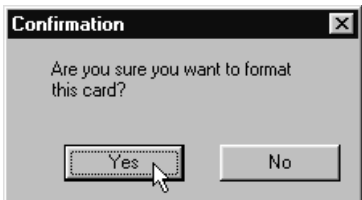

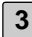

**Klik op Yes.**

- De CF kaart wordt geformatteerd en het Camera-paneel verschijnt.
- Besluit u niet te formatteren, klik dan op No.

# **DE INGEBOUWDE KLOK MET DE COMPUTER-KLOK GELIJK STELLEN**

**Controleer vooraf of de klok van uw computer de juiste tijd aangeeft. Voor Windows®: klik op Start , ga naar Instellingen en klik op Configuratiescherm. Klik daar op Datum en Tijd.**

**Voor Macintosh: kies Regelpanelen in het Apple menu en ga naar Datum en tijd.**

**1**

# **Klik op Setting .**

• Het Camera Settings dialoogvenster verschijnt.

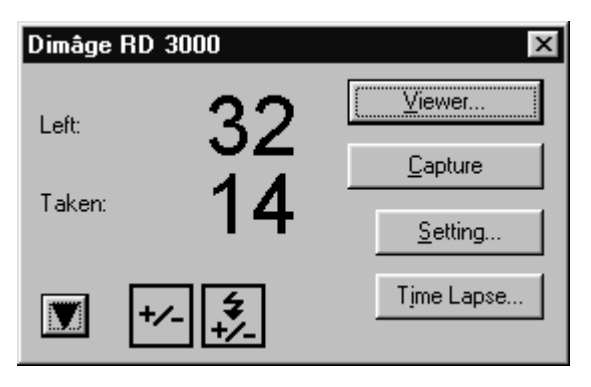

▼

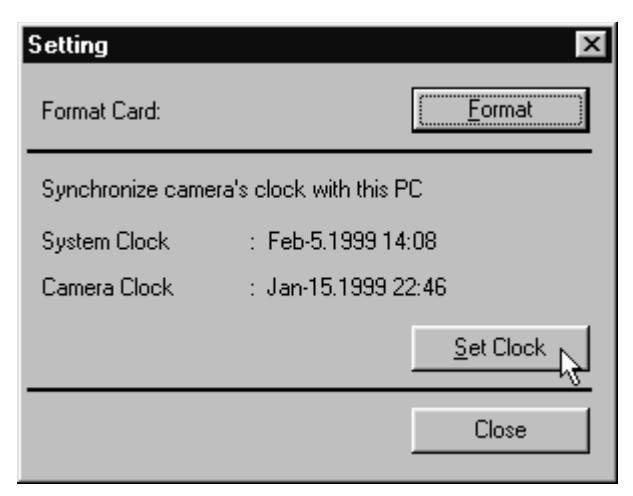

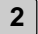

# **Klik op Set Clock. 2**

- De tijd en datum worden door de computer doorgegeven naar de interne klok van de Dimâge RD 3000.
- Wanneer de interne klok gelijk staat wordt het Camera-paneel geopend.

# **INTERVAL-OPNAMEN**

Automatisch opnemen van een serie beelden, met een bepaalde tijdsinterval.

Tijdens het maken van interval-opnamen wordt elk beeld tijdelijk vastgelegd op de CF kaart, waarna het in een speciale map op de hard disk wordt opgeslagen. Om interval-opnamen te kunnen maken moet u dus op uw CF-kaart minimaal ruimte voor één opname hebben.

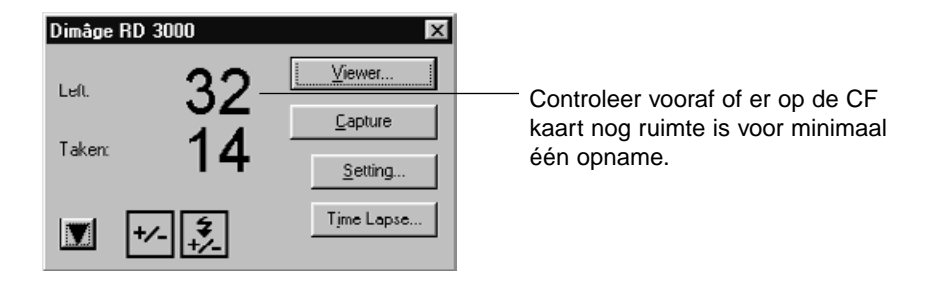

Staat het aantal resteren opnamen ('Left") op 0, dan moet u één beeld wissen of naar de harde schijf overzetten, of u plaatst een kaart waarop nog ruimte is voor minimaal één opname.

### **Volg de instructies op blz. 107 om de correctie van belichting en flits in 1 te stellen.**

• Wilt u niet corrigeren, ga dan verder met stap 2.

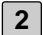

## **Klik op Time Lapse. 2**

• Het Time Lapse Capture dialoogvenster verschijnt.

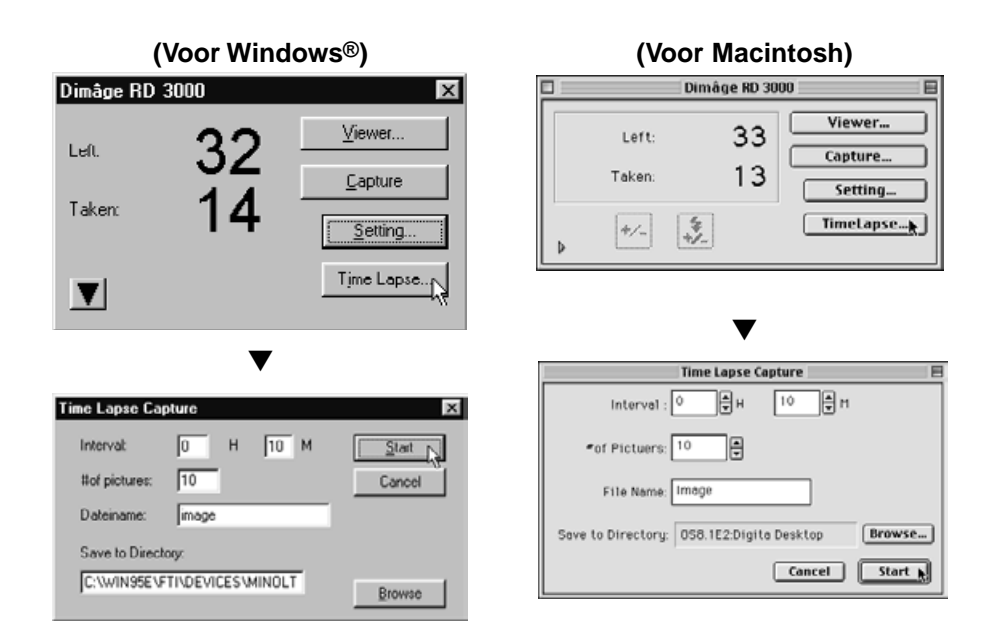

## **Stel de waarden voor de tijdsinterval en het aantal opnamen in. 3**

- Klik op de pijlen of tik rechtstreeks een waarde in het vakje.
- De kortste interval is een minuut; de maximale interval-waarde is 24 uur en 59 minuten.
- Het aantal opnamen kunt u instellen tussen 1 en 999.

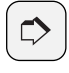

#### **OPMERKING:**

Wilt u de interval-serie niet door laten gaan, klik dan op Cancel.

# **Geef een voorvoegsel voor de naam op. 4**

- Tik de naam in het tekstvak.
- Beelden van een interval-reeks krijgen een bestandsnaam bestaand uit het opgegeven voorvoegsel met daarachter een viercijferig getal.

Hebt u bijvoorbeeld 'image' als voorvoegsel gekozen en worden er 20 opnamen gemaakt, dan loopt de serie van 'image0001.jpg tot en met 'image0020.jpg.'

# **Kies de map waarin u de bestanden wilt opslaan. 5**

- Wilt u een andere map kiezen dan de voorgestelde, klik dan op Browse en kies een nieuwe map (Select bij Macintosh).
- Controleer of er voldoende ruimte op uw harde schijf is om alle bestanden op te slaan die u wilt opnemen. Blijkt er tijdens het maken van de interval-serie onvoldoende ruimte te zijn, dan wordt de serie zonder waarschuwing afgebroken.

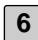

## **Klik op Start . 6**

• Het volgende dialoogvenster verschijnt. Controleer of alles klopt.

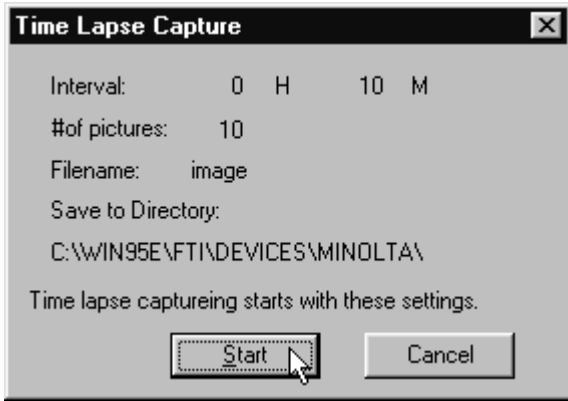

# **Kik opnieuw op Start om de interval-serie te starten. 7**

- De interval-serie wordt gemaakt volgens de bij stap 3 t/m 5 opgegeven waarden.
- Wanneer de serie is voltooid zal het Camera-paneel verschijnen.

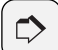

#### **OPMERKING:**

De sluiter van de Dimâge RD 3000 zal alleen af gaan wanneer de camera goed heeft scherpgesteld. Wanneer u op Capture drukt zal de computer maximaal 20 seconden lang een ontspansignaal naar de Dimâge RD 3000 zenden. In deze periode zal de sluiter worden ontspannen zodra de camera heeft scherpgesteld (of, bij flitsopnamen, zodra de flitser geladen is).

Wanneer de camera gedurende die 20 seconden niet kan scherpstellen of de flitser binnen die tijd niet is opgeladen, dan wordt er geen opname gemaakt.

De camera zal de opgegeven interval afwachten en start dan de volgende opname.

# **WAT IS EEN DIASHOW?**

Als in een diavertoning kunt u op het beeldscherm van uw computer een serie beelden achtereen presenteren.

#### **U hebt de volgende mogelijkheden:**

- Geluid opname voor elk individueel beeld, om tijdens de diashow af te spelen (zie blz. 128).
- Achtergrondmuziek aan de diashow toevoegen (see page 130).
- Opgeven hoe lang een dia moet worden vertoond, of zelf met een muisklik het volgende beeld oproepen (zie blz. 132).
- De diashow in een bestand opslaan (zie blz. 134).
- De diashow converteren tot een AVI bestand voor Windows® of een QuickTime movie bestand voor Macintosh (zie blz. 136).

**QuickTime 3.0 or later is nodig om een diashow op een Macintosh computer te vertonen.**

# **HET SLIDESHOW VENSTER OPENEN**

**Volg de instructies op blz. 36 to 42 voor het openen van het Digita 1 Desktop bedieningspaneel.**

## **2 Klik op Create.**

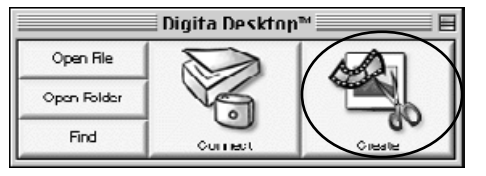

- **Kies Slideshow in het Select a Document to Create dialoogvenster en 3klik op OK.**
	- Het Slideshow venster verschijnt.

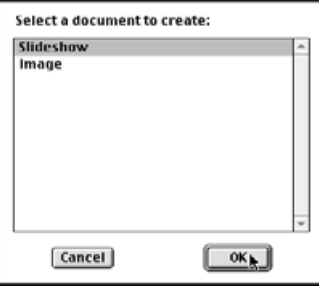

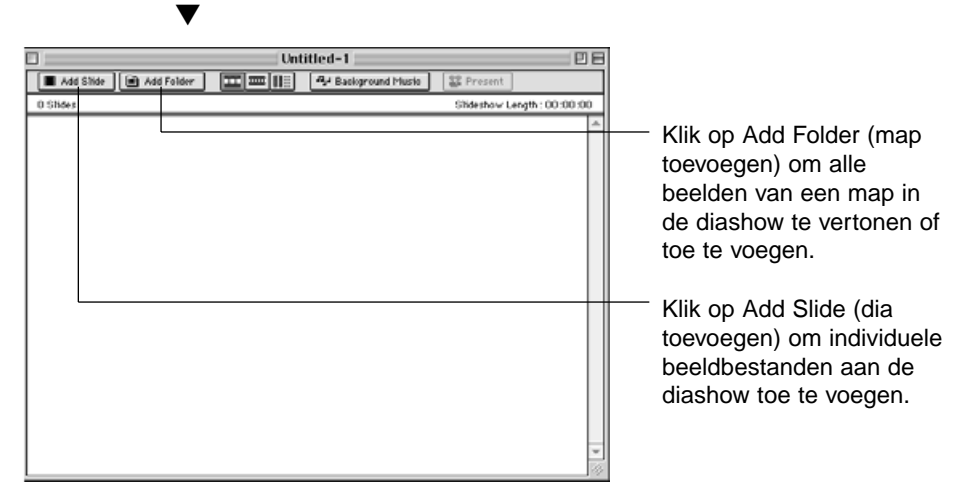

# **BEELDEN AAN EEN DIASHOW TOEVOEGEN**

U kunt individuele beelden aan een diashow toevoegen, maar u kunt ook alle beelden van een map in één keer toevoegen.

#### **INDIVIDUELE BEELDEN TOEVOEGEN**

**1 Volg de instructies op blz. 119 om het Slideshow venster te openen.**

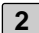

#### **Klik Add Slide onder Slideshow. 2**

- U kunt ook rechtstreeks de Add Slide knop in de balk aanklikken.
- Het standaard Open dialoogvenster van uw besturingssysteem verschijnt.

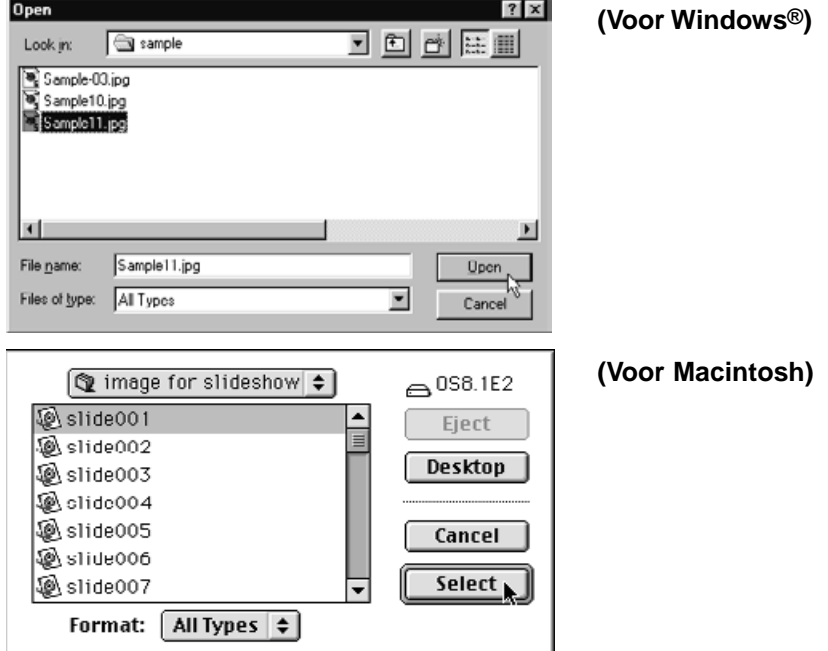

## **Kies het bestand dat u wilt toevoegen en klik op Open button (Select 3 bij Macintosh).**

• Het gekozen bestand is aan de diashow toegevoegd en verschijnt in het Slideshow venster.

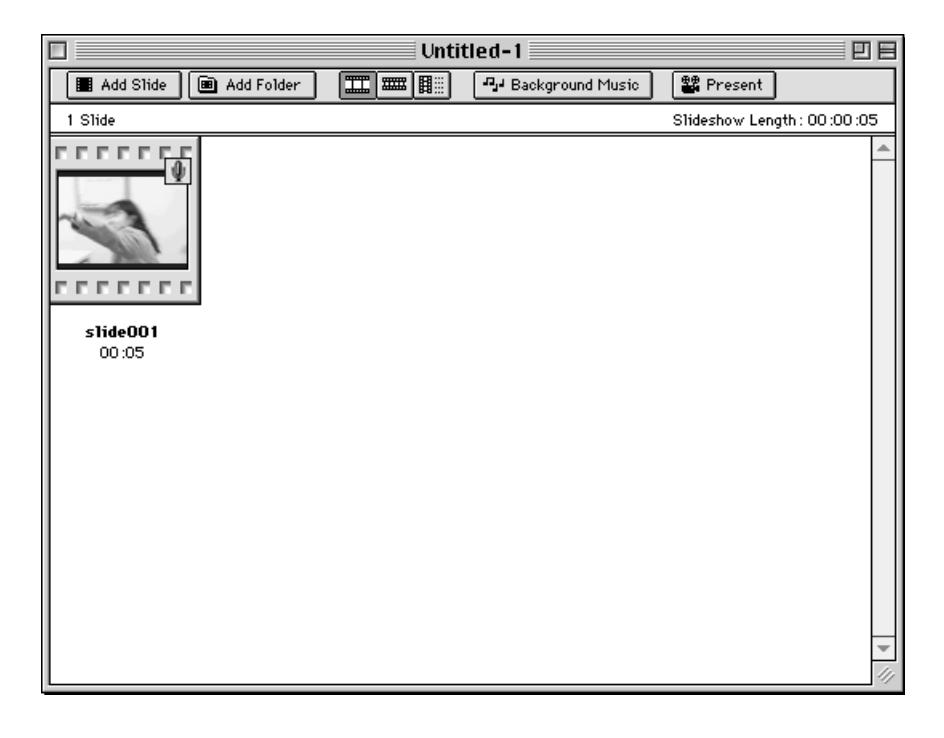

**4 Herhaal de stappen 2 and 3 zoveel als nodig is.**

## **ALLE BEELDEN VAN EEN MAP AAN EEN DIASHOW TOEVOEGEN**

- **Volg de instructies van blz. 119 voor het openen van het Slideshow-1 venster.**
- **Klik op Add Folder of Slides (map met dia's toevoegen) onder 2 Slideshow.**
	- U kunt ook direct op Add Folder in de balk klikken.
	- Het Select a Folder dialoogvenster verschijnt.

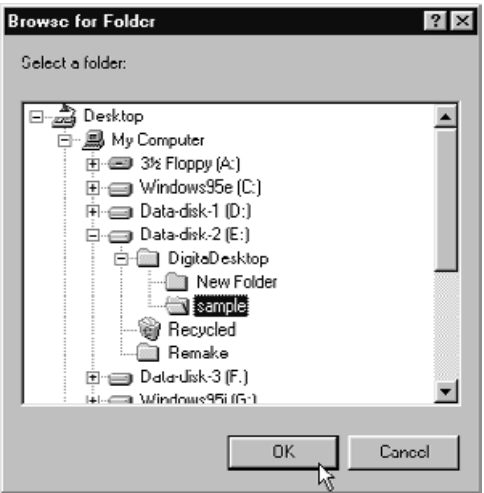

# **(Voor Windows®)**

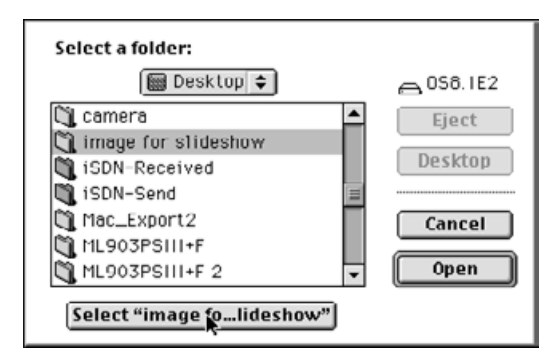

**Voor Macintosh)**

# **Kies de map met bestanden die u wilt toevoegen en klik op OK (Select 3bij Macintosh).**

• Alle beeldbestanden van de opgegeven map worden aan de diashow toegevoegd en verschijnen in het Slideshow-venster.

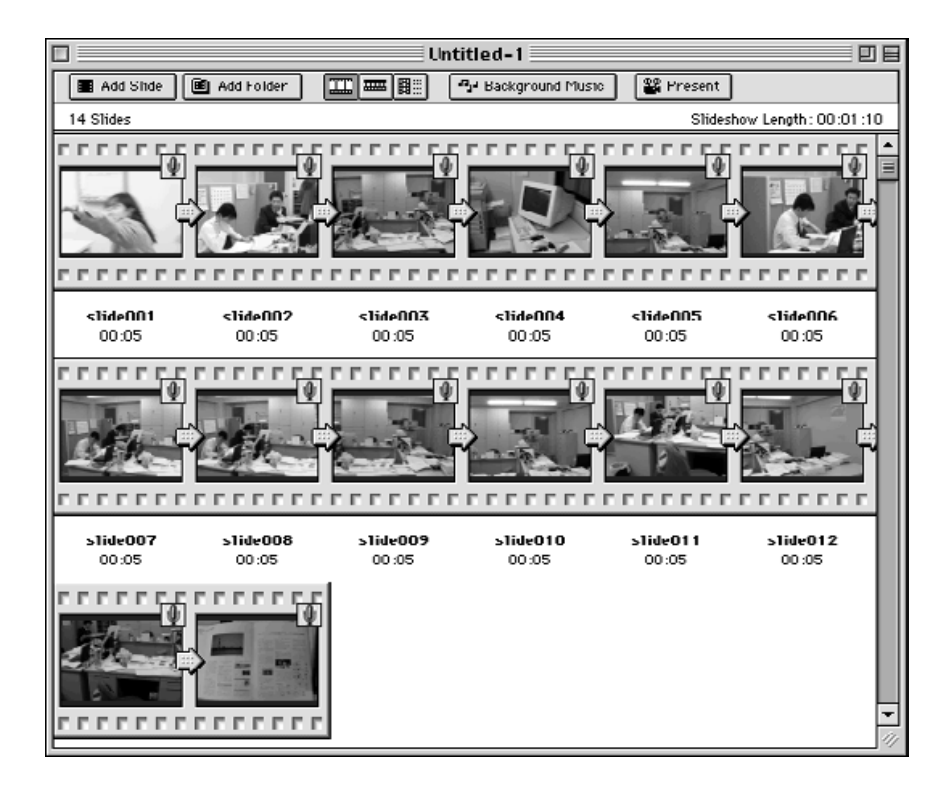

# **DE WEERGAVE IN HET SLIDESHOW-VENSTER VERANDEREN**

Voor de weergave van de dia's in het Slideshow-venster kunt u kiezen uit Slide, Small Slides, of List Display.

#### **VOOR WINDOWS® 95/98/NT**

**1**

**Ga naar View By in het Slideshow menu en kies Slide, Small Slide or List.**

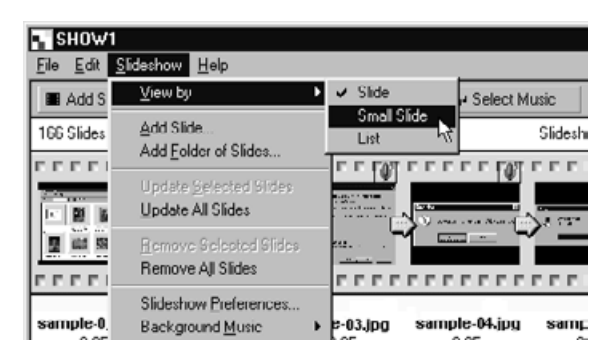

# **VOOR MACINTOSH**

**1 Ga naar View in het Slideshow menu en kies Slide, Small Slide or List.**

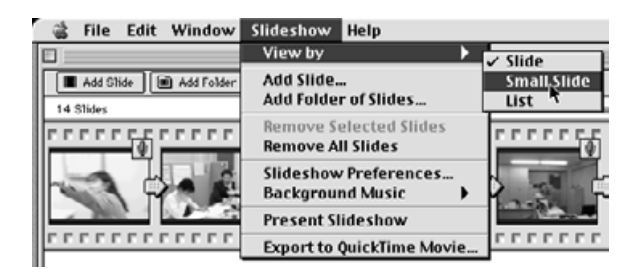

U kunt ook klikken op de weergaveknoppen in de balk.

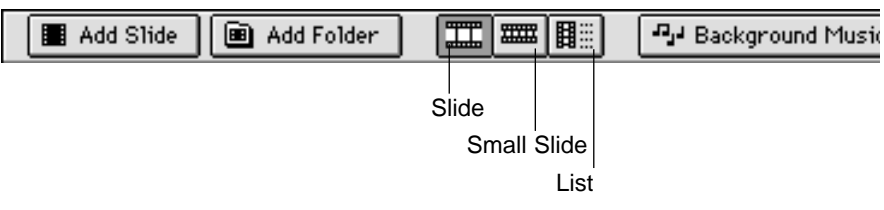

De weergave is als volgt:

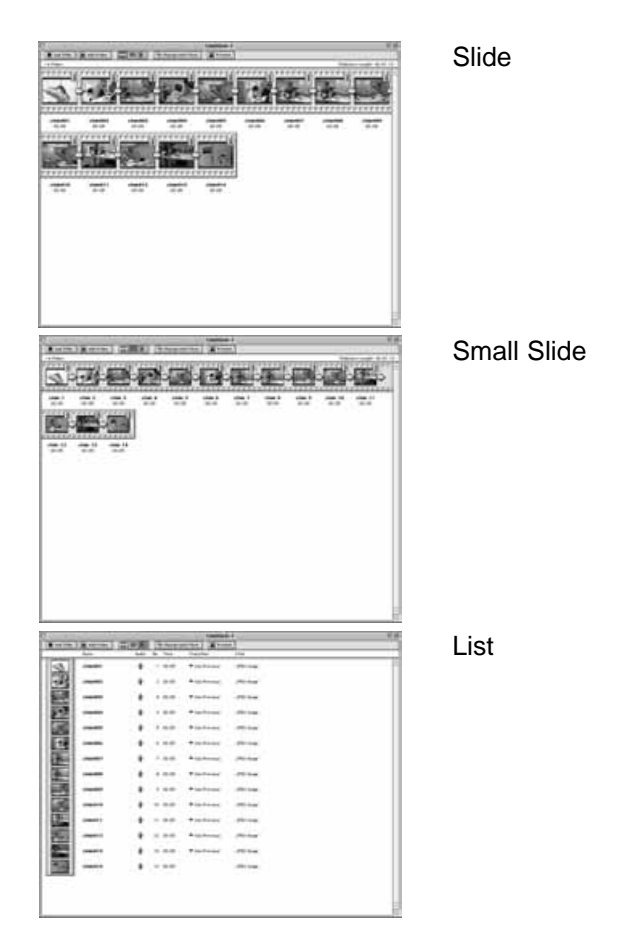

# **DE VOLGORDE VAN DE DIA'S VERANDEREN**

Verander de volgorde waarin de beelden worden vertoond

**Sleep het beeldje naar de nieuwe plaats in de volgorde. Controleer de 1 nieuwe locatie aan de hand van het pijltje dat tussen de bestandsnamen verschijnt en laat de muisknop los.**

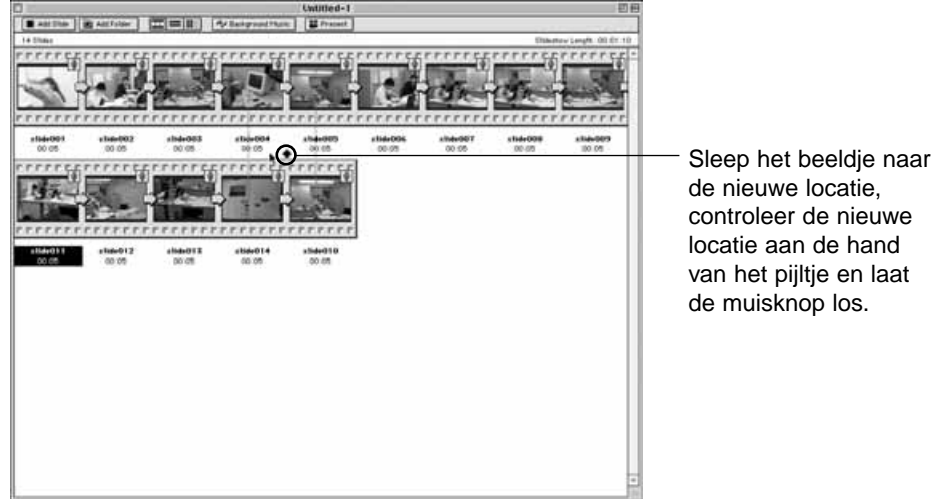

# **DIA'S BIJWERKEN (ALLEEN WINDOWS®)**

Hebt u het Image-paneel gebruikt om een beeldbestand te bewerken, dan kunt u dit commando gebruiken om het thumbnail-beeldje bij te werken.

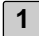

**1 Klik op het beeld dat u wilt bijwerken.**

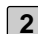

**Klik op Update Selected Slides in het Slideshow menu. 2**• Gebruik het Update All Slides commando om de inhoud van het gehele Slideshowvenster bij te werken.

### **DIA'S VERWIJDEREN**

U kunt dia's uit een diashow verwijderen. Hoewel de beeldjes dan uit het Slideshow-venster worden verwijderd, worden de beeldbestanden zelf niet gewist.

**Klik op het beeld dat u wilt verwijderen. Wilt u meer dan één beeld ver-1 wijderen, houd dan de Control toets ingedrukt (Shift toets bij Macintosh) en klik elk beeld aan dat u wilt verwijderen.**

- De bestandsnaam van de geselecteerde beelden wordt gemarkeerd.
- Wilt u het verwijderen van een beeld ongedaan maken, houd de Control toets dan ingedrukt (Shift toets bij Macintosh) en klik het beeld opnieuw aan.

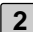

### **Klik Remove Selected Slides in het Slideshow menu. 2**

- Gebruik het commando Remove All Slides om de complete inhoud van het Slideshow-venster te verwijderen.
- Bij Windows® systemen verschijnt dan het volgende dialoogvenster.

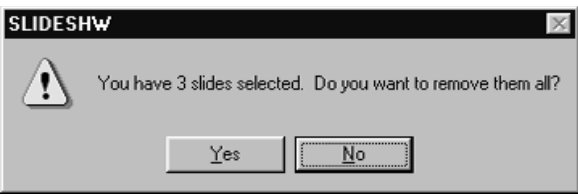

**Klik op Yes om de beelden te verwijderen. Klik op No om het verwijde-3ren niet door te laten gaan.**

• Macintosh gebruikers krijgen het hierboven getoonde dialoogvenster niet te zien. Wanneer Remove Selected Slides of Remove All Slides in het Slideshow menu wordt gekozen zal de verwijdering uit de diashow meteen plaats vinden.

# **GELUID AAN EEN DIA TOEVOEGEN**

U kunt geluid toevoegen voor gebruik bij de diashow. Macintosh gebruikers kunnen het geluid gebruiken dat in het Viewer-paneel werd toegevoegd.

**Klik op het microfoon-symbool rechts boven en houd de muis inge-1 drukt. Klik vervolgens op Record in het pop-up menu dat verschijnt.**

• Het Record dialoogvenster verschijnt.

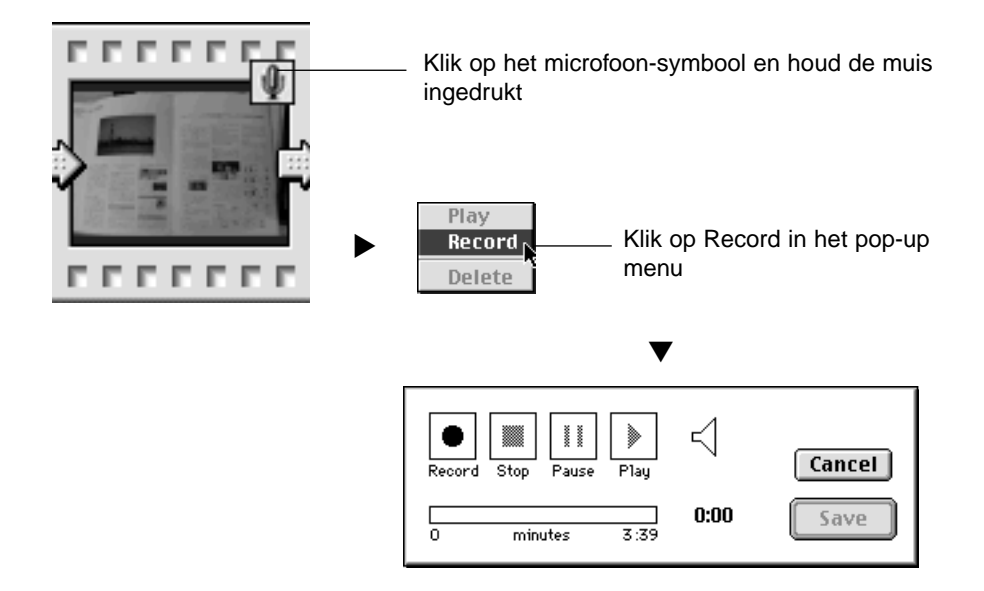

### **2 │ Klik op Record "● " om de opname te beginnen. Gebruik de ingebouwde microfoon of een microfoon die met de geluidskaart van de computer is verbonden.**

- De maximale opnametijd is afhankelijk van de geheugengrootte van de computer; de verstreken tijd wordt weergeven in de voortgangsbalk van het Record dialoogvenster.
- Klik op Stop "■" om de opname te stoppen.
- Klik op Play " $\blacktriangleright$  " om de opname te beluisteren.
- Bent u niet tevreden, maak dan een nieuwe opname.

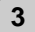

# **Klik op Save. 3**

- Het geluid wordt opgeslagen.
- Het microfoon-symbool wordt een luidspreker-symbool.

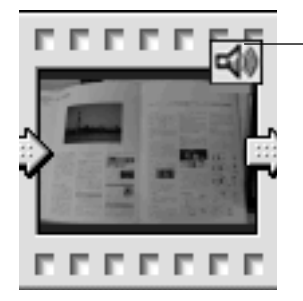

Het microfoon-symbool wordt een luidspreker-symbool

**Klik op het luidspreker-symbool en houd de muis ingedrukt. Het pop-4up menu verschijnt.**

• Klik op Play om het geluid te beluisteren. Klik op Delete om het geluid te wissen;. het luidspreker-symbool verandert weer in een microfoon-symbool.

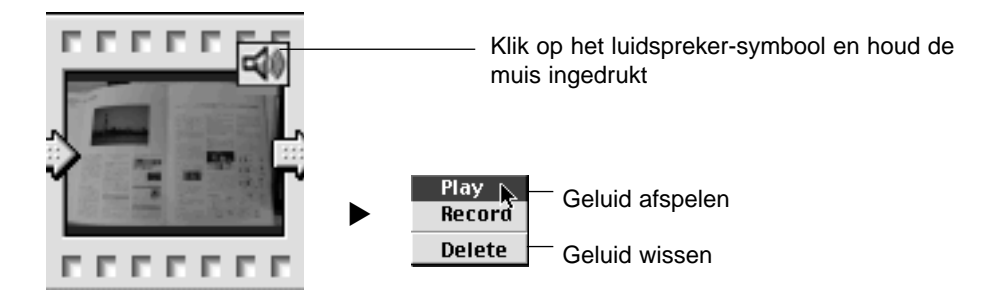

# **ACHTERGRONDMUZIEK TOEVOEGEN**

U kunt muziek aan diashows toevoegen. Windows® gebruikers moeten een WAV bestand kiezen; Macintosh gebruikers een AIFF bestand.

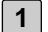

**Ga naar Background Music in het Slideshow menu en klik op Select in het submenu (Select AIFF bij Macintosh).**

- In plaats hiervan kunt u ook de Select Music knop op de balk aanklikken (Background Music bij Macintosh).
- Het standaard Open dialoogvenster van uw besturingssysteem verschijnt.

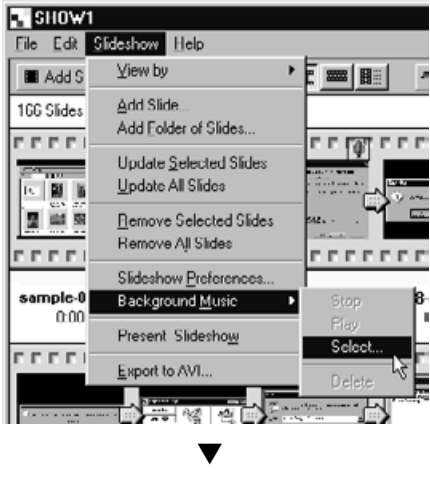

#### **(Voor Windows®) (Voor Macintosh)**

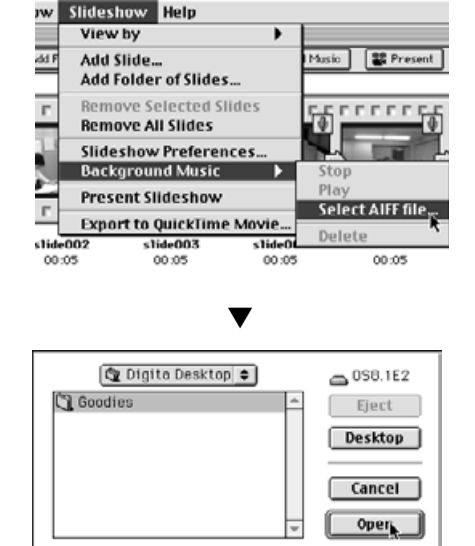

 $2x$ 国国国国国 Look in: DigitaDesktop Sound wev Sound wev File pame  $Qpen$ , Files of type: WAV Files (".wav)  $\overline{\mathbf{x}}$ Cancel

## **Kies het geluidsbestand dat u als achtergrondmuziek wilt gebruiken en 2 klik op OK.**

- Het gekozen geluidsbestand is nu gekozen als achtergrondmuziek bij de diashow.
- **Klik op Background Music in het Slideshow menu en klik op Play in het submenu. 3**
	- Het aangewezen geluidsbestand wordt afgespeeld.
	- Klik op Stop in het submenu om het afspelen te stoppen.
	- Klik op Delete in het submenu om de achtergrondmuziek uit de Slideshow te verwijderen>

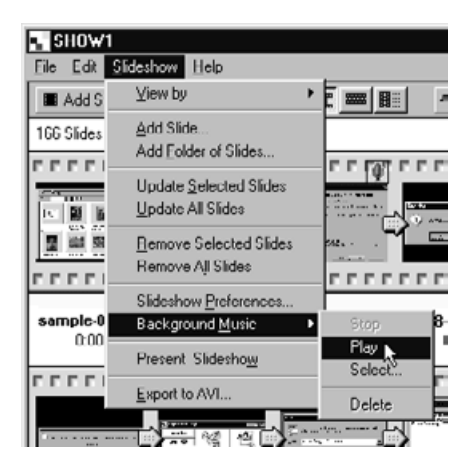

## **DIASHOW-VOORKEUREN**

Stel uw voorkeuren voor de diashow in.

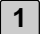

### **Klik op Slideshow Preferences in het Slideshow menu.**

• Het Slideshow Preferences dialoogvenster verschijnt.

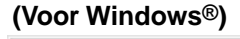

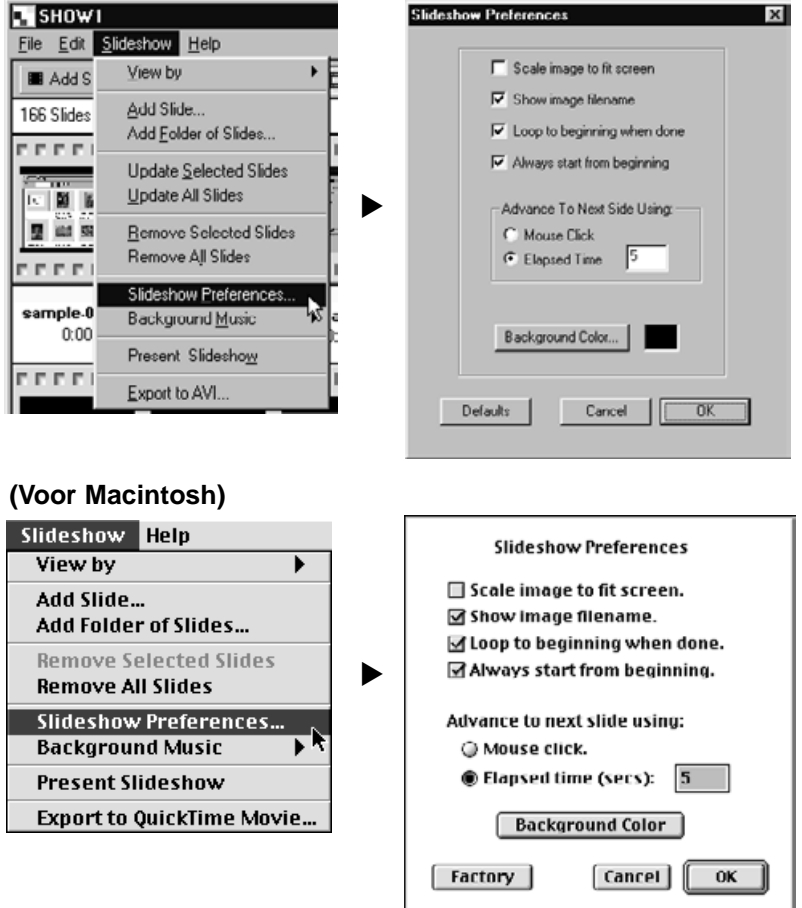

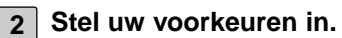

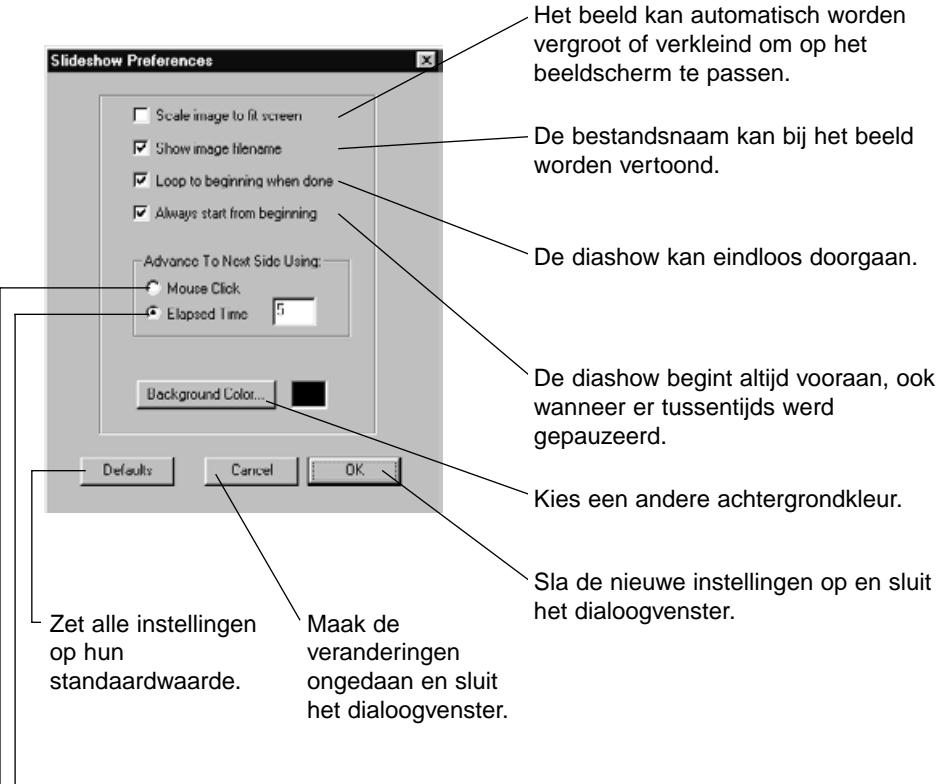

Vertoon het volgende dia na de in het vakje getoonde interval (in seconden).

- Vertoon het volgende dia na een muisklik.

# **Klik op OK. 3**

- De nieuwe instellingen worden opgeslagen en het Slideshow Preferences dialoogvenster wordt gesloten.
- Klik op Default om alle instellingen op hun standaardwaarden te zetten.
- Klik op Cancel om alle veranderingen ongedaan te maken en het dialoogvenster te sluiten.

#### **EEN DIASHOW VERTONEN**

Vertoon de diashow op uw computer

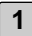

# **Klik op Present Slideshow in het Slideshow menu. 1**

- U kunt ook in de balk op Present drukken.
- De diashow wordt vertoond op basis van de ingestelde voorkeuren.
- Druk op een willekeurige toets op het toetsenbord om de diashow te stoppen

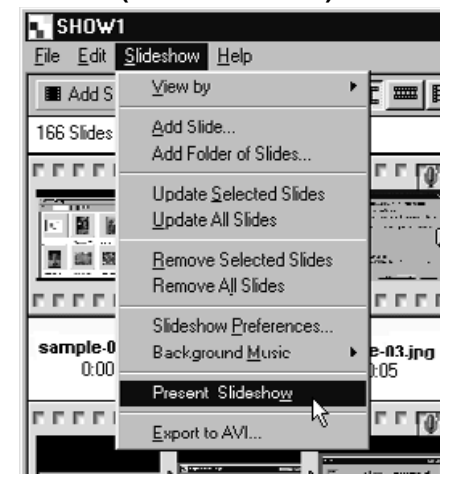

## **(Voor Windows®) (Voor Macintosh)**

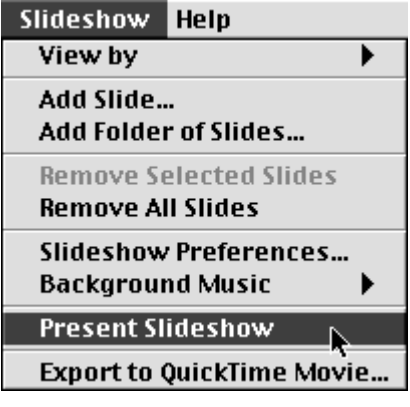

## **EEN DIASHOW OPSLAAN**

Hiermee slaat u de diashow op uw hard disk op

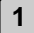

#### **Klik terwijl de inhoud van de diashow in het Slideshow-venster te zien 1 is op Save As onder File.**

• Het standaard Bewaar Als dialoogvenster van uw besturingssysteem verschijnt.

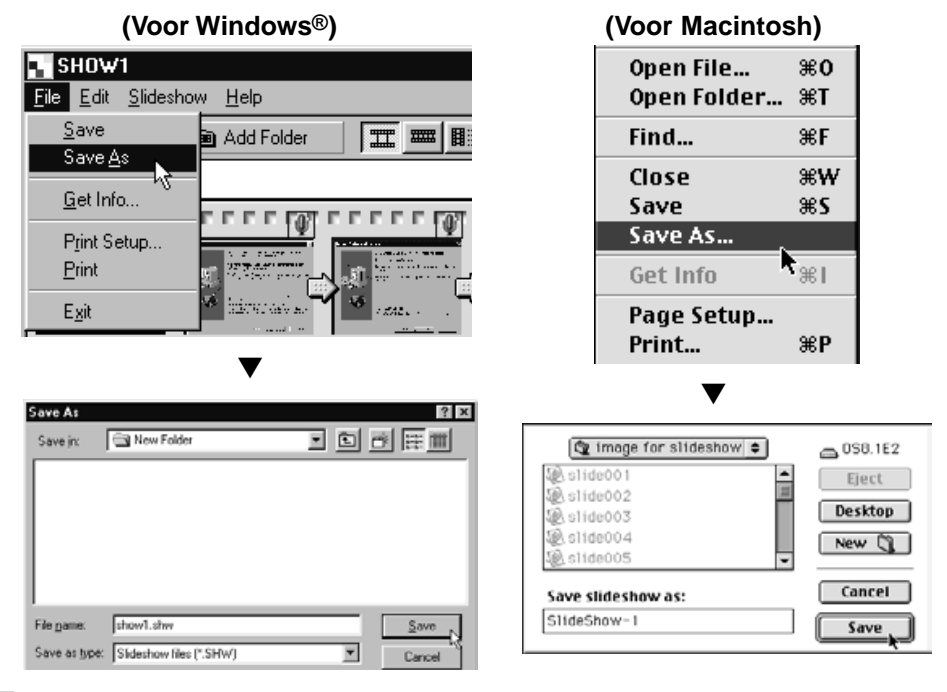

## **Kies een map waarin u het bestand wilt opslaan. 2**

- Wilt u een nieuwe map aanmaken, klik dan op Create New Folder (New bij Macintosh).
- Klik op Cancel om de bewerking te stoppen en het dialoogvenster te sluiten.

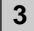

### **3 Tik de bestandsnaam in.**

# **Klik op Save. 4**

- De diashow wordt als bestand in de opgegeven map opgeslagen.
- Om een diashow-bestand te openen klikt u op Open File in het Digita Desktop bedieningspaneel.

# **DE SLIDESHOW ALS AVI BESTAND OPSLAAN. DE SLIDESHOW ALS QUICKTIME MOVIE BESTAND OPSLAAN.**

Converteer een diashow in een AVI bestand (Windows®) of QuickTime movie bestand (Macintosh).

AVI files en QuickTime movie zijn standaard video-bestandsformaten voor respectievelijk Windows® en Macintosh . Bestanden die daarin zijn opgeslagen kunnen met standaard applicaties worden afgespeeld die bij het besturingssysteem worden geleverd, zoals Windows® MediaPlayer and Macintosh MoviePlayer.

Door een diashow in een van deze bestandsformaten op te slaan kan hij ook worden vertoond op een computer waarin Digita Desktop niet is geïnstalleerd.

- **Klik terwijl de inhoud van de diashow in het Slideshow-venster te zien 1 is op Export to AVI (Export to QuickTime movie on Macintosh) in het Slideshow menu.**
	- Het Export dialoogvenster verschijnt.

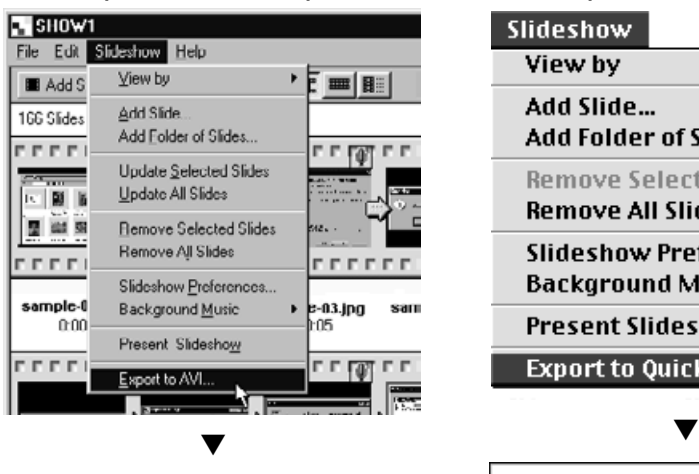

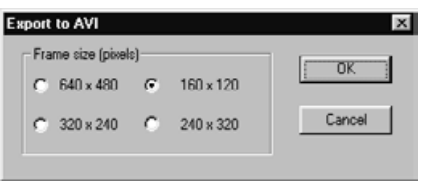

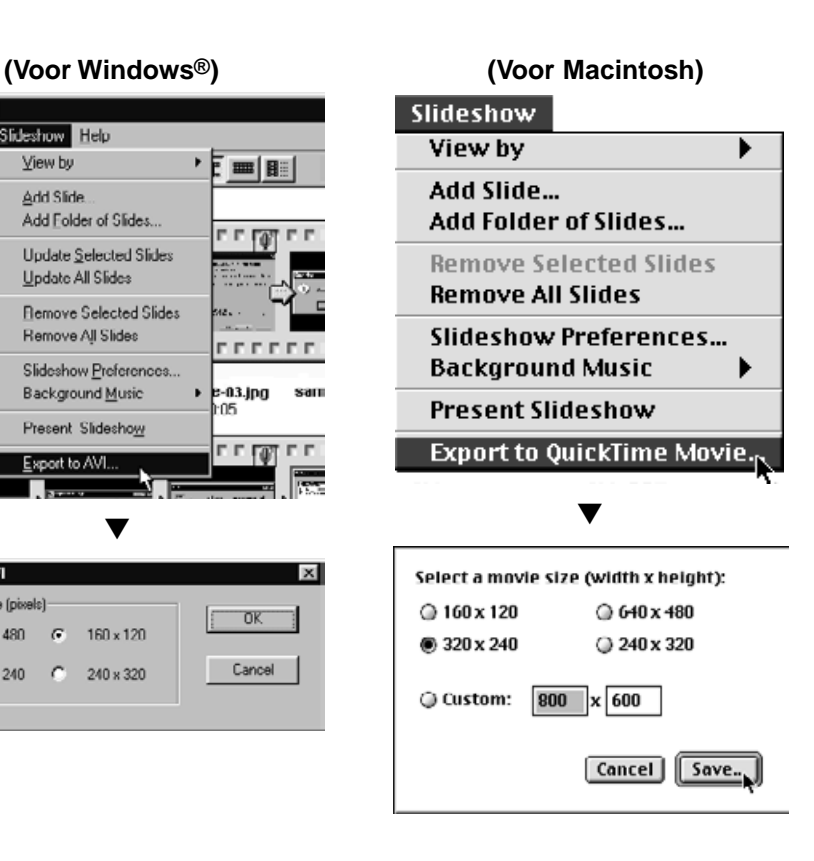

**Kies de gewenste grootte en klik op OK (Save bij Macintosh). 2**

- Het standaard venster voor opslaan van uw besturingssysteem verschijnt.
- Klik op Cancel om de procedure te stoppen en het dialoogvenster te sluiten.

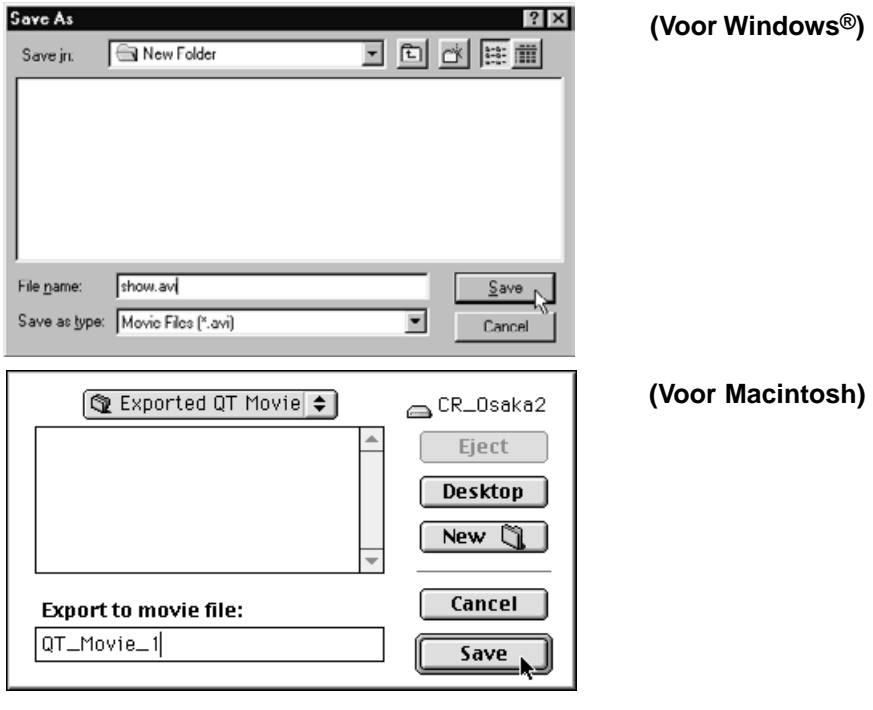

#### **Kies een map waarin u het bestand wilt opslaan. 3**

• Wilt u een nieuwe map aanmaken, klik dan op Create New Folder (New bij Macintosh).

**4 Tik de gewenste naam in het tekstvak.**

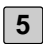

## **Klik op Save. 5**

• De diashow wordt als AVI bestand of als QuickTime movie bestand in de opgegeven map opgeslagen.

#### **VOOR WINDOWS® 95/98/NT**

**1 Zet uw computer aan om Windows® te starten.**

# **Open de Digita Desktop map en klik op Digita Desktop.exe. 2**

- Tenzij de bestemmingsmap bij de installatie anders werd opgegeven vindt u het Digita Desktop.exe bestand in C:\Program Files\FlashPoint\Digita Desktop.
- Bij sommige computers zal het achtervoegsel EXE niet zichtbaar zijn.

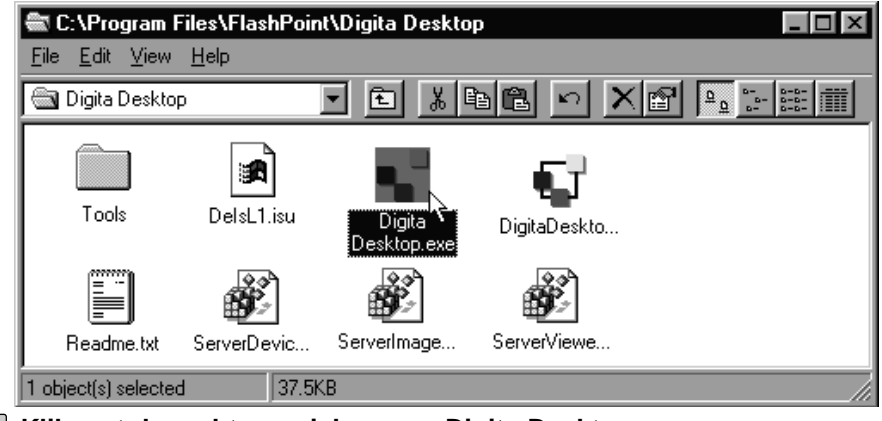

- **Klik met de rechter muisknop op Digita Desktop.exe. 3**
	- Het bestandsmenu verschijnt.

## **Klik in het bestandsmenu op Eigenschappen. 4**

• Het venster Eigenschappen voor Digita Desktop.exe verschijnt.

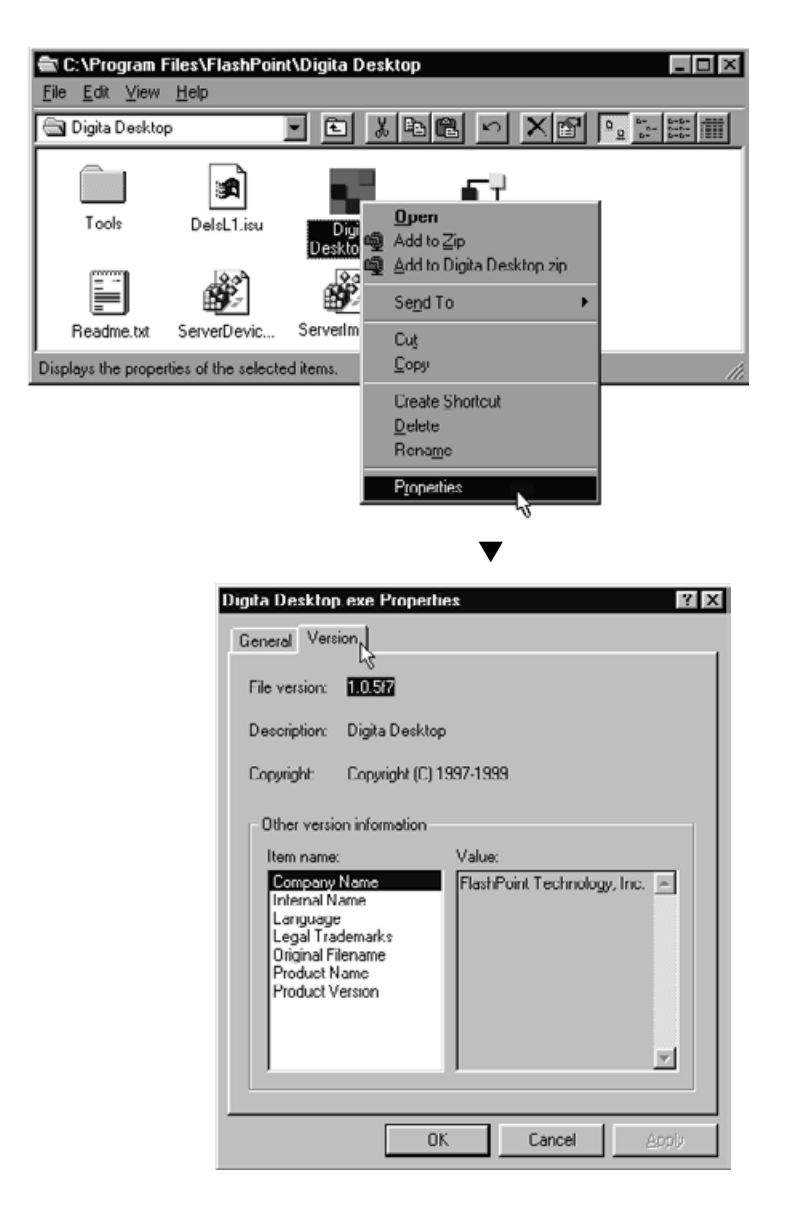

# **Klik op de Version tab, klik dan op Product Version in de kolom 5 Item Name.**

• Het versienummer wordt getoond in de Value kolom.

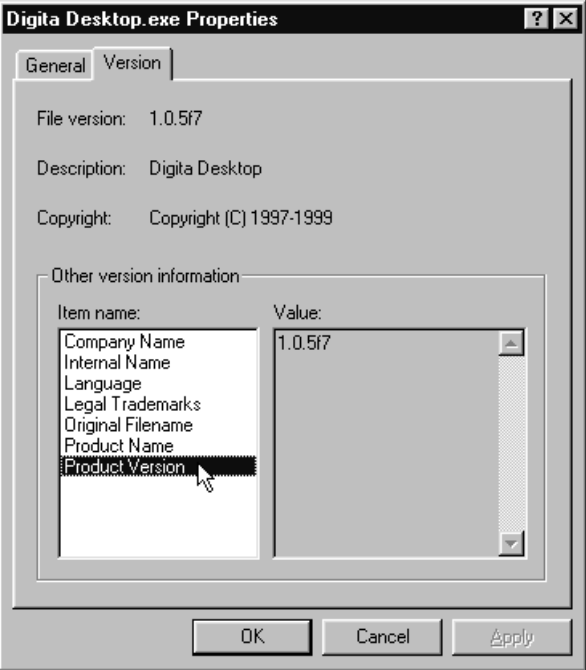

**6 Klik op OK om het dialoogvenster te sluiten.**

### **VOOR MACINTOSH**

**1 Zet de computer aan om Mac OS te starten.**

- **Open the Digita Desktop folder, and click the Digita Desktop icon. 2**
	- U vindt u het Digita Desktop.exe bestand in de map die bij de installatie werd opgegeven.

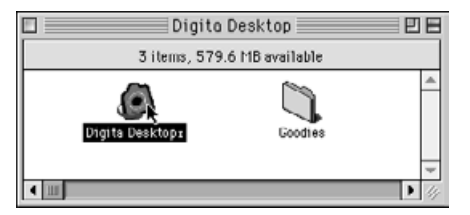

- **Klik op Get Info in het File menu. 3**
	- Het Info venster verschijnt waarin het versie-nummer wordt vermeld.

▼

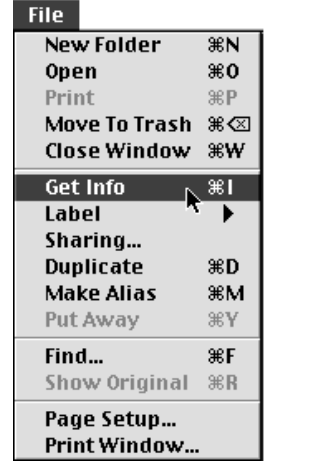

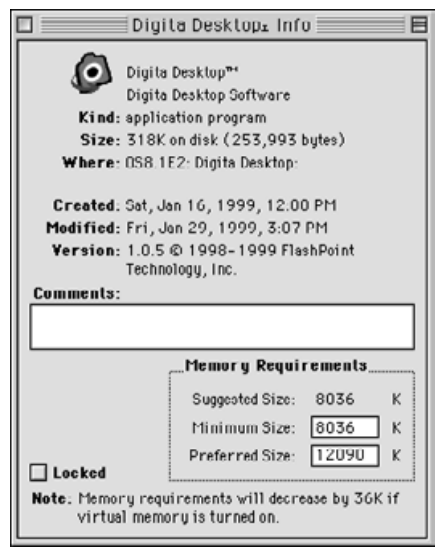

**4 Klik op Close om het venster te sluiten.**

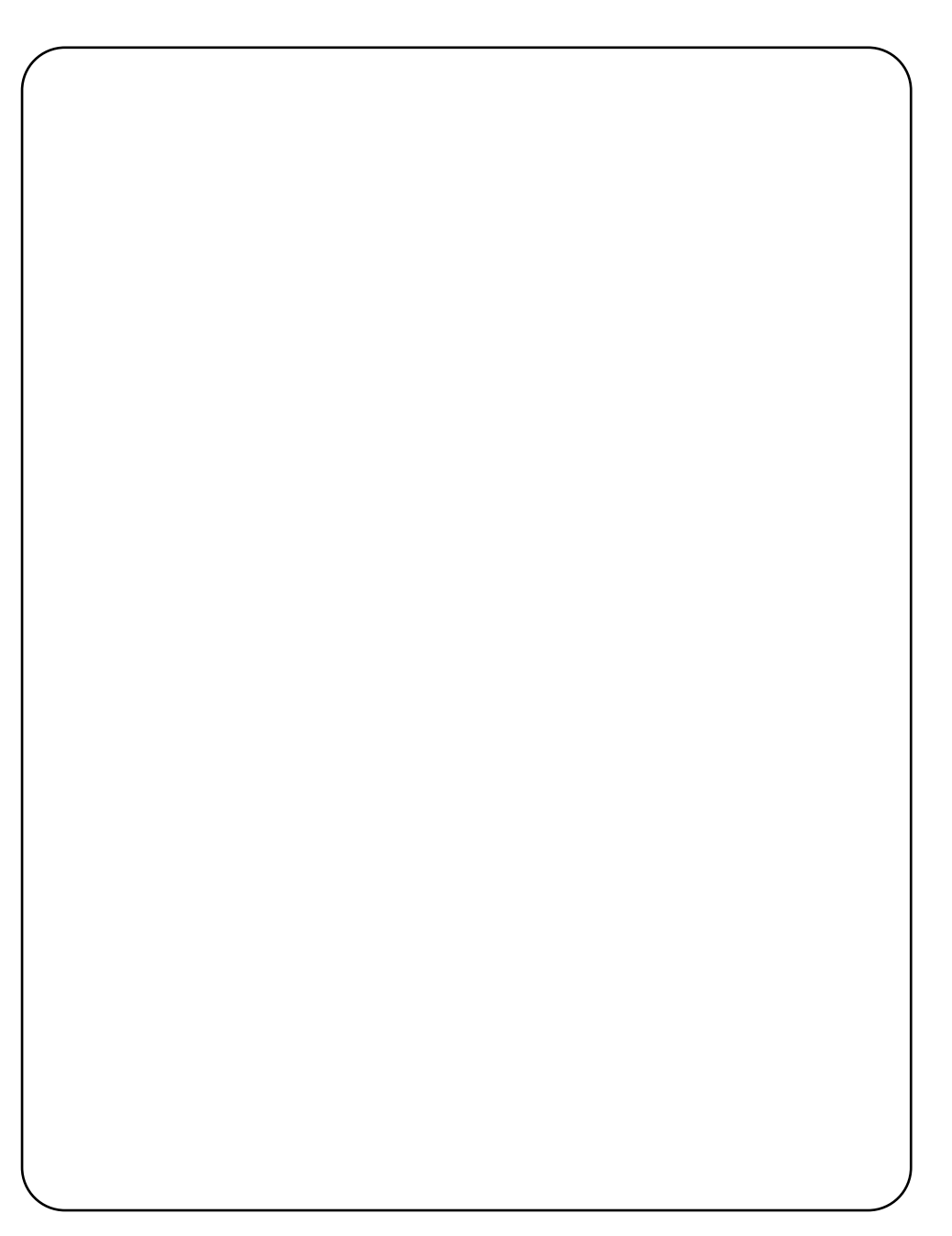
## **TECHNISCHE ONDERSTEUNING**

Wilt u aanvullende informatie, wend u dan tot uw dealer. Kan die u niet helpen, neem dan contact met ons op.

### **TECHNISCHE ONDERSTEUNING EN INFORMATIE**

- **Internet:** <http://www.minolta.nl>
- **Nederland:** Minolta Camera Benelux B.V., Afdeling Professionele Fotoproducten Zonnebaan 39 Postbus 6000 3600 HA Maarssen tel. 030-2470850
- **België:** Minolta Camera Benelux B.V., Kontichsesteenweg 38 B-2630 Aartselaar tel. 03-8770430

#### **Minolta Co., Ltd. 3-13, 2-Chome, Azuchi-Machi, Chuo-Ku, Osaka 541-8556, Japan**

**Minolta Corporation Minolta Canada Inc.**

**Head Office** 101 Williams Drive, Ramsey, New Jersey 07446, U.S.A.<br> **Los Angeles Branch** 11150 Hope Street Cypress, CA 90630, U.S.A. **Los Angeles Branch** 11150 Hope Street Cypress, CA 90630, U.S.A.

**Head Office** 369 Britannia Road East, Mississauga, Ontario L4Z 2H5, Canada

**Minolta GmbH** Kurt-Fischer-Strasse 50, D-22923 Ahrensburg, Germany<br>**Minolta France S.A.** 365 Route de Saint-Germain, F-78420 Carrieres-Sur-Sei Minolta France S.A. 365 Route de Saint-Germain, F-78420 Carrieres-Sur-Seine, France<br>**Minolta (UK) Limited** Rooksley Park, Precedent Drive, Rooksley, Milton Keynes, MK13 8H **Minolta (UK) Limited** Rooksley Park, Precedent Drive, Rooksley, Milton Keynes, MK13 8HF, England<br>**Minolta Austria Ges. m.b.H.** Amalienstrasse 59-61, A-1131 Wien, Austria Amalienstrasse 59-61, A-1131 Wien, Austria **Minolta Camera Benelux B.V.** Zonnebaan 39, P.O. Box 6000, NL-3600 HA Maarssen, The Netherlands<br>**Belgium Branch** Kontichsesteenweg 38. B-2630 Aartselaar. Belgium **Belgium Branch** Kontichsesteenweg 38, B-2630 Aartselaar, Belgium<br>**Minolta (Schweiz) AG** Riedstrasse 6, CH-8953 Dietikon, Switzerland **Minolta (Schweiz) AG** Riedstrasse 6, CH-8953 Dietikon, Switzerland<br>**Minolta Svenska AB** RO.Box 9058, Albygatan 114, S-17109 Solna, **Minolta Svenska AB** P.O.Box 9058, Albygatan 114, S-17109 Solna, Sweden<br>**Finland Branch Rittykatu 6 PL 37, SF-02201 Espoo, Finland Finland Branch 1988** Niittykatu 6 PL 37, SF-02201 Espoo, Finland<br>**Minolta Portugal Limitada** Rua Afonso Lopes Vieira 55-B, P-1700 Lisbo **Minolta Portugal Limitada** Rua Afonso Lopes Vieira 55-B, P-1700 Lisboa, Portugal **Minolta Hong Kong Limited** Room 208, 2/F, Eastern Center, 1065 King's Road, Quarry Bay, Hong Kong<br>**Minolta Singapore (Pte) Ltd.** 10, Teban Gardens Crescent, Singapore 608923 10, Teban Gardens Crescent, Singapore 608923

> © 1999 Minolta Co., Ltd. under the Berne Convention and Universal Copyright Convention

9222-2757-37 P-A906 Printed in Japan

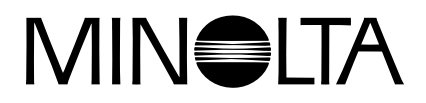

# **Digital Camera**

# Dimáge **RD 3000**

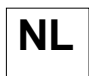

**NL GEBRUIKSAANWIJZING SOFTWARE**

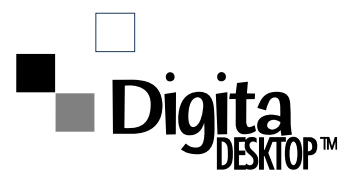